### User Guide

# **AWS Well-Architected Tool**

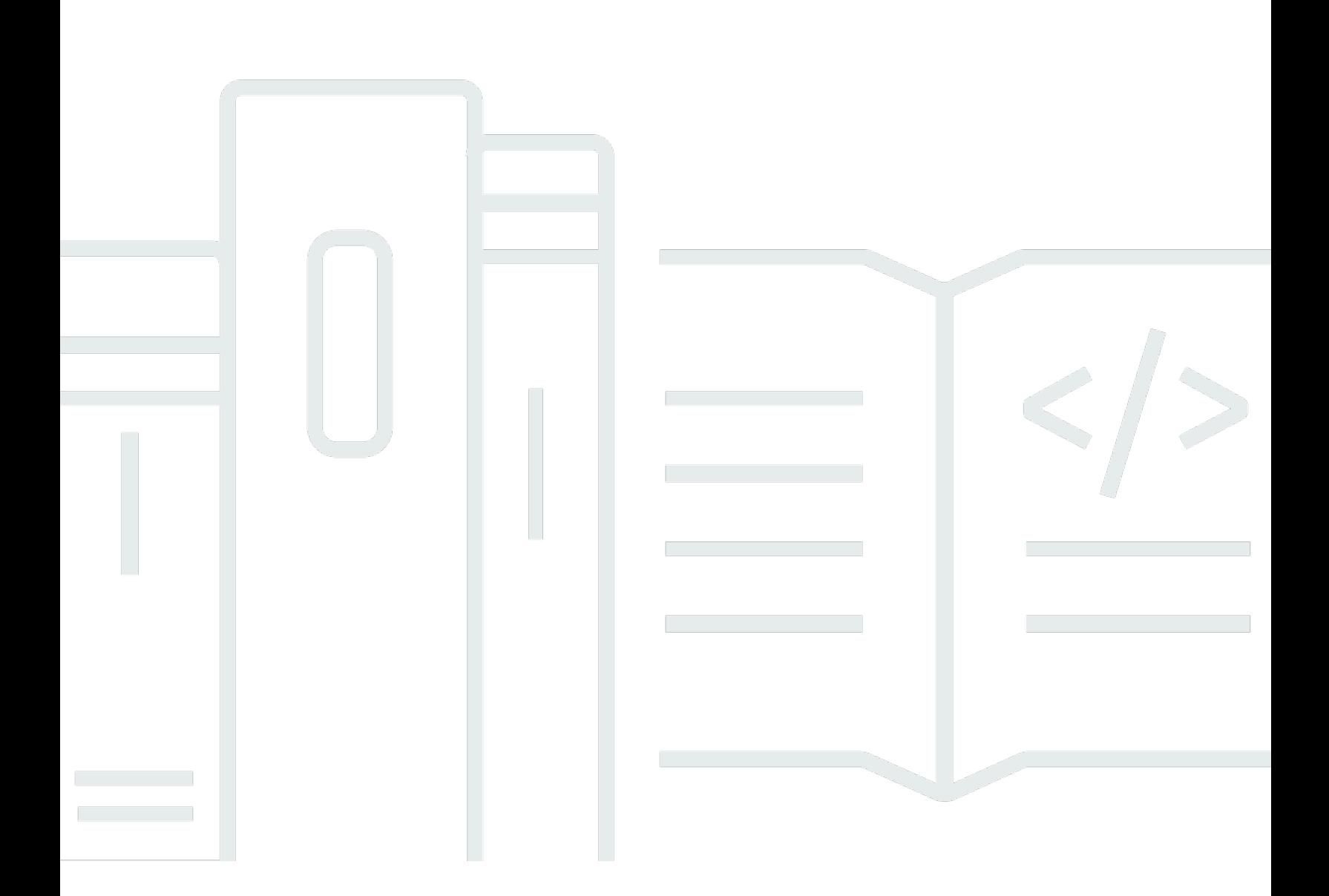

Copyright © 2024 Amazon Web Services, Inc. and/or its affiliates. All rights reserved.

### **AWS Well-Architected Tool: User Guide**

Copyright © 2024 Amazon Web Services, Inc. and/or its affiliates. All rights reserved.

Amazon's trademarks and trade dress may not be used in connection with any product or service that is not Amazon's, in any manner that is likely to cause confusion among customers, or in any manner that disparages or discredits Amazon. All other trademarks not owned by Amazon are the property of their respective owners, who may or may not be affiliated with, connected to, or sponsored by Amazon.

# **Table of Contents**

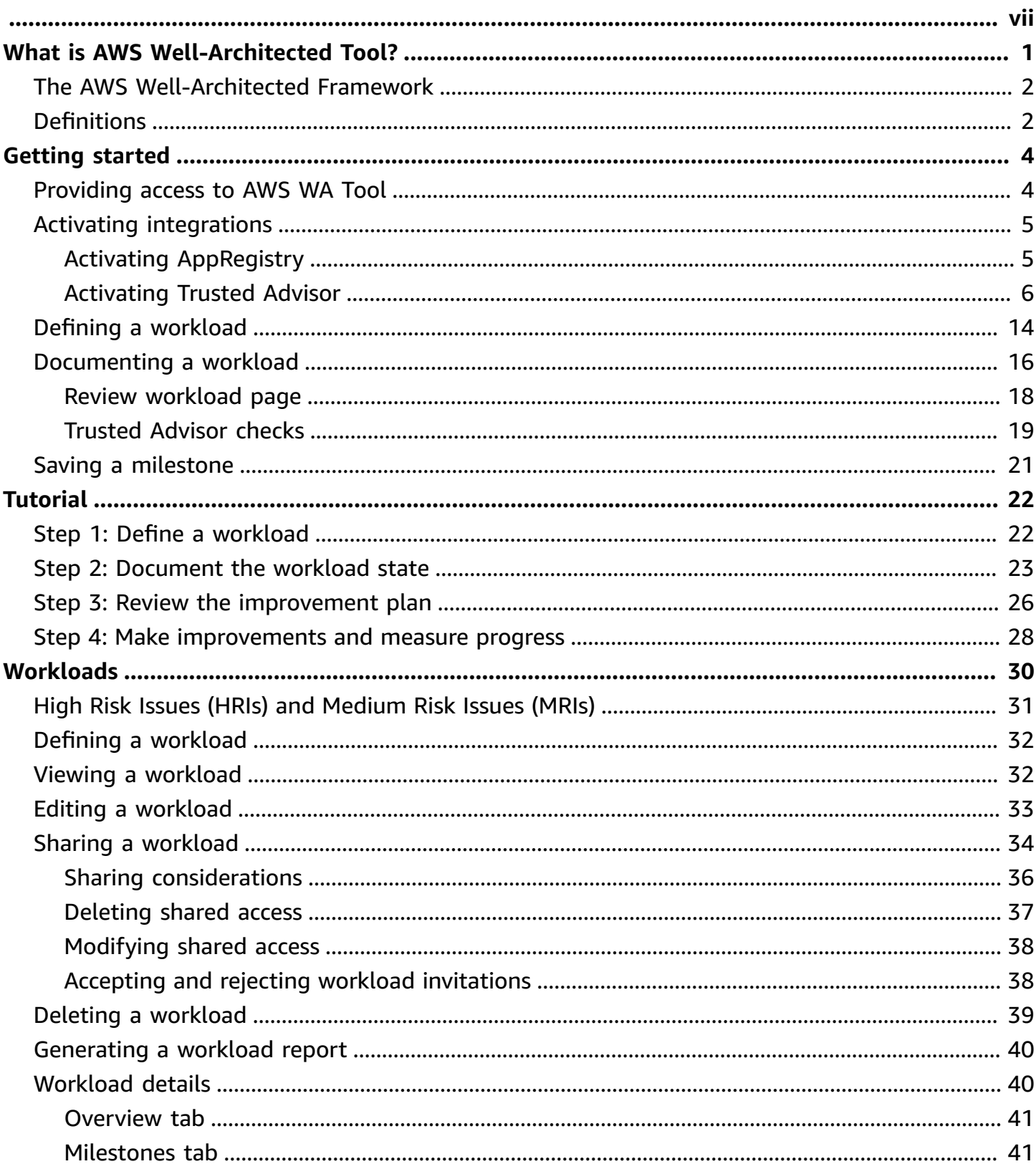

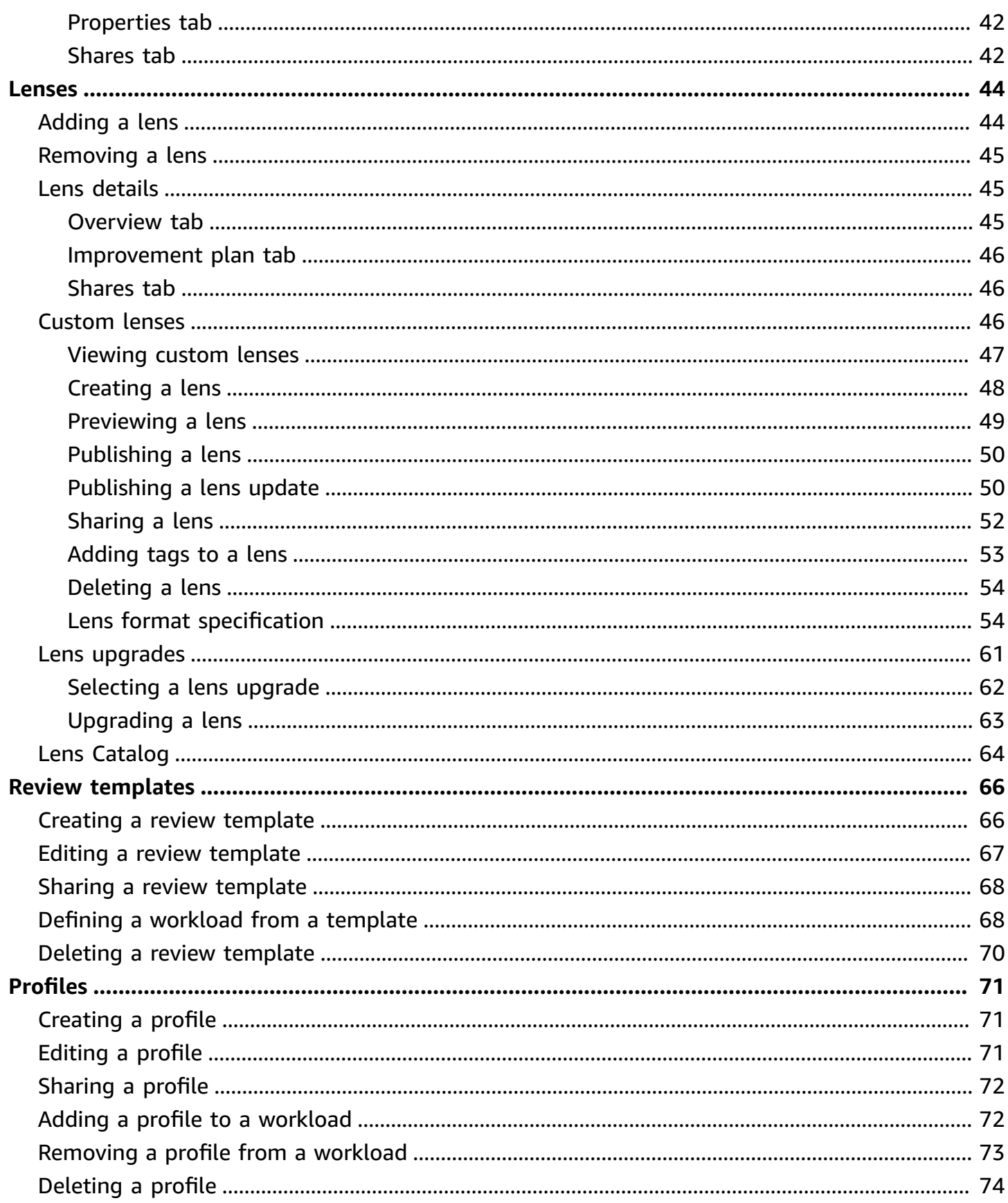

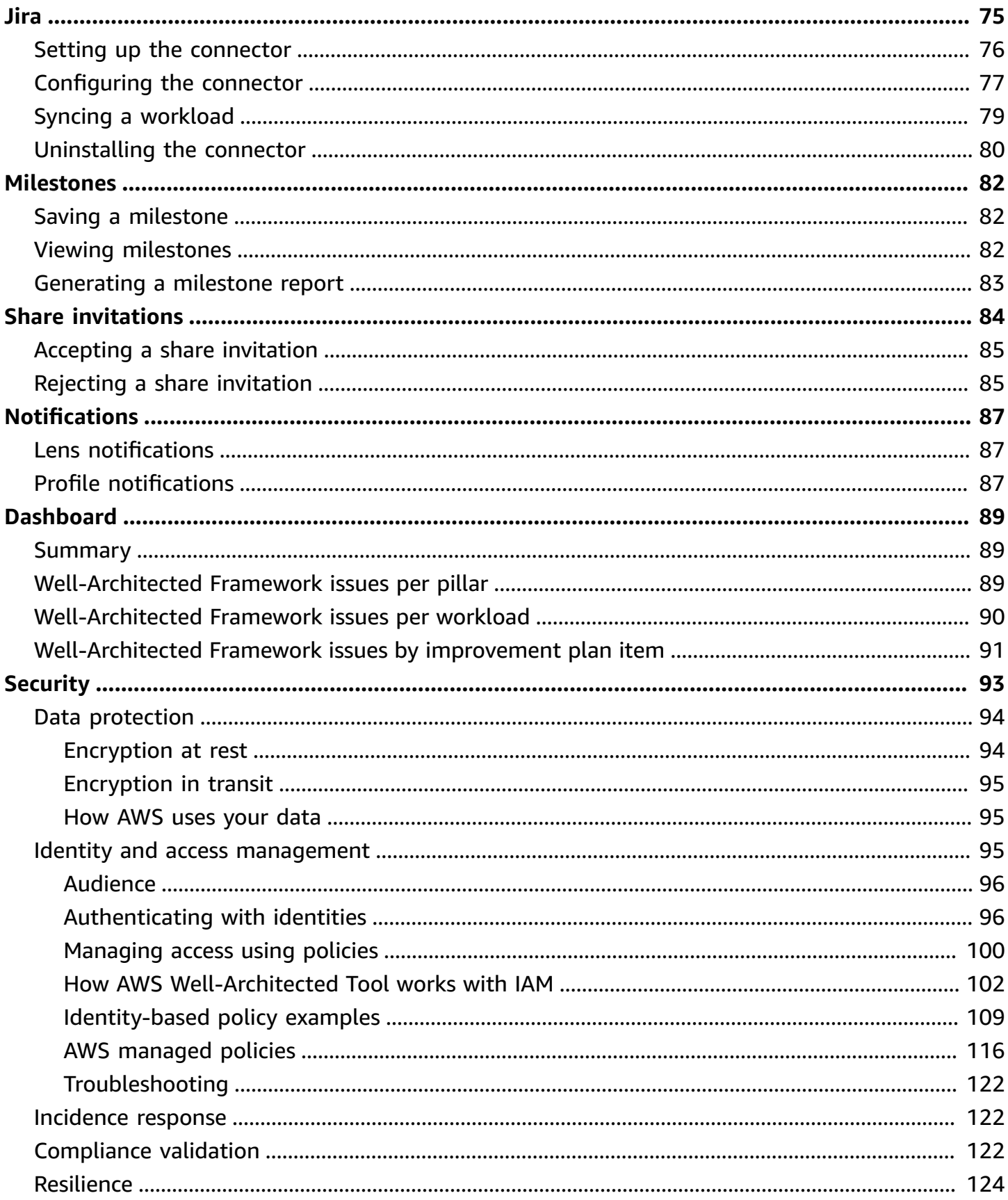

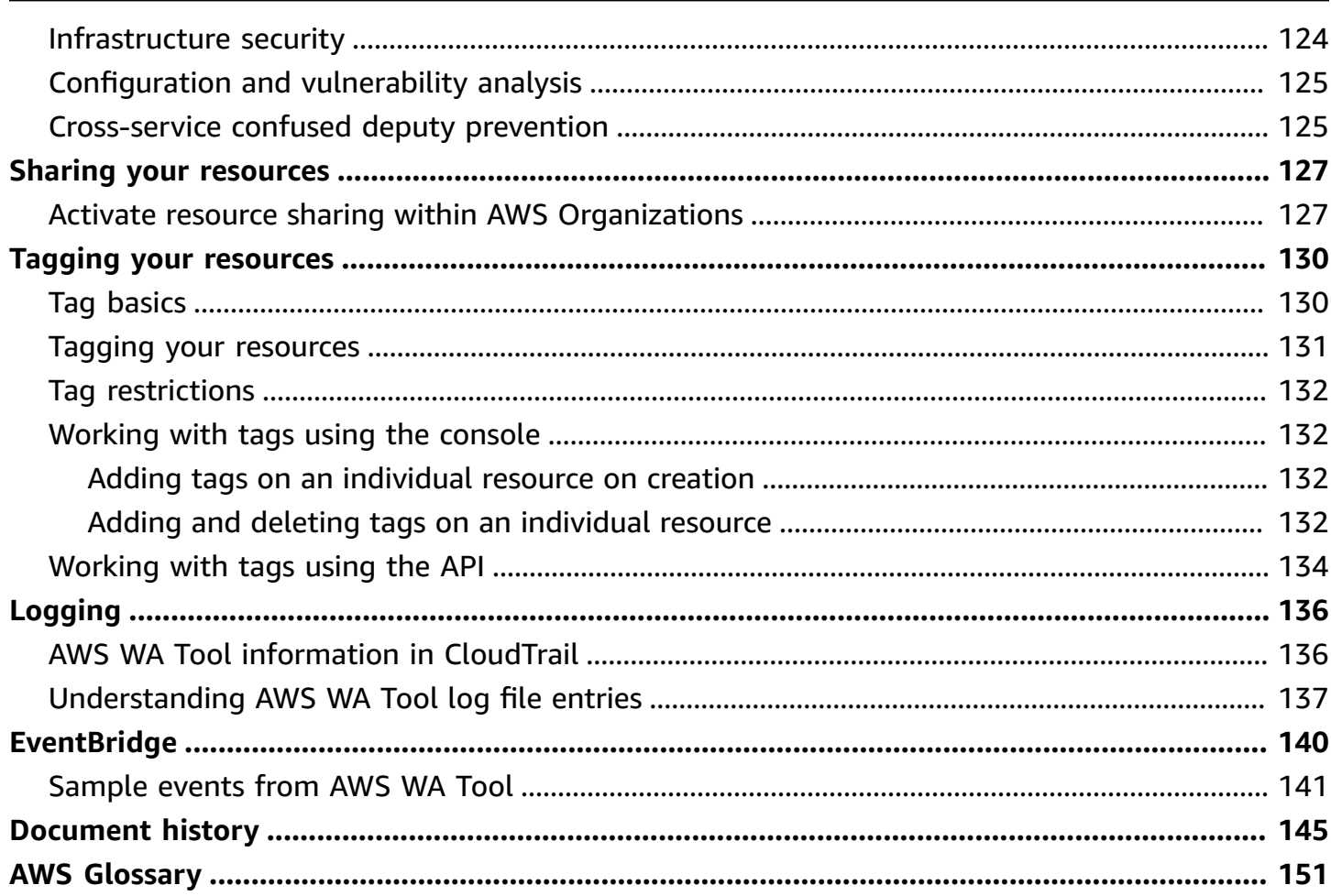

We have released a new version of the Well-Architected Framework. We also added new and updated lenses to the [Lens Catalog.](https://docs.aws.amazon.com/wellarchitected/latest/userguide/lens-catalog.html) [Learn](https://aws.amazon.com/architecture/well-architected/) more about the changes.

# <span id="page-7-0"></span>**What is AWS Well-Architected Tool?**

AWS Well-Architected Tool (AWS WA Tool) is a service in the cloud that provides a consistent process for measuring your architecture using AWS best practices. AWS WA Tool helps you throughout the product lifecycle by:

- Assisting with documenting the decisions that you make
- Providing recommendations for improving your workload based on best practices
- Guiding you in making your workloads more reliable, secure, efficient, and cost-effective

You can use AWS WA Tool to document and measure your workload using the best practices from the AWS Well-Architected Framework. These best practices were developed by AWS Solutions Architects based on their years of experience building solutions across a wide variety of businesses. The framework provides a consistent approach for measuring architectures and provides guidance for implementing designs that scale with your needs over time.

In addition to AWS best practices, you can use custom lenses to measure your workload using your own best practices. You can tailor the questions in a custom lens to be specific to a particular technology or to help you meet the governance needs within your organization. Custom lenses extend the guidance provided by the AWS lenses.

Integrations with AWS [Trusted](https://docs.aws.amazon.com/awssupport/latest/user/trusted-advisor.html) Advisor and AWS Service Catalog [AppRegistry](https://docs.aws.amazon.com/servicecatalog/latest/arguide/intro-app-registry.html) helps you more easily discover the information needed to answer Well-Architected review questions.

This service is intended for those involved in technical product development, such as chief technology officers (CTOs), architects, developers, and operations team members. AWS customers use AWS WA Tool to document their architectures, provide product launch governance, and to understand and manage the risks in their technology portfolio.

#### **Topics**

- The AWS [Well-Architected](#page-8-0) Framework
- [Definitions](#page-8-1)

# <span id="page-8-0"></span>**The AWS Well-Architected Framework**

The AWS [Well-Architected](https://aws.amazon.com/architecture/well-architected/) Framework documents a set of foundational questions that enable you to understand how a specific architecture aligns with cloud best practices. The framework provides a consistent approach for evaluating systems against the qualities that are expected from modern cloud-based systems. Based on the state of your architecture, the framework suggests improvements that you can make to better achieve those qualities.

By using the framework, you learn architectural best practices for designing and operating reliable, secure, efficient, and cost-effective systems in the cloud. It provides a way for you to consistently measure your architectures against best practices and identify areas for improvement. The framework is based on six pillars: operational excellence, security, reliability, performance efficiency, cost optimization, and sustainability.

When designing a workload, you make trade-offs between these pillars based on your business needs. These business decisions help drive your engineering priorities. In development environments, you might optimize to reduce cost at the expense of reliability. In mission-critical solutions, you might optimize reliability and be willing to accept increased costs. In ecommerce solutions, you might prioritize performance, since customer satisfaction can drive increased revenue. Security and operational excellence are generally not traded off against the other pillars.

<span id="page-8-1"></span>For much more information on the framework, visit the AWS [Well-Architected](https://aws.amazon.com/architecture/well-architected/) website.

# **Definitions**

In AWS WA Tool and the AWS Well-Architected Framework:

- A **workload** identifies a set of components that deliver business value. The workload is usually the level of detail that business and technology leaders communicate about. Examples of workloads include marketing websites, ecommerce websites, the backend for a mobile app, and analytic platforms. Workloads vary in their level of architectural complexity. They can be simple, such as a static website, or complex, such as microservices architectures with multiple data stores and many components.
- **Milestones** mark key changes in your architecture as it evolves throughout the product lifecycle — design, testing, go live, and production.
- **Lenses** provide a way for you to consistently measure your architectures against best practices and identify areas for improvement.

In addition to the lenses provided by AWS, you also can create and use your own lenses, or use lenses that have been shared with you.

- **High risk issues (HRIs)** are architectural and operational choices that AWS has found might result in significant negative impact to a business. These HRIs might affect organizational operations, assets, and individuals.
- **Medium risk issues (MRIs)** are architectural and operational choices that AWS has found might negatively impact business, but to a lesser extent than HRIs.

For additional information, see [High Risk Issues \(HRIs\) and Medium Risk Issues \(MRIs\).](#page-37-0)

# <span id="page-10-0"></span>**Getting started with AWS Well-Architected Tool**

This section describes how to get started with AWS WA Tool.

#### **Topics**

- [Providing](#page-10-1) users, groups, or roles access to AWS WA Tool
- [Activating](#page-11-0) support for other AWS services
- Defining a [workload](#page-20-0)
- [Documenting](#page-22-0) a workload
- Saving a [milestone](#page-27-0)

## <span id="page-10-1"></span>**Providing users, groups, or roles access to AWS WA Tool**

In this step, you grant access to AWS WA Tool.

#### **Provide access to AWS WA Tool**

- 1. To provide access, add permissions to your users, groups, or roles:
	- Users and groups in AWS IAM Identity Center:

Create a permission set. Follow the instructions in Create a [permission](https://docs.aws.amazon.com/singlesignon/latest/userguide/howtocreatepermissionset.html) set in the *AWS IAM Identity Center User Guide*.

• Users managed in IAM through an identity provider:

Create a role for identity federation. Follow the instructions in [Creating](https://docs.aws.amazon.com/IAM/latest/UserGuide/id_roles_create_for-idp.html) a role for a thirdparty identity provider [\(federation\)](https://docs.aws.amazon.com/IAM/latest/UserGuide/id_roles_create_for-idp.html) in the *IAM User Guide*.

- IAM users:
	- Create a role that your user can assume. Follow the instructions in [Creating](https://docs.aws.amazon.com/IAM/latest/UserGuide/id_roles_create_for-user.html) a role for an [IAM user](https://docs.aws.amazon.com/IAM/latest/UserGuide/id_roles_create_for-user.html) in the *IAM User Guide*.
	- (Not recommended) Attach a policy directly to a user or add a user to a user group. Follow the instructions in Adding [permissions](https://docs.aws.amazon.com/IAM/latest/UserGuide/id_users_change-permissions.html#users_change_permissions-add-console) to a user (console) in the *IAM User Guide*.
- 2. To grant full control, apply the **WellArchitectedConsoleFullAccess** managed policy to the permission set or role.

Full access allows the principal to perform all actions in AWS WA Tool. This access is required to define workloads, delete workloads, view workloads, update workloads, share workloads, create custom lenses, and share custom lenses.

3. To grant read-only access, apply the **WellArchitectedConsoleReadOnlyAccess** managed policy to the permission set or role. Principals with this role can only view resources.

<span id="page-11-0"></span>For more information on these policies, see AWS managed policies for AWS [Well-Architected](#page-122-0) Tool.

# **Activating support for other AWS services**

Activating Organization access permits AWS WA Tool to gather information about your organization's structure to share resources more easily (see the section called ["Activate](#page-133-1) resource sharing within AWS [Organizations"](#page-133-1) for more information). Activating Discovery support gathers information from AWS [Trusted](https://docs.aws.amazon.com/awssupport/latest/user/trusted-advisor.html) Advisor, AWS Service Catalog [AppRegistry](https://docs.aws.amazon.com/servicecatalog/latest/arguide/intro-app-registry.html), and related resources (such as AWS CloudFormation stacks in AppRegistry resource collections) to help you more easily discover the information needed to answer Well-Architected review questions, and tailor the Trusted Advisor checks for a workload.

Activating support for AWS Organizations, or activating Discovery support automatically creates a service-linked role for your account.

#### **To turn on support for other services that AWS WA Tool can interact with, navigate to Settings.**

- 1. To gather information from AWS Organizations, turn on **Activate AWS Organizations support**.
- 2. Turn on **Activate Discovery support** to gather information from other AWS services and resources.
- 3. Select **View role permissions** to view the service-linked role permissions or trust relationship policies.
- 4. Select **Save settings**.

# <span id="page-11-1"></span>**Activating AppRegistry for a workload**

Using AppRegistry is optional, and AWS Business and Enterprise Support customers can activate it on a per-workload basis.

Whenever Discovery support is turned on and AppRegistry is associated with a new or existing workload, AWS WA Tool creates a service-managed attribute group. The attribute group **Metadata** in AppRegistry contains the workload ARN, the workload name, and the risks associated with the workload.

- When Discovery support is turned on, any time there is a change to the workload, the attribute group is updated.
- When Discovery support is turned off or the application is removed from the workload, the workload information is removed from AWS Service Catalog.

If you want an AppRegistry application to drive the data fetched from Trusted Advisor, set your workload **Resource definition** as **AppRegistry** or **All**. Create roles for all accounts that own resources in your application following the guidelines in the section called ["Activating](#page-14-0) Trusted [Advisor](#page-14-0) in IAM".

### <span id="page-12-0"></span>**Activating AWS Trusted Advisor for a workload**

Integration with AWS Trusted Advisor is optional, and can be activated on a per-workload basis for AWS Business and Enterprise Support customers. There is no cost to integrate Trusted Advisor with AWS WA Tool, but for Trusted Advisor pricing details, see AWS [Support](https://docs.aws.amazon.com/awssupport/latest/user/aws-support-plans.html) Plans.

#### **To activate Trusted Advisor for a workload**

- 1. To activate Trusted Advisor, workload owners can use AWS WA Tool to update an existing workload, or create a new workload by choosing **Define workload**.
- 2. Enter an account ID used by Trusted Advisor in the **Account IDs** field, select an application ARN in the **Application** field, or both to activate Trusted Advisor.
- 3. In the **AWS Trusted Advisor** section, select **Activate Trusted Advisor**.

#### Trusted Advisor checks  $\times$

AWS Trusted Advisor provides recommendations that help you follow AWS best practices. Trusted Advisor evaluates your account by using checks. These checks identify ways to optimize your AWS infrastructure, improve security and performance, reduce costs, and monitor service quotas. You can then follow the recommendations to optimize your services and resources. Activating Trusted Advisor support aids workload reviews by providing automated context for supported questions. Trusted Advisor documentation [2]

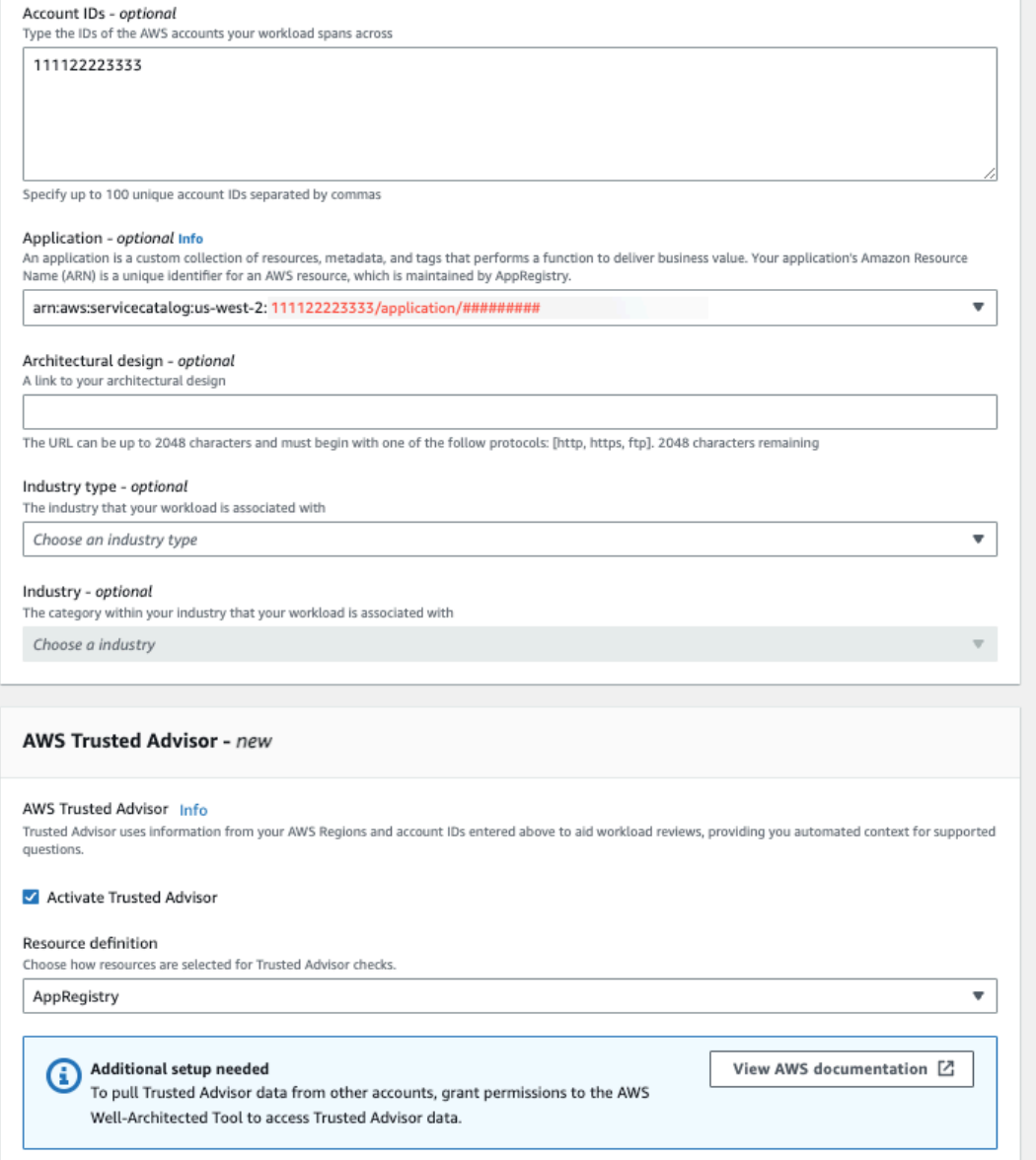

- 4. A notification that the **IAM service role will be created** displays the first time Trusted Advisor is activated for a workload. Choosing **View permissions** displays the IAM role permissions. You can view the **Role name**, as well as the **Permissions** and **Trust relationships** JSON automatically created for you in IAM. After the role is created, for subsequent workloads activating **Trusted Advisor**, only the notification for **Additional setup needed** is shown.
- 5. In the **Resource definition** dropdown, you can select **Workload Metadata**, **AppRegistry**, or **All**. The **Resource definition** selection defines what data AWS WA Tool fetches from Trusted Advisor to provide the status checks in the workload review that map to Well-Architected best practices.

**Workload Metadata** – the workload is defined by account IDs and AWS Regions specified in the workload.

**AppRegistry** – the workload is defined by resources (such as AWS CloudFormation stacks) that are present in the AppRegistry application associated with the workload.

**All** – the workload is defined by both the workload metadata and AppRegistry resources.

- 6. Choose **Next**.
- 7. Apply the **AWS Well-Architected Framework** to your workload, and choose **Define workload**. Trusted Advisor checks are only linked to the AWS Well-Architected Framework, and not other lenses.

The AWS WA Tool periodically gets data from Trusted Advisor using the roles created in IAM. The IAM role is automatically created for the workload owner. However, to view Trusted Advisor information, the owners of any associated accounts on the workload must go to IAM and create a role, see [???](#page-14-0) for more details. If this role does not exist, AWS WA Tool cannot obtain Trusted Advisor information for that account and displays an error.

For more information about creating a role in AWS Identity and Access Management (IAM), see Creating a role for an AWS service [\(console\)](https://docs.aws.amazon.com/IAM/latest/UserGuide/id_roles_create_for-service.html#roles-creatingrole-service-console) in the *IAM User Guide*.

#### <span id="page-14-0"></span>**Activating Trusted Advisor for a workload in IAM**

#### **Note**

Workload owners should **Activate Discovery support** for their account before creating a Trusted Advisor workload. Choosing to **Activate Discovery support** creates the role required for the workload owner. Use the following steps for all other associated accounts.

The owners of associated accounts for workloads that have activated Trusted Advisor must create a role in IAM to see Trusted Advisor information in AWS WA Tool.

#### **To create a role in IAM for AWS WA Tool to get information from Trusted Advisor**

1. Sign in to the AWS Management Console and open the IAM console at [https://](https://console.aws.amazon.com/iam/) [console.aws.amazon.com/iam/](https://console.aws.amazon.com/iam/).

- 2. In the navigation pane of the **IAM** console, choose **Roles**, and then choose **Create role**.
- 3. Under **Trusted entity type** choose **Custom trust policy**.
- 4. Copy and paste the following **Custom trust policy** into the JSON field in the **IAM** console, as shown in the following image. Replace *WORKLOAD\_OWNER\_ACCOUNT\_ID* with the workload owner's account ID, and choose **Next**.

```
{ 
   "Version": "2012-10-17", 
   "Statement": [ 
     { 
        "Effect": "Allow", 
        "Principal": { 
          "Service": "wellarchitected.amazonaws.com" 
       }, 
        "Action": "sts:AssumeRole", 
        "Condition": { 
          "StringEquals": { 
            "aws:SourceAccount": "WORKLOAD_OWNER_ACCOUNT_ID" 
          }, 
          "ArnEquals": { 
            "aws:SourceArn": 
  "arn:aws:wellarchitected:*:WORKLOAD_OWNER_ACCOUNT_ID:workload/*" 
          } 
       } 
     } 
   ]
}
```
**Next** 

#### **Custom trust policy**

Create a custom trust policy to enable others to perform actions in this account

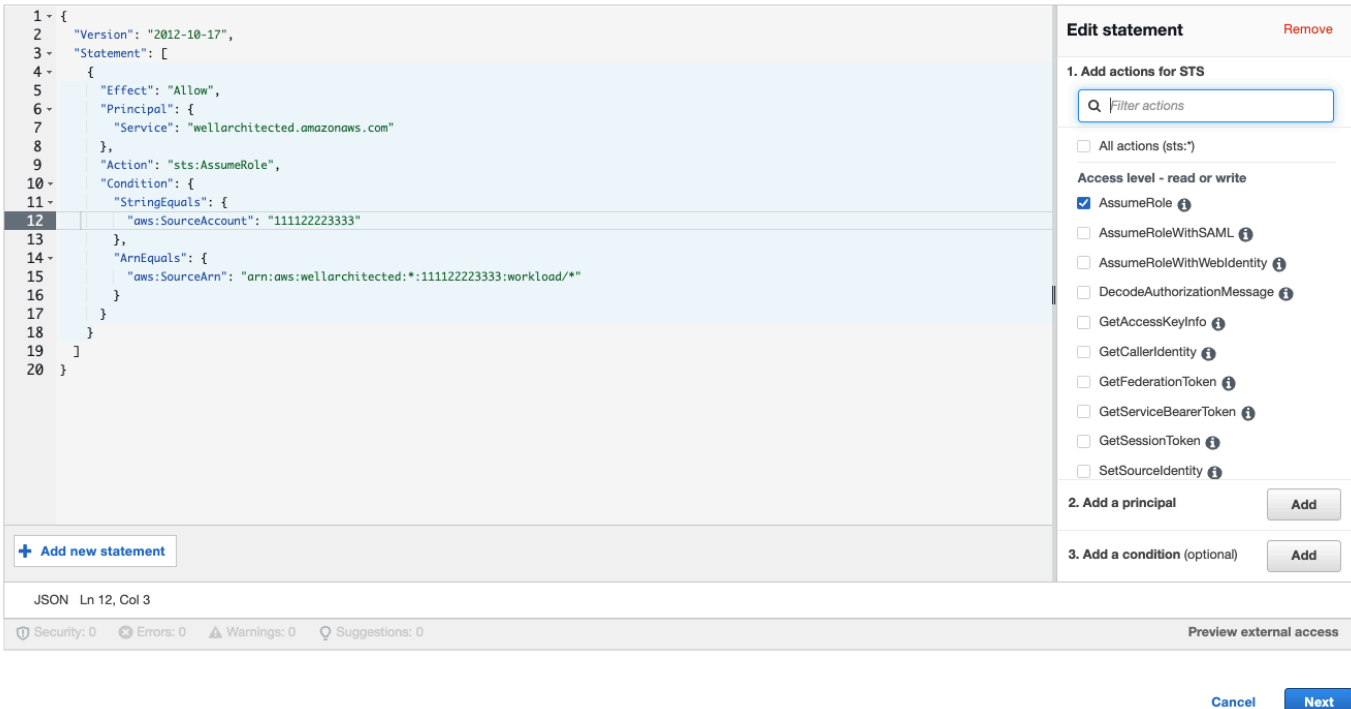

#### *(i)* Note

The aws:sourceArn in the condition block of the preceeding custom trust policy is "arn:aws:wellarchitected:\*:*WORKLOAD\_OWNER\_ACCOUNT\_ID*:workload/\*", which is a generic condition stating this role can be used by AWS WA Tool for all of the workload owner's workloads. However, access can be narrowed to a specific workload ARN, or set of workload ARNs. To specify multiple ARNs, see the following example trust policy.

```
{ 
     "Version": "2012-10-17", 
     "Statement": [ 
          { 
              "Effect": "Allow", 
              "Principal": { 
                   "Service": "wellarchitected.amazonaws.com" 
              }, 
              "Action": "sts:AssumeRole", 
              "Condition": { 
                   "StringEquals": {
```

```
 "aws:SourceAccount": "WORKLOAD_OWNER_ACCOUNT_ID" 
\qquad \qquad \text{ } "ArnEquals": { 
                                 "aws:SourceArn": [ 
  "arn:aws:wellarchitected:REGION:WORKLOAD_OWNER_ACCOUNT_ID:workload/
WORKLOAD_ID_1", 
  "arn:aws:wellarchitected:REGION:WORKLOAD_OWNER_ACCOUNT_ID:workload/
WORKLOAD_ID_2" 
\sim 100 \sim 100 \sim 100 \sim 100 \sim 100 \sim 100 \sim 100 \sim 100 \sim 100 \sim 100 \sim 100 \sim 100 \sim 100 \sim 100 \sim 100 \sim 100 \sim 100 \sim 100 \sim 100 \sim 100 \sim 100 \sim 100 \sim 100 \sim 100 \sim 
 } 
 } 
             } 
       ]
}
```
5. On the **Add permissions** page, for **Permissions policies** choose **Create policy** to give AWS WA Tool access to read data from Trusted Advisor. Selecting **Create policy** opens a new window.

#### *A* Note

Additionally, you have the option to skip creating the permissions during the role creation and create an inline policy after creating the role. Choose **View role** in the successful role creation message and select **Create inline policy** from the **Add permissions** dropdown in the **Permissions** tab.

6. Copy and paste the following **Permissions policy** into the JSON field. In the Resource ARN, replace *YOUR\_ACCOUNT\_ID* with your own account ID, specify the Region or an asterisk (\*), and choose **Next:Tags**.

For details about ARN formats, see Amazon [Resource](https://docs.aws.amazon.com/general/latest/gr/aws-arns-and-namespaces.html) Name (ARN) in the *AWS General Reference Guide*.

```
{ 
     "Version": "2012-10-17", 
     "Statement": [ 
          { 
              "Effect": "Allow", 
              "Action": [ 
                   "trustedadvisor:DescribeCheckRefreshStatuses",
```
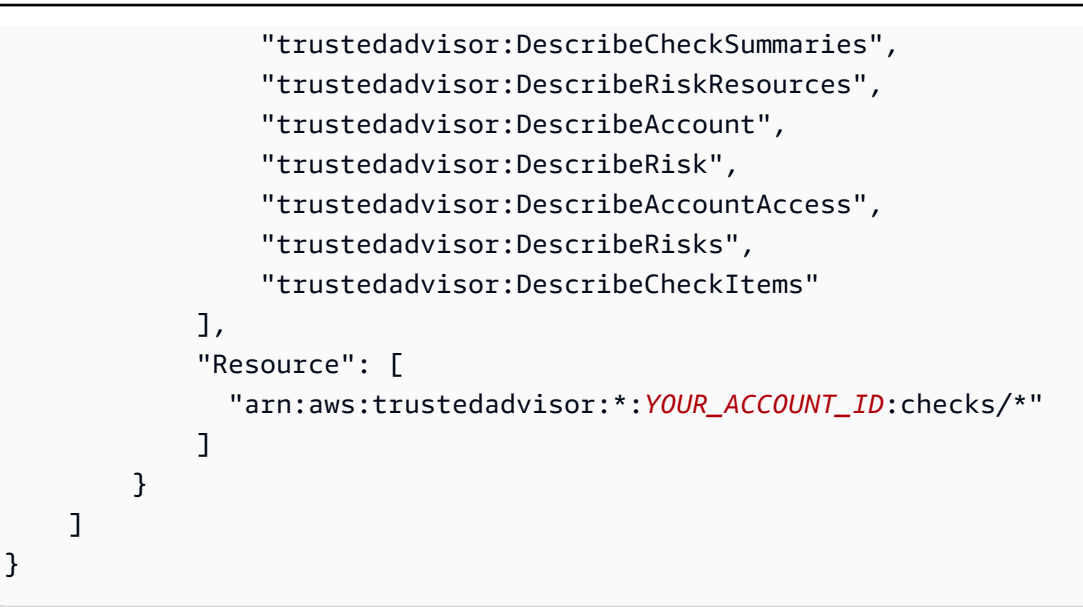

7. If Trusted Advisor is activated for a workload and the **Resource definition** is set to **AppRegistry** or **All**, all of the accounts that own a resource in the AppRegistry application attached to the workload must add the following permission to their Trusted Advisor role's **Permissions policy**.

```
{ 
     "Version": "2012-10-17", 
     "Statement": [ 
          { 
              "Sid": "DiscoveryPermissions", 
              "Effect": "Allow", 
              "Action": [ 
                   "servicecatalog:ListAssociatedResources", 
                   "tag:GetResources", 
                   "servicecatalog:GetApplication", 
                   "resource-groups:ListGroupResources", 
                   "cloudformation:DescribeStacks", 
                   "cloudformation:ListStackResources" 
              ], 
              "Resource": "*" 
          } 
     ]
}
```
- 8. (Optional) Add tags. Choose **Next: Review**.
- 9. Review the policy, give it a name, and select **Create policy**.
- 10. On the **Add permissions** page for the role, select the policy name you just created, and select **Next**.
- 11. Enter the **Role name**, which must use the following syntax:

WellArchitectedRoleForTrustedAdvisor-*WORKLOAD\_OWNER\_ACCOUNT\_ID* and choose **Create role**. Replace *WORKLOAD\_OWNER\_ACCOUNT\_ID* with the workload owner's account ID.

You should get a success message at the top of the page notifying you that the role has been created.

12. To view the role and associated permissions policy, in the left navigation pane under **Access management**, choose **Roles** and search for the WellArchitectedRoleForTrustedAdvisor-*WORKLOAD\_OWNER\_ACCOUNT\_ID* name. Select the name of the role to verify that the **Permissions** and **Trust relationships** are correct.

### **Deactivating Trusted Advisor for a workload**

#### **To deactivate Trusted Advisor for a workload**

You can deactivate Trusted Advisor for any workload from the AWS WA Tool by editing your workload and deselecting **Activate Trusted Advisor**. For more information on editing workloads, see the section called "Editing a [workload"](#page-39-0).

Deactivating Trusted Advisor from the AWS WA Tool does not delete the roles created in IAM. Deleting roles from IAM requires a separate cleanup measure. Workload owners or owners of associated accounts should delete the IAM roles created when Trusted Advisor is deactivated in AWS WA Tool, or to stop AWS WA Tool from collecting Trusted Advisor data for the workload.

#### **To delete the WellArchitectedRoleForTrustedAdvisor in IAM**

- 1. Sign in to the AWS Management Console and open the IAM console at [https://](https://console.aws.amazon.com/iam/) [console.aws.amazon.com/iam/](https://console.aws.amazon.com/iam/).
- 2. In the navigation pane of the **IAM** console, choose **Roles**.
- 3. Search for WellArchitectedRoleForTrustedAdvisor-*WORKLOAD\_OWNER\_ACCOUNT\_ID* and select the role name.
- 4. Choose **Delete**. In the pop-up window, type the name of the role to confirm deletion, and select **Delete** again.

For more information about deleting a role from IAM, see Deleting an IAM role [\(console\)](https://docs.aws.amazon.com/IAM/latest/UserGuide/id_roles_manage_delete.html#roles-managingrole-deleting-console) in the *IAM User Guide*.

# <span id="page-20-0"></span>**Defining a workload**

The next step is to define a workload.

#### **To define a workload**

- 1. Sign in to the AWS Management Console and open the AWS Well-Architected Tool console at <https://console.aws.amazon.com/wellarchitected/>.
- 2. If this is your first time using AWS WA Tool, you see a page that introduces you to the features of the service. In the **Define a workload** section, choose **Define workload**.

Alternately, in the left navigation pane, choose **Workloads** and choose **Define workload**.

For details on how AWS uses your workload data, choose **Why does AWS need this data, and how will it be used?**

3. In the **Name** box, enter a name for your workload.

#### **A** Note

The name must be between 3 and 100 characters. At least three characters must not be spaces. Workload names must be unique. Spaces and capitalization are ignored when checking for uniqueness.

- 4. In the **Description** box, enter a description of the workload. The description must be between 3 and 250 characters.
- 5. In the **Review owner** box, enter the name, email address, or identifier for the primary group or individual that owns the workload review process.
- 6. In the **Environment** box, choose the environment for your workload:
	- **Production** Workload runs in a production environment.
	- **Pre-production** Workload runs in a pre-production environment.
- 7. In the **Regions** section, choose the Regions for your workload:
	- **AWS Regions** Choose the AWS Regions where your workload runs, one at a time.
	- **Non-AWS regions** Enter the names of the Regions outside of AWS where your workload runs. You can specify up to five unique Regions, separated by commas.

Use both options if appropriate for your workload.

8. (Optional) In the **Account IDs** box, enter the IDs of the AWS accounts associated with your workload. You can specify up to 100 unique account IDs, separated by commas.

If Trusted Advisor is activated, any account IDs specified are used to get data from Trusted Advisor. See [Activating](https://docs.aws.amazon.com/wellarchitected/latest/userguide/activate-ta-for-workload.html) AWS Trusted Advisor for a workload to grant AWS WA Tool permissions to get Trusted Advisor data on your behalf within IAM.

- 9. (Optional) In the **Application** box, enter the application ARN of an application from the [AWS](https://docs.aws.amazon.com/servicecatalog/latest/arguide/intro-app-registry.html) Service Catalog [AppRegistry](https://docs.aws.amazon.com/servicecatalog/latest/arguide/intro-app-registry.html) that you want to associate with this workload. Only one ARN can be specified per workload, and the application and workload must be in the same Region.
- 10. (Optional) In the **Architectural design** box, enter the URL for your architectural design.
- 11. (Optional) In the **Industry type** box, choose the type of industry associated with your workload.
- 12. (Optional) In the **Industry** box, choose the industry that best matches your workload.
- 13. (Optional) In the **Trusted Advisor** section, to turn on Trusted Advisor checks for your workload, select **Activate Trusted Advisor**. Additional setup might be needed for accounts associated with your workload. See the section called ["Activating](#page-12-0) Trusted Advisor" to grant AWS WA Tool permissions to get Trusted Advisor data on your behalf. Select from **Workload Metadata**, **AppRegistry**, or **All** under **Resource definition** to define what resources AWS WA Tool uses to run Trusted Advisor checks.
- 14. (Optional) In the **Jira** section, to turn on workload-level Jira sync settings for the workload, select **Override account level settings**. Additional setup might be needed for accounts associated with your workload. See AWS [Well-Architected](#page-81-0) Tool Connector for Jira to get started with setting up and configuring the connector. Select from **Do not sync workload**, **Sync workload - Manual**, and **Sync workload - Automatic**, and optionally enter a **Jira project key** to sync to.

#### *A* Note

If you do not override account-level settings, workloads will default to the accountlevel Jira sync setting.

15. (Optional) In the **Tags** section, add any tags you want to associate with the workload.

For more information on tags, see Tagging your AWS WA Tool [resources](#page-136-0).

#### 16. Choose **Next**.

If a required box is blank or if a specified value is not valid, you must correct the issue before you can continue.

- 17. (Optional) In the **Apply Profile** step, associate a profile with the workload by selecting an existing profile, searching for the profile name, or choosing **Create profile** to create a [profile.](#page-77-1) Choose **Next**.
- 18. Choose the lenses that apply to this workload. Up to 20 lenses can be added to a workload. For descriptions of official AWS lenses, see [Lenses.](#page-50-0)

Lenses can be selected from **[Custom](#page-52-2) lenses** (lenses that you created or that were shared with your AWS account), **Lens [Catalog](#page-70-0)** (AWS official lenses available to all users), or both.

#### *(i)* Note

The **Custom lenses** section is empty if you have not created a custom lens or had a custom lens shared with you.

#### **Disclaimer**

By accessing and/or applying custom lenses created by another AWS user or account, you acknowledge that custom lenses created by other users and shared with you are Third Party Content as defined in the AWS Customer Agreement.

#### 19. Choose **Define workload**.

If a required box is blank or if a specified value is not valid, you must correct the issue before your workload is defined.

### <span id="page-22-0"></span>**Documenting a workload**

After a workload is defined, you document its state.

#### **To document the state of a workload**

1. After you initially define a workload, you see a page that shows the current details of your workload. Choose **Start reviewing** to begin.

Otherwise, in the left navigation pane, choose **Workloads** and select the name of the workload to open the workload details page. Choose **Continue reviewing**.

(Optional) If a profile is associated with your workload, then the left navigation pane contains a list of **Prioritized** workload review questions you can use to speed up the workload review process.

- 2. You are now presented with the first question. For each question:
	- a. Read the question and determine if the question applies to your workload.

For additional guidance, choose **Info** and view the information in the help pane.

- If the question does not apply to your workload, choose **Question does not apply to this workload**.
- Otherwise, select the best practices that you are currently following from the list.

If you are currently not following any of the best practices, choose **None of these**.

For additional guidance on any item, choose **Info** and view the information in the help pane.

- b. (Optional) If one or more best practices do not apply to your workload, choose **Mark best practice(s) that don't apply to this workload** and select them. For each selected best practice, you can optionally select a reason and provide additional details.
- c. (Optional) Use the **Notes** box to record information related to the question.

For example, you might describe why the question does not apply or provide additional details about the best practices selected.

d. Choose **Next** to continue to the next question.

Repeat these steps for each question in each pillar.

3. Choose **Save and exit** at any time to save your changes and pause documenting your workload.

To return to the questions, go to the workload details page and choose **Continue reviewing**.

### <span id="page-24-0"></span>**Review workload page**

#### The review workload page has three panes.

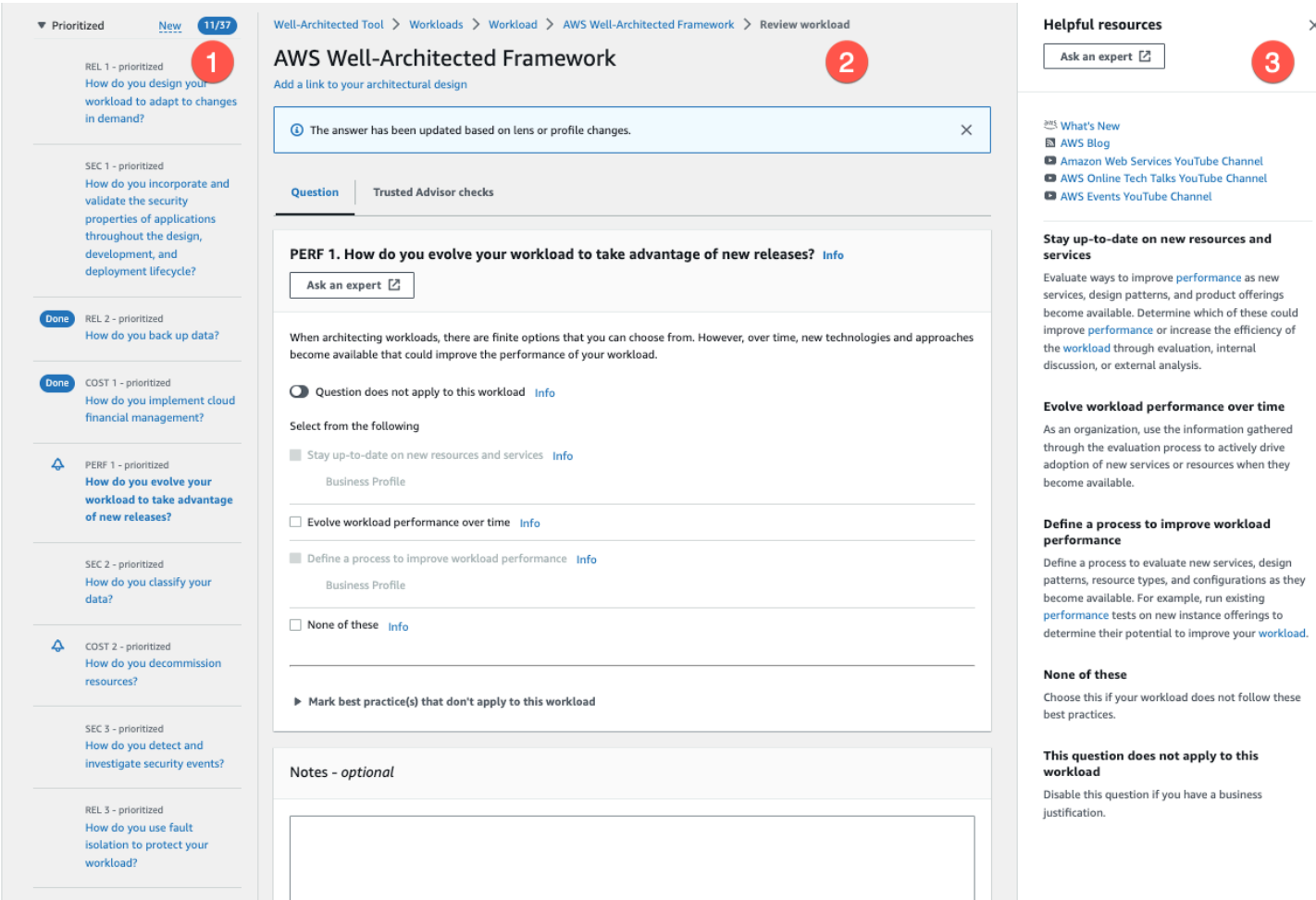

1. The left navigation pane shows the questions for each pillar. Questions that you have answered are marked **Done**. The number of questions answered in each pillar is shown next to the pillar name.

You can navigate to questions in other pillars by choosing the pillar name and then choosing the question you want to answer.

(Optional) If a profile is associated with your workload, then AWS WA Tool uses the information in the profile to determine which questions in the workload review are **Prioritized** and which questions are not applicable for your business. In the left navigation pane you can use the **Prioritized** questions to help speed up the workload review process. A notification icon appears next to questions that are newly added to the list of **Prioritized** questions.

2. The middle pane displays the current question. Select the best practices that you are following. Choose **Info** to get additional information about the question or a best practice. Choose **Ask an expert** to access the AWS re:Post community dedicated to AWS [Well-Architected](https://repost.aws/topics/TA5g9gZfzuQoWLsZ3wxihrgw/well-architected-framework?trk=1053da05-d131-4bfd-8d08-01af135ae52a&sc_channel=el). AWS re:Post is a topic-based question-and-answer community replacement for AWS Forums. With re:Post, you can find answers, answer questions, join a group, follow popular topics, and vote on your favorite questions and answers.

(Optional) To mark one or more best practices as not applicable, choose **Mark best practice(s) that don't apply to this workload** and select them.

Use the buttons at the bottom of this pane to go to the next question, return to the previous question, or save your changes and exit.

3. The right help pane displays additional information and helpful resources. Choose **Ask an expert** to access the AWS re:Post community dedicated to AWS [Well-Architected](https://repost.aws/topics/TA5g9gZfzuQoWLsZ3wxihrgw/well-architected-framework?trk=1053da05-d131-4bfd-8d08-01af135ae52a&sc_channel=el). In this community, you can ask questions related to designing, building, deploying, and operating workloads on AWS.

### <span id="page-25-0"></span>**Trusted Advisor checks**

If Trusted Advisor is activated for your workload, a **Trusted Advisor checks** tab is displayed next to **Question**. If there are any checks available for the best practice, a notification that there are Trusted Advisor checks available is displayed following the question selection. Selecting **View checks** takes you to the **Trusted Advisor checks** tab.

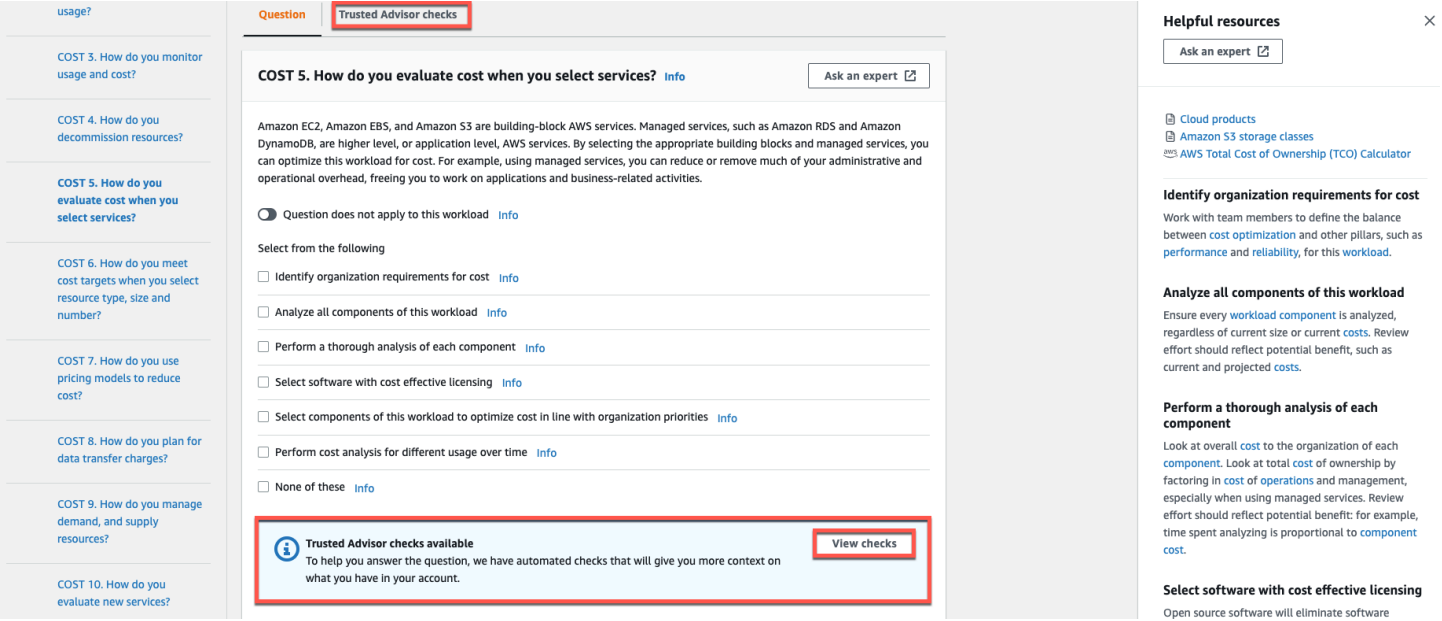

On the **Trusted Advisor checks** tab, you can view more detailed information about the best practice checks from Trusted Advisor, view links to the Trusted Advisor documentation in the **Help resources** pane, or **Download check details**, which provides a report of the Trusted Advisor checks and statuses for each best practice in a CSV file.

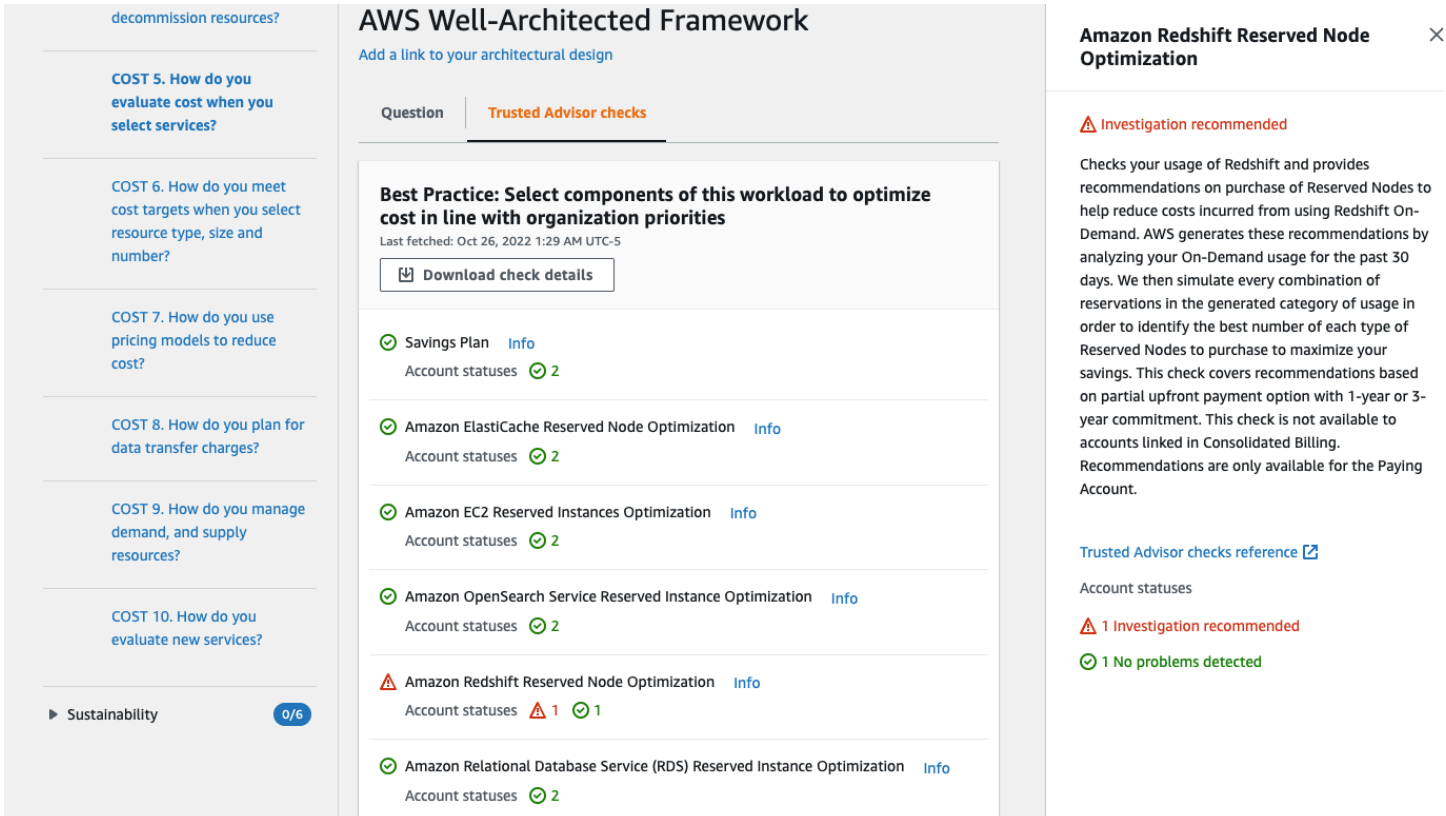

The check categories from Trusted Advisor are displayed as colored icons, and the number next to each icon shows the number of accounts in that status.

- **Action recommended (red)** Trusted Advisor recommends an action for the check.
- **Investigation recommended (yellow)** Trusted Advisor detects a possible issue for the check.
- **No problems detected (green)** Trusted Advisor doesn't detect an issue for the check.
- **Excluded items (gray)** The number of checks that have excluded items, such as resources that you want a check to ignore.

For more information on the checks Trusted Advisor provides, see [View check categories](https://docs.aws.amazon.com/awssupport/latest/user/get-started-with-aws-trusted-advisor.html#view-check-categories) in the *AWS Support User Guide*.

Selecting the **Info** link next to each Trusted Advisor check displays information about the check in the **Help resources** pane. For more information, see AWS Trusted Advisor check [reference](https://docs.aws.amazon.com/awssupport/latest/user/trusted-advisor-check-reference.html) in the *AWS Support User Guide*.

## <span id="page-27-0"></span>**Saving a milestone**

You can save a milestone at any time. A milestone records the current state of the workload.

#### **To save a milestone**

- 1. From the workload details page, choose **Save milestone**.
- 2. In the **Milestone name** box, enter a name for your milestone.

#### *(i)* Note

The name must be between 3 and 100 characters. At least three characters must not be spaces. Milestone names associated with a workload must be unique. Spaces and capitalization are ignored when checking for uniqueness.

3. Choose **Save**.

After a milestone is saved, you cannot change the workload data that was captured in that milestone.

For more information, see [Milestones](#page-88-0).

# <span id="page-28-0"></span>**Tutorial**

This tutorial describes using AWS Well-Architected Tool to document and measure a workload. This example illustrates, step by step, how to define and document a workload for a retail ecommerce website.

#### **Topics**

- Step 1: Define a [workload](#page-28-1)
- Step 2: [Document](#page-29-0) the workload state
- Step 3: Review the [improvement](#page-32-0) plan
- Step 4: Make [improvements](#page-34-0) and measure progress

# <span id="page-28-1"></span>**Step 1: Define a workload**

You begin by defining a workload. There are two ways to define a workload. In this tutorial, we are not defining a workload from a review template. For more details on defining a workload from a review template, see the section called "Defining a [workload"](#page-38-0).

#### **To define a workload**

1. Sign in to the AWS Management Console and open the AWS Well-Architected Tool console at <https://console.aws.amazon.com/wellarchitected/>.

#### **(i)** Note

The user who documents the workload state must have full access [permissions](#page-10-1) to AWS WA Tool.

- 2. In the **Define a workload** section, choose **Define workload**.
- 3. In the **Name** box, enter **Retail Website North America** as the workload name.
- 4. In the **Description** box, enter a description for the workload.
- 5. In the **Review owner** box, enter the name of the person responsible for the workload review process.
- 6. In the **Environment** box, indicate that the workload is in a production environment.
- 7. Our workload runs on both AWS and at our local data center:
	- a. Select **AWS Regions**, and choose the two Regions in North America where the workload runs.
	- b. Also select **Non-AWS regions**, and enter a name for the local data center.
- 8. The **Account IDs** box is optional. Do not associate any AWS accounts with this workload.
- 9. The **Application** box is optional. Do not enter an Application ARN for this workload.
- 10. The **Architectural diagram** box is optional. Do not associate an architectural diagram with this workload.
- 11. The **Industry type** and **Industry** boxes are optional and are not specified for this workload.
- 12. The **Trusted Advisor** section is optional. Do not **Activate Trusted Advisor Support** for this workload.
- 13. The **Jira** section is optional. Do not **Override account level settings** in the Jira section for this workload.
- 14. For this example, do not apply any tags to the workload. Choose **Next**.
- 15. The **Apply profile** step is optional. Do not apply a profile for this workload. Choose **Next**.
- 16. For this example, apply the AWS Well-Architected Framework lens, which is automatically selected. Choose **Define workload** to save these values and define the workload.
- 17. After the workload is defined, choose **Start reviewing** to begin documenting the state of the workload.

# <span id="page-29-0"></span>**Step 2: Document the workload state**

To document the state of the workload, you are presented with questions for the selected lens that span the pillars of the AWS Well-Architected Framework: operational excellence, security, reliability, performance efficiency, cost optimization, and sustainability.

For each question, choose the best practices that you are following from the list provided. If you need details about a best practice, choose **Info** and view the additional information and resources in the right panel.

Choose **Ask an expert** to access the AWS re:Post community dedicated to AWS [Well-Architected](https://repost.aws/topics/TA5g9gZfzuQoWLsZ3wxihrgw/well-architected-framework?trk=1053da05-d131-4bfd-8d08-01af135ae52a&sc_channel=el). In this community, you can ask questions related to designing, building, deploying, and operating workloads on AWS.

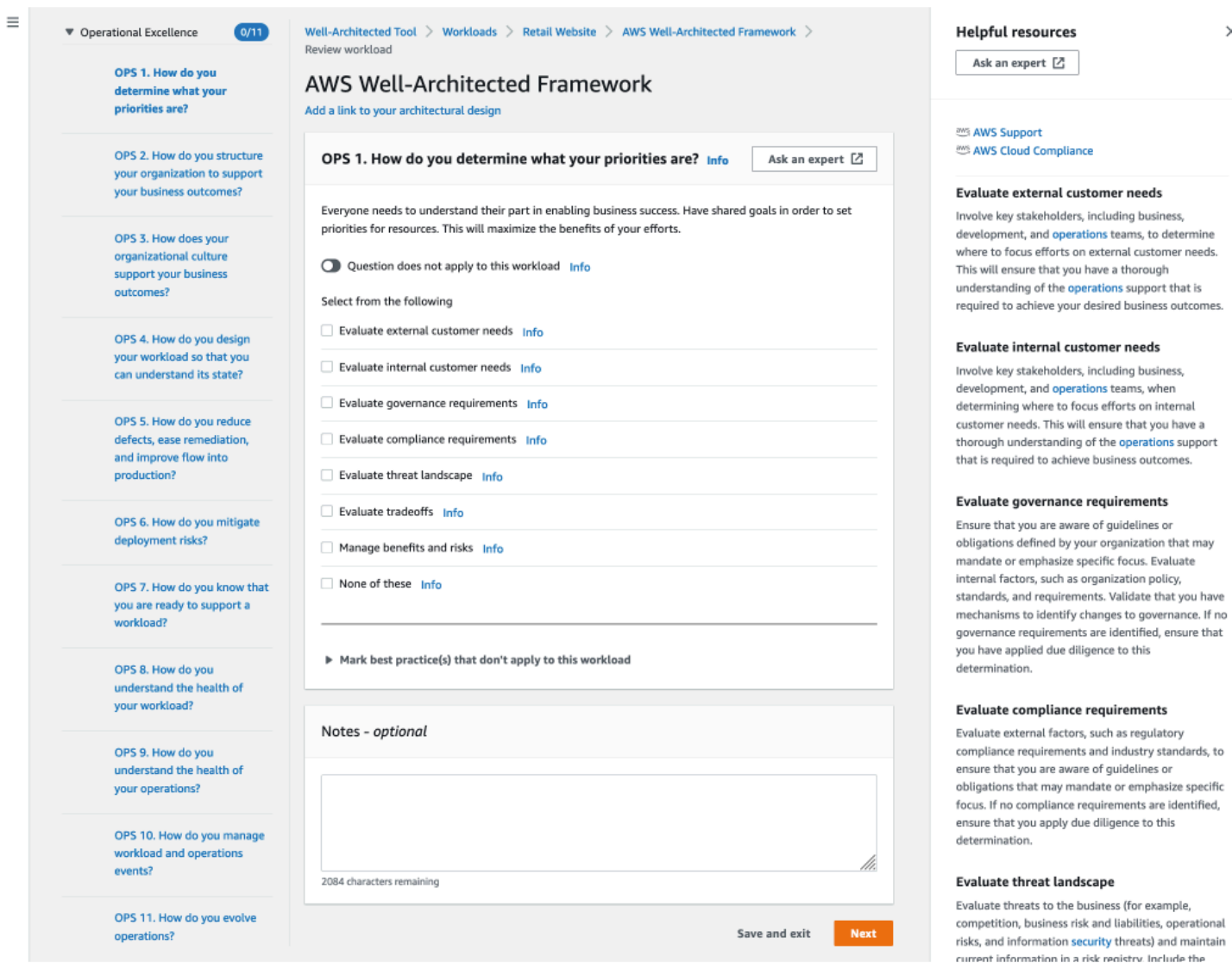

- 1. Choose **Next** to proceed to the next question. You can use the left panel to navigate to a different question in the same pillar or to a question in a different pillar.
- 2. If you choose **Question does not apply to this workload** or **None of these**, AWS recommends that you include the reason in the **Notes** box. These notes are included as part of the workload report and can be helpful in the future as changes are made to the workload.

#### **A** Note

Optionally, you can mark one or more individual best practices as not applicable. Choose **Mark best practice(s) that don't apply to this workload** and select the best practice that does not apply. You can optionally select a reason and provide additional details. Repeat for each best practice that does not apply.

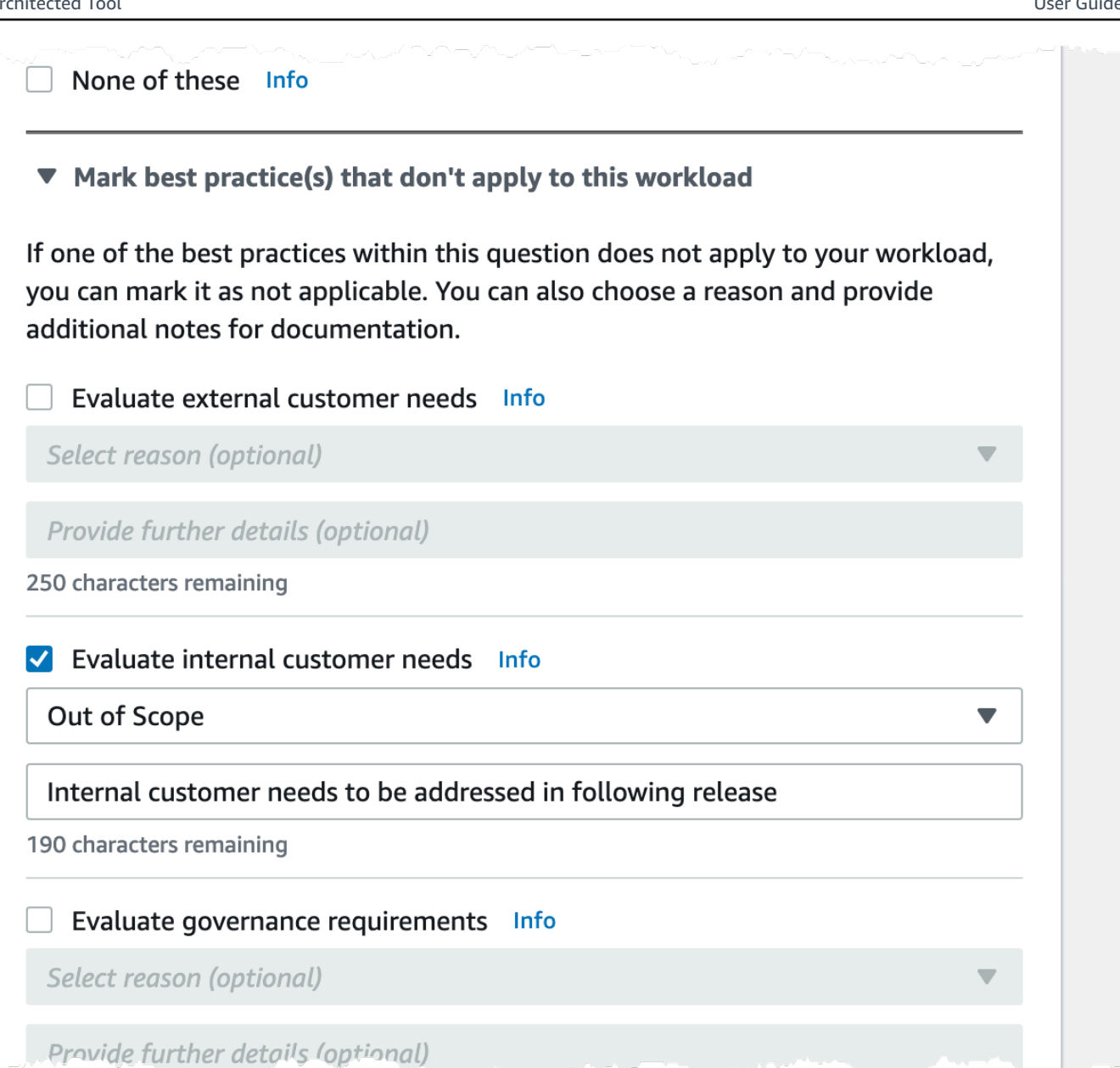

### *C* Note

You can pause this process at any time by choosing **Save and exit**.To resume later, open the AWS WA Tool console and choose **Workloads** in the left navigation pane.

- 3. Select the name of the workload to open the workload details page.
- 4. Choose **Continue reviewing** and then navigate to where you left off.

5. After you complete all of the questions, an overview page for the workload appears. You can review these details now or navigate to them later by choosing **Workloads** in the left navigation pane and selecting the workload name.

After documenting the state of your workload for the first time, you should save a milestone and generate a workload report.

A milestone captures the current state of the workload and enables you to measure progress as you make changes based on your improvement plan.

From the workload details page:

- 1. In the **Workload overview** section, choose the **Save milestone** button.
- 2. Enter **Version 1.0 initial review** as the **Milestone name**.
- 3. Choose **Save**.
- 4. To generate a workload report, select the desired lens and choose **Generate report** and a PDF file is created. This file contains the state of the workload, the number of risks identified, and a list of suggested improvements.

### <span id="page-32-0"></span>**Step 3: Review the improvement plan**

Based on the best practices selected, AWS WA Tool identifies areas of high and medium risk as measured against the AWS Well-Architected Framework Lens.

To review the improvement plan:

- 1. Choose **AWS Well-Architected Framework** from the **Lenses** section of the **Overview** page.
- 2. Then choose **Improvement plan**.

For this particular example workload, three high risk issues and one medium risk issue were identified by the AWS Well-Architected Framework Lens.

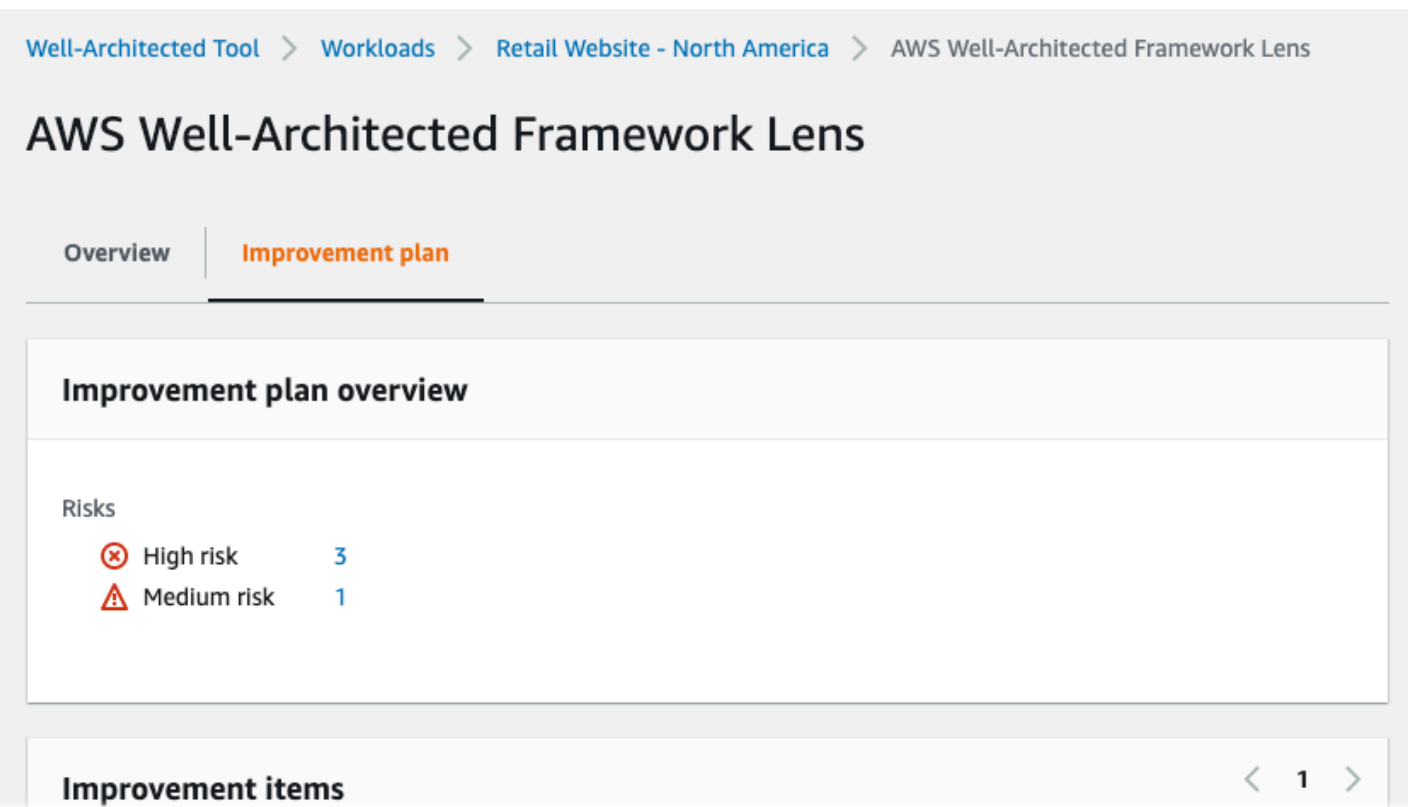

Update the **Improvement status** for the workload to indicate that improvements to the workload have not been started.

To change the **Improvement status**:

- 1. From the Improvement plan, click on the name of the workload (**Retail Website North America**) in the breadcrumbs at the top of the page.
- 2. Click on the **Properties** tab.
- 3. Navigate to the **Workload status** section and select **Not Started** from the dropdown list.

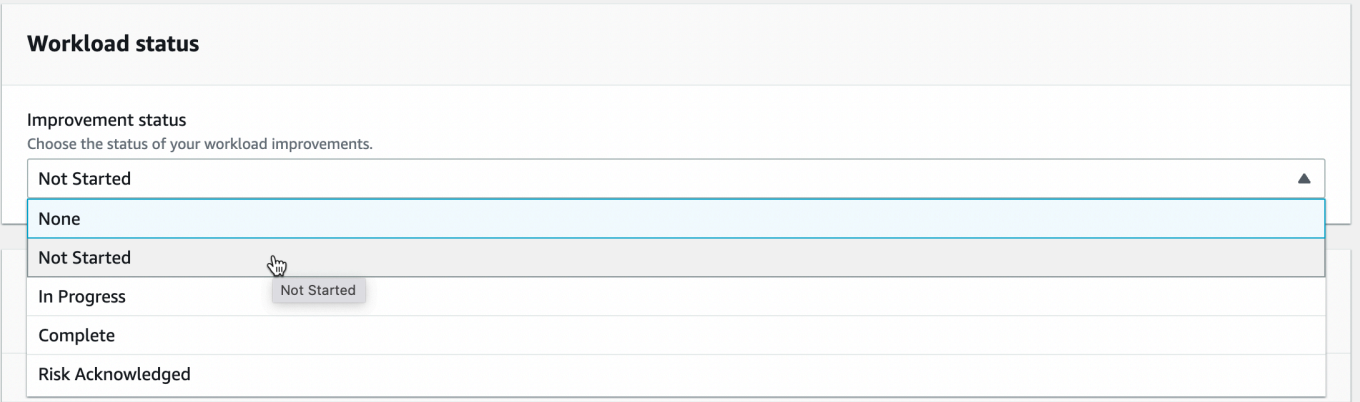

4. Navigate back to the Improvement plan from the **Properties** tab by clicking on the **Overview** tab and then clicking on the **AWS Well-Architected Framework** link in the **Lenses** section. Then click on the **Improvement plan** tab at the top of the page.

The **Improvement items** section shows the recommended improvement items identified in the workload. The questions are ordered based on the pillar priority that is set, with any high risk issues listed first followed by any medium risk issues.

Expand **Recommended improvement items** to show the best practices for a question. Each recommended improvement action links to detailed expert guidance to help you eliminate, or at least mitigate, the risks identified.

If a profile is associated with the workload, a count of prioritized risks is displayed in the **Improvement plan overview** section, and you can filter the list of **Improvement items** by selecting **Prioritized by profile**. The list of improvement items display a **Prioritized** label.

# <span id="page-34-0"></span>**Step 4: Make improvements and measure progress**

As part of this improvement plan, one of the high risk issues was addressed by adding Amazon CloudWatch and AWS Auto Scaling support to the workload.

#### From the **Improvement items** section:

- 1. Choose the pertinent question and update the selected best practices to reflect the changes. **Notes** are added to record the improvements.
- 2. Then choose **Save and exit** to update the state of the workload.
- 3. After making changes, you can return to the **Improvement plan** and see the effect those changes had on the workload. In this example, those actions have improved the risk profile reducing the number of high risk issues from three to only one.

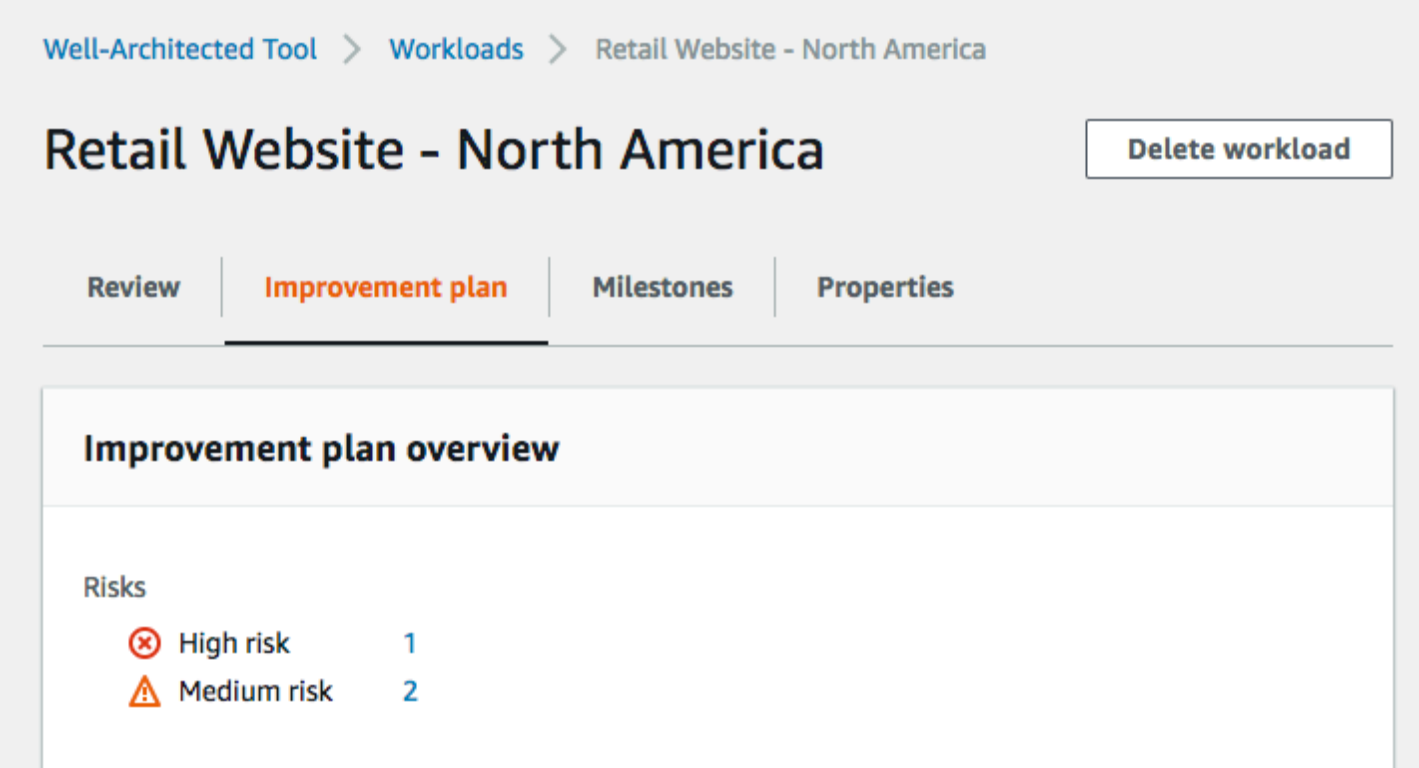

You can save a milestone at this point, and then go to **Milestones** to see how the workload has improved.
# **Workloads**

A workload is a collection of resources and code that delivers business value, such as a customerfacing application or a backend process.

A workload might consist of a subset of resources in a single AWS account or be a collection of multiple resources spanning multiple AWS accounts. A small business might have only a few workloads while a large enterprise might have thousands.

The **Workloads** page, available from the left navigation, provides information about your workloads and any workloads that have been shared with you.

The following information is displayed for each workload:

#### **Name**

The name of the workload.

#### **Owner**

The AWS account ID that owns the workload.

#### **Questions answered**

The number of questions answered.

## **High risks**

The number of high risk issues (HRIs) identified.

## **Medium risks**

The number of medium risk issues (MRIs) identified.

#### **Improvement status**

The improvement status that you have set for the workload:

- None
- Not Started
- In Progress
- Complete
- Risk Acknowledged

#### **Last updated**

Date and time that the workload was last updated.

After you choose a workload from the list:

- To review the details of the workload, choose **View details**.
- To change the properties of the workload, choose **Edit**.
- To manage sharing of the workload with other AWS accounts, users, AWS Organizations, or organization units (OUs), choose **View details** and then **Shares**.
- To delete the workload and all of its milestones, choose **Delete**. Only the owner of the workload can delete it.

#### **Warning**

Deleting a workload cannot be undone. All data associated with the workload is deleted.

# **High Risk Issues (HRIs) and Medium Risk Issues (MRIs)**

**High risk issues (HRIs)** identified in the AWS Well-Architected Tool are architectural and operational choices that AWS has found might result in significant negative impact to a business. These HRIs might affect organizational operations, assets, and individuals. **Medium risk issues (MRIs)** also might negatively impact business, but to a lesser extent. These issues are based on your responses in the AWS Well-Architected Tool. The corresponding best practices are widely applied by AWS and AWS customers. These best practices are the guidance defined by the AWS Well-Architected Framework and lenses.

#### *(i)* Note

These are guidelines only and customers should evaluate and measure what impact not implementing the best practice would have on their business. If there are specific technical or business reasons that prevent applying a best practice to the workload, then the risk might be lower than indicated. AWS suggests that customers document these reasons, and how they affect the best practice, in the workload notes. For all identified HRIs and MRIs, AWS suggests customers implement the best practice as defined in the AWS Well-Architected Tool. If the best practice is implemented, indicate that the issue has

been resolved by marking the best practice as met in the AWS Well-Architected Tool. If customers choose not to implement the best practice, AWS suggests that they document the applicable business level approval and reasons for not implementing it.

# **Defining a workload**

There are two ways to define a workload. On the **Workloads** page in AWS WA Tool you can define a workload without a template. Or, on the **Review templates** page, you can use an existing review template or create a new template to define a workload.

#### **To define a workload from the Workloads page**

- 1. Select **Workloads** in the left navigation pane.
- 2. Select the **Define workload** dropdown.
- 3. Choose **Define workload**. Or, if you have created a review template and want to define a workload from it, choose **Define from review template**.
- 4. Follow the instructions in the section called "Defining a [workload"](#page-20-0) to specify the workload properties, or (optionally) apply profiles and lenses.

#### **To define a workload from the Review templates page**

- 1. Select **Review templates** in the left navigation pane.
- 2. Select the name of an existing review template, or follow the instructions in the [section](#page-72-0) called "Creating a review [template"](#page-72-0) to create a new review template.
- 3. Choose **Define workload from template**.
- 4. Follow the instructions in the section called "Defining a workload from a [template"](#page-74-0) to create the workload from your review template.

# **Viewing a workload**

You can view the details of workloads that you own and workloads that have been shared with you.

#### **To view a workload**

- 1. Sign in to the AWS Management Console and open the AWS Well-Architected Tool console at <https://console.aws.amazon.com/wellarchitected/>.
- 2. In the left navigation pane, choose **Workloads**.
- 3. Select the workload to view in one of the following ways:
	- Choose the name of the workload.
	- Select the workload and choose **View details**.

The workload details page is displayed.

#### **A** Note

A required field, **Review owner**, was added to allow you to easily identify the primary person or group that is responsible for the review process.

The first time you view a workload that was defined before this field was added, you are notified of this change. Choose **Edit** to set the **Review owner** field and no further action is required.

Choose **Acknowledge** to defer setting the **Review owner** field. For the next 60 days, a banner is displayed to remind you that the field is blank. To remove the banner, edit your workload and specify a **Review owner**.

If you do not set the field by the specified date, your access to the workload is restricted. You can continue to view the workload and delete it, but you cannot edit it, except to set the **Review owner** field. Shared access to the workload is not affected while your access is limited.

# **Editing a workload**

You can edit the details of a workload that you own.

#### **To edit a workload**

- 1. Sign in to the AWS Management Console and open the AWS Well-Architected Tool console at <https://console.aws.amazon.com/wellarchitected/>.
- 2. In the left navigation pane, choose **Workloads**.
- 3. Select the workload that you want to edit and choose **Edit**.
- 4. Make your changes to the workload.

For a description of each of the fields, see Defining a [workload.](#page-20-0)

#### *(i)* Note

When updating an existing workload, you can **Activate Trusted Advisor**, which automatically creates the IAM role for the workload owner. The owners of associated accounts for workloads with Trusted Advisor activated need to create a role in IAM. For details, see the section called ["Activating](#page-14-0) Trusted Advisor in IAM".

5. Choose **Save** to save your changes to the workload.

If a required field is blank or if a specified value is not valid, you must correct the issue before your updates to the workload are saved.

# **Sharing a workload**

You can share a workload that you own with other AWS accounts, users, an organization, and organization units (OUs) in the same AWS Region.

#### **A** Note

You can only share workloads within the same AWS Region.

When sharing a workload with another AWS account, if the recipient does not have the wellarchitected:UpdateShareInvitation permission, they cannot accept the share invitation. See the section called ["Providing](#page-10-0) access to AWS WA Tool" for permission policy examples.

#### **To share a workload with other AWS accounts and users**

- 1. Sign in to the AWS Management Console and open the AWS Well-Architected Tool console at <https://console.aws.amazon.com/wellarchitected/>.
- 2. In the left navigation pane, choose **Workloads**.
- 3. Select a workload that you own in one of the following ways:
- Choose the name of the workload.
- Select the workload and choose **View details**.
- 4. Choose **Shares**. Then choose **Create** and **Create shares to users or accounts** to create a workload invitation.
- 5. Enter the 12-digit AWS account ID or the ARN of the user that you want to share the workload with.
- 6. Choose the permission that you want to grant.

#### **Read-Only**

Provides read-only access to the workload.

#### **Contributor**

Provides update access to answers and their notes, and read-only access to the rest of the workload.

7. Choose **Create** to send a workload invitation to the specified AWS account or user.

If the workload invitation is not accepted within seven days, the invitation is automatically expired.

If a user and the user's AWS account both have workload invitations, the workload invitation with the highest level permission is applied to the user.

## **Important**

Before sharing a workload with an organization or organization units (OUs), you must enable AWS [Organizations](#page-133-0) access.

#### **To share a workload with your organization or OUs**

- 1. Sign in to the AWS Management Console and open the AWS Well-Architected Tool console at <https://console.aws.amazon.com/wellarchitected/>.
- 2. In the left navigation pane, choose **Workloads**.
- 3. Select a workload that you own in one of the following ways:
	- Choose the name of the workload.
	- Select the workload and choose **View details**.
- 4. Choose **Shares**. Then choose **Create** and **Create shares to Organizations**.
- 5. On the **Create workload share** page, choose whether to grant permissions to the entire organization, or to one or more OUs.
- 6. Choose the permission that you want to grant.

### **Read-Only**

Provides read-only access to the workload.

### **Contributor**

Provides update access to answers and their notes, and read-only access to the rest of the workload.

7. Choose **Create** to share the workload.

To see who has shared access to a workload, choose **Shares** from the [Workload](#page-46-0) details page.

To prevent an entity from sharing workloads, attach a policy that denies wellarchitected:CreateWorkloadShare actions.

You can also share custom lenses that you own with other AWS accounts, users, your organization, and OUs in the same AWS Region. For details, refer to [Sharing a custom lens](#page-58-0).

# **Sharing considerations**

A workload can be shared with up to 20 different AWS accounts and users. A workload can only be shared with accounts and users that are in the same AWS Region as the workload.

To share a workload in a Region introduced after March 20, 2019, both you and the shared AWS account must enable the Region in the AWS Management Console. For more information, refer to AWS Global [Infrastructure.](https://aws.amazon.com/about-aws/global-infrastructure/)

You can share a workload with an AWS account, individual users in an account, or both. When you share a workload with an AWS account, all users in that account are given access to the workload. If only specific users in an account require access, follow the best practice of granting least privilege and share the workload individually with those users.

If both an AWS account and a user in the account have workload invitations, the workload invitation with the highest level permissions determines the user's permission to the workload. If you delete the workload invitation for the user, the user's access is determined by the workload

invitation for the AWS account. Delete both workload invitations to remove the user's access to the workload.

Before sharing a workload with an organization or one or more organization units (OUs), you must enable AWS Organizations access.

If you share a workload with both an organization and one or more OUs, the workload invitation with the highest level permissions determines the account's permission to the workload.

#### **To enable AWS Organizations sharing**

- 1. Sign in to the AWS Management Console and open the AWS Well-Architected Tool console at <https://console.aws.amazon.com/wellarchitected/>.
- 2. In the left navigation pane, choose **Settings**.
- 3. Choose **Enable AWS Organizations support**.
- 4. Choose **Save settings**.

# **Deleting shared access**

You can delete a workload invitation. Deleting a workload invitation removes shared access to the workload.

#### **To delete shared access to a workload**

- 1. Sign in to the AWS Management Console and open the AWS Well-Architected Tool console at <https://console.aws.amazon.com/wellarchitected/>.
- 2. In the left navigation pane, choose **Workloads**.
- 3. Select the workload in one of the following ways:
	- Choose the name of the workload.
	- Select the workload and choose **View details**.
- 4. Choose **Shares**.
- 5. Select the workload invitation to delete and choose **Delete**.
- 6. Choose **Delete** to confirm.

If a user and the user's AWS account have workload invitations, you must delete both workload invitations to remove the user's permission to the workload.

# **Modifying shared access**

You can modify a pending or accepted workload invitation.

#### **To modify shared access to a workload**

- 1. Sign in to the AWS Management Console and open the AWS Well-Architected Tool console at <https://console.aws.amazon.com/wellarchitected/>.
- 2. In the left navigation pane, choose **Workloads**.
- 3. Select a workload that you own in one of the following ways:
	- Choose the name of the workload.
	- Select the workload and choose **View details**.
- 4. Choose **Shares**.
- 5. Select the workload invitation to modify and choose **Edit**.
- 6. Choose the new permission that you want to grant to the AWS account or user.

### **Read-Only**

Provides read-only access to the workload.

#### **Contributor**

Provides update access to answers and their notes, and read-only access to the rest of the workload.

7. Choose **Save**.

If the modified workload invitation is not accepted within seven days, it's automatically expired.

# **Accepting and rejecting workload invitations**

A workload invitation is a request to share a workload that is owned by another AWS account. If you accept the workload invitation, the workload is added to your **Workloads** and **Dashboard** pages. If you reject the workload invitation, it's removed from the workload invitation list.

You have seven days to accept a workload invitation. If you do not accept the invitation within seven days, it's automatically expired.

#### **A** Note

Workloads can only be shared within the same AWS Region.

#### **To accept or reject a workload invitation**

- 1. Sign in to the AWS Management Console and open the AWS Well-Architected Tool console at <https://console.aws.amazon.com/wellarchitected/>.
- 2. In the left navigation pane, choose **Workload invitations**.
- 3. Select the workload invitation to accept or reject.
	- To accept the workload invitation, choose **Accept**.

The workload is added to the **Workloads** and **Dashboard** pages.

• To reject the workload invitation, choose **Reject**.

The workload invitation is removed from the list.

To reject shared access after a workload invitation has been accepted, choose **Reject share** from the [Workload](#page-46-0) details page for the workload.

# **Deleting a workload**

You can delete a workload when it's no longer needed. Deleting a workload removes all data associated with the workload including any milestones and workload share invitations. Only the owner of a workload can delete it.

#### **Warning**

Deleting a workload cannot be undone. All data associated with the workload is permanently removed.

#### **To delete a workload**

1. Sign in to the AWS Management Console and open the AWS Well-Architected Tool console at <https://console.aws.amazon.com/wellarchitected/>.

- 2. In the left navigation pane, choose **Workloads**.
- 3. Select the workload you want to delete and choose **Delete**.
- 4. In the **Delete** window, choose **Delete** to confirm the deletion of the workload and its milestones.

To prevent an entity from deleting workloads, attach a policy that denies wellarchitected:DeleteWorkload actions.

# **Generating a workload report**

You can generate a workload report for a lens. The report contains your responses to the workload questions, your notes, and the current number of high and medium risks identified. If a question has one or more risks identified, the improvement plan for that question lists actions to take to mitigate those risks.

If your workload has an associated profile, the profile overview information and the prioritized risks are displayed on the workload report.

A report enables you to share details about your workload with others who do not have access to AWS Well-Architected Tool.

#### **To generate a workload report**

- 1. Sign in to the AWS Management Console and open the AWS Well-Architected Tool console at <https://console.aws.amazon.com/wellarchitected/>.
- 2. In the left navigation pane, choose **Workloads**.
- 3. Select the desired workload and choose **View details**.
- 4. Select the lens you want to generate a report for and choose **Generate report**.

The report is generated and you can download or view it.

# <span id="page-46-0"></span>**Workload details**

The workload details page provides information about your workload including its milestones, improvement plan, and any workload shares. Use the tabs at the top of the page to navigate to the different detail sections.

To delete the workload, choose **Delete workload**. Only the owner of a workload can delete it.

To remove your access to a shared workload, choose **Reject share**.

#### **Topics**

- [Overview](#page-47-0) tab
- [Milestones tab](#page-47-1)
- [Properties](#page-48-0) tab
- [Shares](#page-48-1) tab

# <span id="page-47-0"></span>**Overview tab**

When you initially view a workload, the **Overview** tab is the first information displayed. This tab provides the overall state of your workload followed by the state of each lens.

If you have not completed all of the questions, a banner appears to remind you to start or continue documenting your workload.

The **Workload overview** section shows the current overall state of the workload and any **Workload notes** that you have entered. Choose **Edit** to update the state or notes.

To capture the current state of the workload, choose **Save milestone**. Milestones are immutable and cannot be changed after they are saved.

To continue documenting the state of the workload, choose **Start reviewing** and select the desired lens.

# <span id="page-47-1"></span>**Milestones tab**

To display the milestones for your workload, choose the **Milestones** tab.

After you select a milestone, choose **Generate report** to create the workload report associated with the milestone. The report contains the responses to the workload questions, your notes, and the number of high and medium risks in the workload at the time that the milestone was saved.

You can view details about the state of your workload at the time of a specific milestone by either:

- Choosing the name of the milestone.
- Selecting the milestone and choosing **View milestone**.

# <span id="page-48-0"></span>**Properties tab**

To display the properties of your workload, choose the **Properties** tab. Initially, these properties are the values that were specified when the workload was defined. Choose **Edit** to make changes. Only the owner of the workload can make changes.

For descriptions of the properties, see Defining a [workload.](#page-20-0)

# <span id="page-48-1"></span>**Shares tab**

To display or modify your workload invitations, choose the **Shares** tab. This tab is only displayed for the owner of a workload.

The following information is displayed for each AWS account and user that has shared access to the workload:

## **Principal**

The AWS account ID or user ARN with shared access to the workload.

### **Status**

The status of the workload invitation.

• Pending

The invitation is waiting to be accepted or rejected. If a workload invitation is not accepted within seven days, it's automatically expired.

• Accepted

The invitation was accepted.

• Rejected

The invitation was rejected.

• Expired

The invitation was not accepted or rejected within seven days.

## **Permission**

The permission granted to the AWS account or user.

• Read-Only

The principal has read-only access to the workload.

• Contributor

The principal can update answers and their notes, and has read-only access to the rest of the workload.

## **Permission details**

Detailed description of the permission.

To share the workload with another AWS account or user in the same AWS Region, choose **Create**. A workload can be shared with up to 20 different AWS accounts and users.

To delete a workload invitation, select the invitation and choose **Delete**.

To modify a workload invitation, select the invitation and choose **Edit**.

# **Lenses**

Lenses provide a way for you to consistently measure your architectures against best practices and identify areas for improvement. The **AWS Well-Architected Framework Lens** is automatically applied when a workload is defined.

A workload can have one or more lenses applied. Each lens has its own set of questions, best practices, notes, and improvement plan.

There are two kinds of lenses that can be applied to your workloads: **Lens Catalog** lenses and **Custom lenses**.

- **Lens [Catalog](#page-70-0):** Official lenses that are created and maintained by AWS. The Lens Catalog is available to all users and does not require any additional installation to use.
- **[Custom](#page-52-0) lenses:** User-defined lenses that are not AWS official content. You can create [custom](#page-54-0) [lenses](#page-54-0) with your own pillars, questions, best practices, and improvement plans, as well as [share](#page-58-0) [custom lenses](#page-58-0) with other AWS accounts.

Five lenses can be added at a time to a workload, with a maximum of 20 lenses applied to one workload.

If a lens is removed from a workload, the data associated with the lens is retained. The data is restored if you add the lens back to the workload.

# **Adding a lens to a workload**

## **To add a lens to a workload**

- 1. Sign in to the AWS Management Console and open the AWS Well-Architected Tool console at <https://console.aws.amazon.com/wellarchitected/>.
- 2. In the left navigation pane, choose **Workloads**.
- 3. Select the desired workload and choose **View details**.
- 4. Select the lens to add choose **Save**.

Lenses can be selected from **Custom lenses**, **Lens Catalog**, or both.

Up to 20 lenses can be added to a workload.

For more information about the AWS lens catalog, visit AWS [Well-Architected](https://aws.amazon.com/architecture/well-architected/?wa-lens-whitepapers.sort-by=item.additionalFields.sortDate&wa-lens-whitepapers.sort-order=desc#AWS_Well-Architected_Lenses) Lenses. Note that not every lens whitepaper is provided as a lens in the lens catalog.

### **Disclaimer**

By accessing and/or applying custom lenses created by another AWS user or account, you acknowledge that custom lenses created by other users and shared with you are Third Party Content as defined in the AWS Customer Agreement.

# **Removing a lens from a workload**

#### **To remove a lens from a workload**

- 1. Sign in to the AWS Management Console and open the AWS Well-Architected Tool console at <https://console.aws.amazon.com/wellarchitected/>.
- 2. In the left navigation pane, choose **Workloads**.
- 3. Select the desired workload and choose **View details**.
- 4. Unselect the lens that you want to remove and choose **Save**.

The AWS Well-Architected Framework Lens cannot be removed from a workload.

The data associated with the lens is retained. If the lens is added back to the workload, the data is restored.

# <span id="page-51-0"></span>**Lens details**

To view details about a lens, select the lens.

## **Overview tab**

The **Overview** tab provides general information about the lens, such as the number of questions answered. From this tab, you can continue reviewing a workload, generate a report, or edit the lens notes.

## **Improvement plan tab**

The **Improvement Plan** tab provides a list of recommended actions to improve your workload. You can filter recommendations based on risk and pillar.

## **Shares tab**

For a custom lens, the **Shares** tab provides a list of IAM principals that the lens has been shared with.

# <span id="page-52-0"></span>**Custom lenses**

You can create custom lenses with your own pillars, questions, best practices, and improvement plan. You apply custom lenses to a workload in the same way that you apply AWS provided lenses. You can also share custom lenses that you create with other AWS accounts, and custom lenses owned by others can be shared with you.

You can tailor the questions in a custom lens to be specific to a particular technology, help you meet the governance needs within your organization, or extend the guidance provided by the Well-Architected Framework and the AWS lenses. Like the existing lenses, you can track progress over time by creating milestones, and provide periodic status by generating reports.

## **Topics**

- [Viewing custom lenses](#page-53-0)
- [Creating](#page-54-0) a custom lens
- [Previewing](#page-55-0) a custom lens
- [Publishing a custom lens for the first time](#page-56-0)
- [Publishing an update to a custom lens](#page-56-1)
- [Sharing a custom lens](#page-58-0)
- Adding tags to a [custom](#page-59-0) lens
- [Deleting a custom lens](#page-60-0)
- [Lens format specification](#page-60-1)

## <span id="page-53-0"></span>**Viewing custom lenses**

You can view the details of custom lenses that you own and custom lenses that have been shared with you.

#### **To view a lens**

- 1. Sign in to the AWS Management Console and open the AWS Well-Architected Tool console at <https://console.aws.amazon.com/wellarchitected/>.
- 2. In the left navigation pane, choose **Custom lenses**.

#### *(b)* Note

The **Custom lenses** section is empty if you have not created a custom lens or had a custom lens shared with you.

- 3. Choose which custom lenses you want to view:
	- **Owned by me** Shows custom lenses that you have created.
	- **Shared with me** Shows custom lenses that have been shared with you.
- 4. Select the custom lens to view in one of the following ways:
	- Choose the name of the lens.
	- Select the lens and choose **View details**.

The [Lens details](#page-51-0) page is displayed.

The **Custom lenses** page has the following fields:

#### **Name**

The name of the lens.

#### **Owner**

The AWS account ID that owns the custom lens.

#### **Status**

A status of **PUBLISHED** means that the custom lens has been published and can be applied to workloads or shared with other AWS accounts.

A status of **DRAFT** means that the custom lens has been created but has not yet been published. A custom lens must be published before it can be applied to workloads or shared.

#### **Version**

The version name of the custom lens.

#### **Last updated**

Date and time that the custom lenses was last updated.

## <span id="page-54-0"></span>**Creating a custom lens**

#### **To create a custom lens**

- 1. Sign in to the AWS Management Console and open the AWS Well-Architected Tool console at <https://console.aws.amazon.com/wellarchitected/>.
- 2. In the left navigation pane, choose **Custom lenses**.
- 3. Choose **Create custom lens**.
- 4. Choose **Download file** to download the JSON template file.
- 5. Open the JSON template file with your favorite text editor and add the data for your custom lens. This data includes your pillars, questions, best practices, and improvement plan links.

Refer to [Lens format specification](#page-60-1) for details. A custom lens cannot exceed 500 KB in size.

- 6. Choose **Choose file** to select your JSON file.
- 7. (Optional) In the **Tags** section, add any tags you want to associate with the custom lens.
- 8. Choose **Submit & Preview** to preview the custom lens, or **Submit** to submit the custom lens without previewing.

If you choose to **Submit & Preview** your custom lens, you can select **Next** to navigate through the lens preview, or select **Exit Preview** to go back to **Custom lenses**.

If validation fails, edit your JSON file and try creating the custom lens again.

After AWS WA Tool validates your JSON file, your custom lens is displayed in **Custom lenses**.

After a custom lens has been created, it's in **DRAFT** status. You must [publish the lens](#page-56-0) before it can be applied to workloads or shared with other AWS accounts.

#### You can create up to 15 custom lenses in an AWS account.

#### **Disclaimer**

Do not include or gather personal identifiable information (PII) of end users or other identifiable individuals in or via your custom lenses. If your custom lens or those shared with you and used in your account do include or collect PII you are responsible for: ensuring that the included PII is processed in accordance with applicable law, providing adequate privacy notices, and obtaining necessary consents for processing such data.

## <span id="page-55-0"></span>**Previewing a custom lens**

#### **To preview a custom lens**

- 1. Sign in to the AWS Management Console and open the AWS Well-Architected Tool console at <https://console.aws.amazon.com/wellarchitected/>.
- 2. In the left navigation pane, choose **Custom lenses**.
- 3. Only lenses in a **DRAFT** status can be previewed. Select the desired **DRAFT** custom lens and choose **Preview experience**.
- 4. Choose **Next** to navigate through the lens preview.
- 5. (Optional) You can review your **Improvement plan** by selecting best practices within each question in the preview, and choosing **Update based on answers** to test your risk logic. If there are changes needed, you can update the [Risk Rules](#page-66-0) in your JSON template before publishing.
- 6. Choose **Exit Preview** to go back to the custom lens.

#### *(i)* Note

You can also preview a custom lens by selecting **Submit & Preview** when [Creating](#page-54-0) a custom [lens](#page-54-0).

# <span id="page-56-0"></span>**Publishing a custom lens for the first time**

### **To publish a custom lens**

- 1. Sign in to the AWS Management Console and open the AWS Well-Architected Tool console at <https://console.aws.amazon.com/wellarchitected/>.
- 2. In the left navigation pane, choose **Custom lenses**.
- 3. Select the desired custom lens and choose **Publish lens**.
- 4. In the **Version name** box, enter a unique identifier for the version change. This value can be up to 32 characters and must only contain alphanumeric characters and periods (".").
- 5. Choose **Publish custom lens**.

After a custom lens has been published, it's in **PUBLISHED** status.

<span id="page-56-1"></span>The custom lens can now be applied to workloads or shared with other AWS accounts or users.

## **Publishing an update to a custom lens**

### **To publish an update to an existing custom lens**

- 1. Sign in to the AWS Management Console and open the AWS Well-Architected Tool console at <https://console.aws.amazon.com/wellarchitected/>.
- 2. In the left navigation pane, choose **Custom lenses**.
- 3. Select the desired custom lens and choose **Edit**.
- 4. If you do not have an updated JSON file ready, choose **Download file** to download a copy of the current custom lens. Edit the downloaded JSON file with your favorite text editor and make your desired changes.
- 5. Choose **Choose file** to select your updated JSON file and choose **Submit & Preview** to preview the custom lens, or **Submit** to submit the custom lens without previewing.

A custom lens cannot exceed 500 KB in size.

After AWS WA Tool validates your JSON file, your custom lens is displayed in **Custom lenses** in **DRAFT** status.

6. Select the custom lens again and choose **Publish lens**.

- 7. Choose **Review changes before publishing** to verify that the changes made to your custom lens are correct. This includes validating:
	- The name of the custom lens
	- The pillar names
	- The new, updated, and deleted questions

#### Choose **Next**.

8. Specify the type of version change.

#### **Major version**

Indicates that substantial changes have been made to the lens. Use for changes that impact the meaning of the custom lens.

Any workloads with the lens applied will be notified that a new version of the custom lens is available.

Major version changes are *not* automatically applied to workloads using the lens.

#### **Minor version**

Indicates that minor changes have been made to the lens. Use for small changes, such as text changes or updates to the URL links.

Minor version changes are automatically applied to workloads using the custom lens.

#### Choose **Next**.

- 9. In the **Version name** box, enter a unique identifier for the version change. This value can be up to 32 characters and must only contain alphanumeric characters and periods (".").
- 10. Choose **Publish custom lens**.

After a custom lens has been published, it's in **PUBLISHED** status.

The updated custom lens can now be applied to workloads or shared with other AWS accounts or users.

If the update is a *major version change*, any workloads with the previous version of the lens applied will be notified that a new version is available and given the option to upgrade.

Minor version updates are automatically applied without any notification.

You can create up to 100 versions of a custom lens.

## <span id="page-58-0"></span>**Sharing a custom lens**

You can share a custom lens with other AWS accounts, users, AWS Organizations, and organization units (OUs).

#### **To share a custom lens with other AWS accounts and users**

- 1. Sign in to the AWS Management Console and open the AWS Well-Architected Tool console at <https://console.aws.amazon.com/wellarchitected/>.
- 2. In the left navigation pane, choose **Custom lenses**.
- 3. Select the custom lens to be shared and choose **View details**.
- 4. On the [Lens details](#page-51-0) page, choose **Shares**. Then choose **Create** and **Create shares to users or accounts** to create a lens share invitation.
- 5. Enter the 12-digit AWS account ID or the ARN of the user that you want to share the custom lens with.
- 6. Choose **Create** to send a lens share invitation to the specified AWS account or user.

You can share a custom lenses with up to 300 AWS accounts or users.

If the lens share invitation is not accepted within seven days, the invitation is automatically expired.

#### **Important**

Before sharing a custom lens with an organization or organization units (OUs), you must enable AWS [Organizations](#page-133-0) access.

#### **To share a custom lens with your organization or OUs**

1. Sign in to the AWS Management Console and open the AWS Well-Architected Tool console at <https://console.aws.amazon.com/wellarchitected/>.

- 2. In the left navigation pane, choose **Custom lenses**.
- 3. Select the custom lens to be shared.
- 4. On the [Lens details](#page-51-0) page, choose **Shares**. Then choose **Create** and **Create shares to Organizations**.
- 5. On the **Create custom lens share** page, choose whether to grant permissions to the entire organization, or to one or more OUs.
- 6. Choose **Create** to share the custom lens.

To see who has shared access to a custom lens, choose **Shares** from the [Lens details](#page-51-0) page.

#### *G* Disclaimer

By sharing your custom lenses with other AWS accounts, you acknowledge that AWS will make your custom lenses available to those other accounts. Those other accounts may continue to access and use your shared custom lenses even if you delete the custom lenses from your own AWS account or terminate your AWS account.

## <span id="page-59-0"></span>**Adding tags to a custom lens**

#### **To add tags to a custom lens**

- 1. Sign in to the AWS Management Console and open the AWS Well-Architected Tool console at <https://console.aws.amazon.com/wellarchitected/>.
- 2. In the left navigation pane, choose **Custom lenses**.
- 3. Select the custom lens you want to update.
- 4. In the **Tags** section, choose **Manage Tags**.
- 5. Select **Add new tag** and enter the **Key** and **Value** for each tag you want to add.
- 6. Select **Save**.

To remove a tag, choose **Remove** next to the tag you want to remove.

## <span id="page-60-0"></span>**Deleting a custom lens**

#### **To delete a custom lens**

- 1. Sign in to the AWS Management Console and open the AWS Well-Architected Tool console at <https://console.aws.amazon.com/wellarchitected/>.
- 2. In the left navigation pane, choose **Custom lenses**.
- 3. Select the custom lens to be deleted and choose **Delete**.
- 4. Choose **Delete**.

Existing workloads with the lens applied are notified that the custom lens has been deleted, but can continue to use it. The custom lens can no longer be applied to new workloads.

### **Disclaimer**

By sharing your custom lenses with other AWS accounts, you acknowledge that AWS will make your custom lenses available to those other accounts. Those other accounts may continue to access and use your shared custom lenses even if you delete the custom lenses from your own AWS account or terminate your AWS account.

# <span id="page-60-1"></span>**Lens format specification**

Lenses are defined using a specific JSON format. When you start to create a custom lens, you have the option to download a template JSON file. You can use this file as the basis for your custom lenses as it defines the basic structure for the pillars, questions, best practices, and improvement plan.

## **Lens section**

This section defines the attributes for the custom lens itself. This is its name and description.

- schemaVersion: The version of the custom lens schema to use. Set by the template, do not change.
- name: Name of the lens. The name can be up to 128 characters.

• description: Text description of the lens. This text is displayed when selecting lenses to add during workload creation, or when selecting a lens to apply to an existing workload later. The description can be up to 2048 characters.

```
 "schemaVersion": "2021-11-01", 
    "name": "Company Policy ABC", 
    "description": "This lens provides a set of specific questions to assess compliance 
 with company policy ABC-2021 as revised on 2021/09/01.",
```
## **Pillars section**

This section defines the pillars associated with the custom lens. You can map your questions to the pillars of the AWS Well-Architected Framework, define your own pillars, or both.

You can define up to 10 pillars in a custom lens.

• id: ID for the pillar. The ID can be between 3 and 128 characters and contain only alphanumeric and underscore ("\_") characters. The IDs used in a pillar must be unique.

When mapping your questions to the pillars of the Framework, use the following IDs:

- operationalExcellence
- security
- reliability
- performance
- costOptimization
- sustainability
- name: Name of the pillar. The name can be up to 128 characters.

```
 "pillars": [ 
       { 
           "id": "company_Privacy", 
           "name": "Privacy Excellence", 
 . 
 . 
 . 
       },
```

```
 { 
          "id": "company_Security", 
          "name": "Security", 
 . 
 . 
 . 
       } 
     ]
```
## **Questions section**

This section defines the questions associated with a pillar.

You can define up to 20 questions in a pillar in a custom lens.

- id: ID for the question. The ID can be from 3 to 128 characters and contain only alphanumeric and underscore ("\_") characters. The IDs used in a question must be unique.
- title: Title of the question. The title can be up to 128 characters.
- description: Describes the question in more detail. The description can be up to 2048 characters.
- helpfulResource displayText: Optional. Text that provides helpful information about the question. The text can be up to 2048 characters. Must be specified if helpfulResource url is specified.
- helpfulResource url: Optional. A URL resource that explains the question in more detail. The URL must start with http:// or https://.

#### **A** Note

When syncing a custom lens workload to Jira, questions display both the "id" and "title" of the question.

The format used in Jira tickets is [ QuestionID ] QuestionTitle.

```
"questions": [ 
     { 
         "id": "privacy01", 
         "title": "How do you ensure HR conversations are private?",
```

```
 "description": "Career and benefits discussions should occur on secure channels 
  only and be audited regularly for compliance.", 
         "helpfulResource": { 
             "displayText": "This is helpful text for the first question", 
             "url": "https://example.com/poptquest01_help.html" 
         }, 
 . 
 . 
 . 
     }, 
     { 
         "id": "privacy02", 
         "title": "Is your team following the company privacy policy?", 
         "description": "Our company requires customers to opt-in to data use and does 
  not disclose customer data to third parties either individually or in aggregate.", 
         "helpfulResource": { 
             "displayText": "This is helpful text for the second question", 
             "url": "https://example.com/poptquest02_help.html" 
         }, 
 . 
 . 
 . 
     }
\mathbf{I}
```
## **Choices section**

This section defines the choices that are associated with a question.

You can define up to 15 choices for a question in a custom lens.

- id: ID for the choice. The ID can be between 3 and 128 characters and contain only alphanumeric and underscore ("\_") characters. A unique ID must be specified for each choice in a question. Adding a choice with a suffix of \_no will act as a None of these choice for the question.
- title: Title of the choice. The title can be up to 128 characters.
- helpfulResource displayText: Optional. Text that provides helpful information about a choice. The text can be up to 2048 characters. Must be included if helpfulResource url is specified.
- helpfulResource url: Optional. A URL resource that explains the choice in more detail. The URL must start with http:// or https://.
- improvementPlan displayText: Text that describes how a choice can be improved upon. The text can be up to 2048 characters. An improvementPlan is required for each choice, except for a None of these choice.
- improvementPlan url: Optional. A URL resource that can help with improvement. The URL must start with http:// or https://.
- additionalResources type: Optional. The type of additional resources. Value can be either HELPFUL\_RESOURCE or IMPROVEMENT\_PLAN.
- additionalResources content: Optional. Specifies the displayText and url values for the additional resource. Up to five additional helpful resources and up to five additional improvement plan items can be specified for a choice.
	- displayText: Optional. Text that describes the helpful resource or improvement plan. The text can be up to 2048 characters. Must be included if url is specified.
	- url: Optional. A URL resource for the helpful resource or improvement plan. The URL must start with http:// or https://.

#### **A** Note

When syncing a custom lens workload to Jira, choices display the "id" of the question and choice, as well as the "title" of the choice.

The format used is [ QuestionID | ChoiceID ] ChoiceTitle.

```
 "choices": [ 
         \{ "id": "choice_1", 
              "title": "Option 1", 
              "helpfulResource": { 
                  "displayText": "This is helpful text for the first choice", 
                  "url": "https://example.com/popt01_help.html" 
              }, 
              "improvementPlan": { 
                  "displayText": "This is text that will be shown for improvement of 
 this choice.", 
                  "url": "https://example.com/popt01_iplan.html" 
 } 
          }, 
         \{
```

```
 "id": "choice_2", 
             "title": "Option 2", 
             "helpfulResource": { 
                 "displayText": "This is helpful text for the second choice", 
                 "url": "https://example.com/hr_manual_CORP_1.pdf" 
             }, 
             "improvementPlan": { 
                 "displayText": "This is text that will be shown for improvement of 
 this choice.", 
                 "url": "https://example.com/popt02_iplan_01.html" 
             }, 
             "additionalResources":[ 
\overline{a} "type": "HELPFUL_RESOURCE", 
                  "content": [ 
\{ "displayText": "This is the second set of helpful text for this 
 choice.", 
                      "url": "https://example.com/hr_manual_country.html" 
\}, \{\{ "displayText": "This is the third set of helpful text for this 
 choice.", 
                      "url": "https://example.com/hr_manual_city.html" 
1 1 1 1 1 1 1
\sim 100 \sim 100 \sim 100 \sim 100 \sim 100 \sim 100 \sim }, 
\overline{a} "type": "IMPROVEMENT_PLAN", 
                  "content": [ 
\{ "displayText": "This is additional text that will be shown for 
 improvement of this choice.", 
                      "url": "https://example.com/popt02_iplan_02.html" 
\}, \{\{ "displayText": "This is the third piece of improvement plan 
 text.", 
                      "url": "https://example.com/popt02_iplan_03.html" 
1 1 1 1 1 1 1
\{ "displayText": "This is the fourth piece of improvement plan 
 text.", 
                      "url": "https://example.com/popt02_iplan_04.html"
```
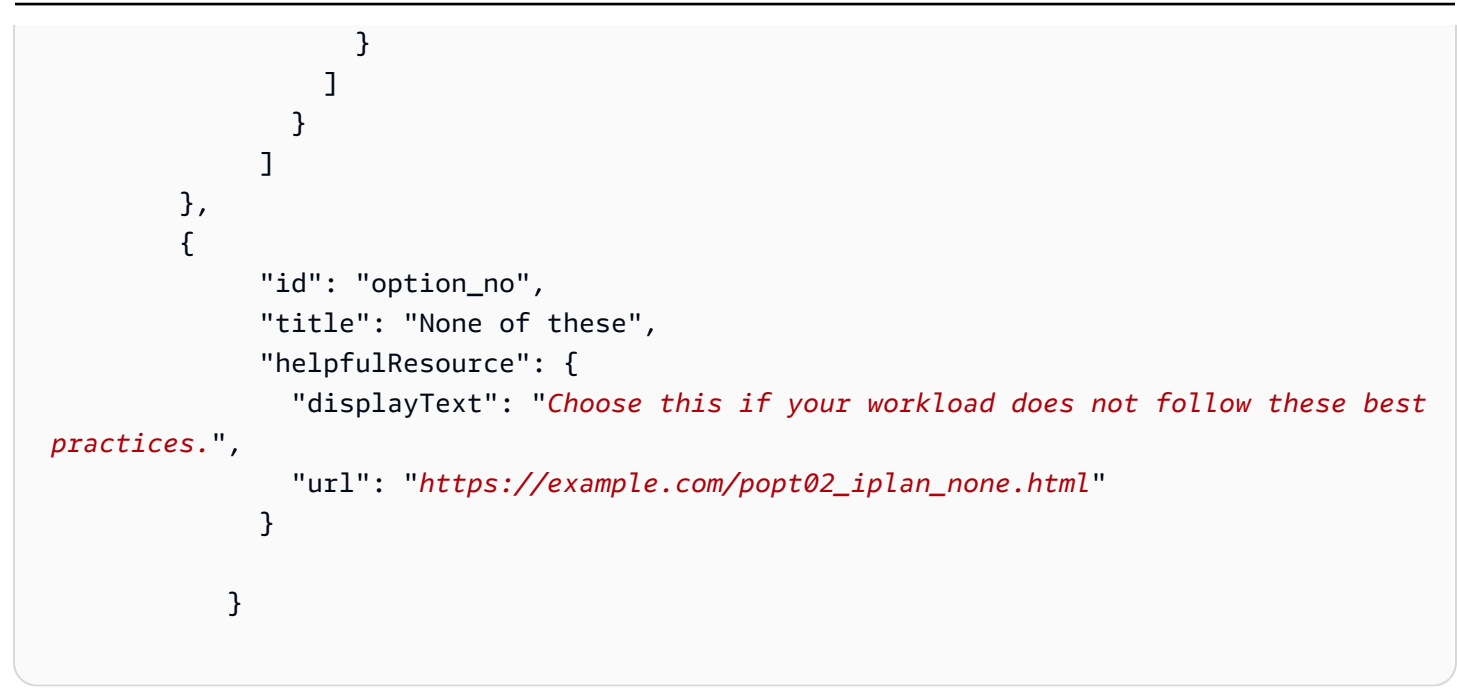

## <span id="page-66-0"></span>**Risk Rules section**

This section defines how the choices selected determine the risk level.

You can define a maximum of three risk rules per question, one for each level of risk.

• condition: A Boolean expression of the choices that maps to a risk level for the question, or default.

There must be a default risk rule for each question.

• risk: Indicates the risk associated with the condition. Valid values are HIGH\_RISK, MEDIUM\_RISK, and NO\_RISK.

The order of your risk rules is significant. The first condition that evaluates to true sets the risk for the question. A common pattern for implementing risk rules is to start with your least risky (and typically most granular) rules and work your way down to your most risky (and least specific) rules.

For example:

```
 "riskRules": [ 
       { 
          "condition": "choice_1 && choice_2 && choice_3", 
          "risk": "NO_RISK"
```

```
 }, 
        { 
          "condition": "((choice_1 || choice_2) && choice_3) || (!choice_1 && 
 choice_3)", 
          "risk": "MEDIUM_RISK" 
        }, 
        { 
          "condition": "default", 
          "risk": "HIGH_RISK" 
        } 
 ]
```
If the question has three choices (choice\_1, choice\_2, and choice\_3), these risk rules result in the following behavior:

- If all three choices are selected, there is no risk.
- If either choice\_1 or choice\_2 is selected **and** choice\_3 is selected, there is medium risk.
- If choice\_1 is **not** selected but choice\_3 is selected, there is also medium risk.
- If none of these prior conditions were true, there is high risk.

# **Lens upgrades**

The AWS Well-Architected Framework Lens and other lenses provided by AWS are updated as new services are introduced, existing best practices for cloud-based systems are refined, and new best practices are added. When a new version of a lens is made available, AWS WA Tool is upgraded to reflect the latest best practices. Any new workloads that are defined use the new version of the lens.

A lens upgrade also occurs when a custom lens that you have applied to a workload or a review template has a new major version published.

A lens upgrade can consist of any combination of:

- Adding new questions or best practices
- Removing old questions or practices that are no longer recommended
- Updating existing questions or best practices
- Adding or removing pillars

#### Your answers to existing questions are retained.

#### **A** Note

You cannot undo a lens upgrade. After a workload has been upgraded to the latest lens version, you cannot go back to the previous version of the lens.

# **Selecting a lens upgrade**

The **Notifications** page displays information for each workload that is not using the most current lens version.

The following information is displayed for each workload:

#### **Resource**

The name of the workload or review template.

#### **Resource type**

The type of resource. This can be either **Workload** or **Review template**.

#### **Associated resource**

The name of the lens.

#### **Notification type**

The type of upgrade notification.

- **Not current** The workload is using a version of the lens that is no longer current. Upgrade to the current lens version for better guidance.
- **Deprecated** The workload is using a version of the lens that no longer reflects best practices. Upgrade to the current lens version.
- **Deleted** The workload is using a lens that has been deleted by its owner.

#### **Version in use**

The lens version currently used for the workload.

#### **Current available version**

The lens version available for upgrade, or **None** if the lens has been deleted.

To upgrade the lens associated with a workload, select the workload and choose **Upgrade lens version**.

# **Upgrading a lens**

Lenses can be upgraded for workloads and review templates.

#### **A** Note

You cannot undo a lens upgrade. After a workload or review template has been upgraded to the latest lens version, you cannot go back to the previous version of the lens.

## **Upgrading a lens for a workload**

1. On the **Notifications** page, select a workload to upgrade, and choose **Upgrade lens version**. Information about what changed in each pillar is displayed.

## *(i)* Note

You can also choose **View available upgrades** from the workload **Overview** tab.

- 2. Before upgrading a lens for a workload, a milestone is created to save the state of your existing workload for future reference. Enter a unique name for the milestone in the **Milestone name** field.
- 3. Select the **Confirmation** box next to **I understand and accept these changes** and choose **Save**.

Once the lens is upgraded, you can view the previous version of the lens from the **Milestones** tab.

## **Upgrading a lens for a review template**

- 1. To upgrade the lens for a review template, choose
- 2. On the **Notifications** page, select a review template to upgrade, and choose **Upgrade lens version**. Information about what changed in each pillar is displayed.

#### **A** Note

You can also choose **View available upgrades** from the review template **Overview** tab.

3. Select the **Confirmation** box next to **I understand and accept these changes** and choose **Upgrade and edit template answers** to adjust answers to best practice questions for your review template, or **Upgrade** to upgrade the lens without adjusting your template answers.

# <span id="page-70-0"></span>**Lens Catalog**

The **Lens Catalog** is a collection of official, AWS-created lenses in AWS WA Tool that offer up-todate technology and industry-focused best practices. These lenses are available to all users and do not require any additional installation to use.

The following table describes all AWS official lenses currently available in the Lens Catalog.

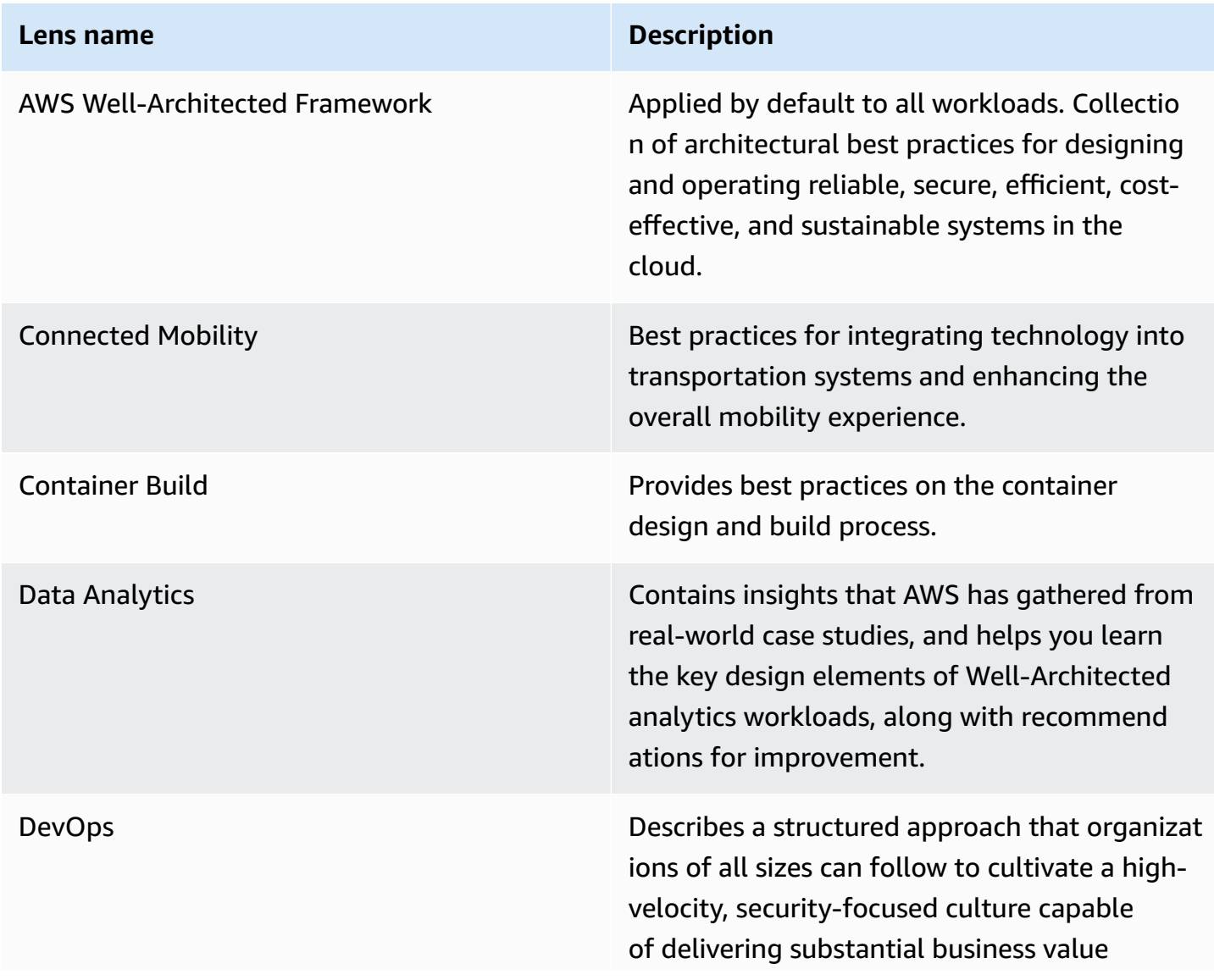

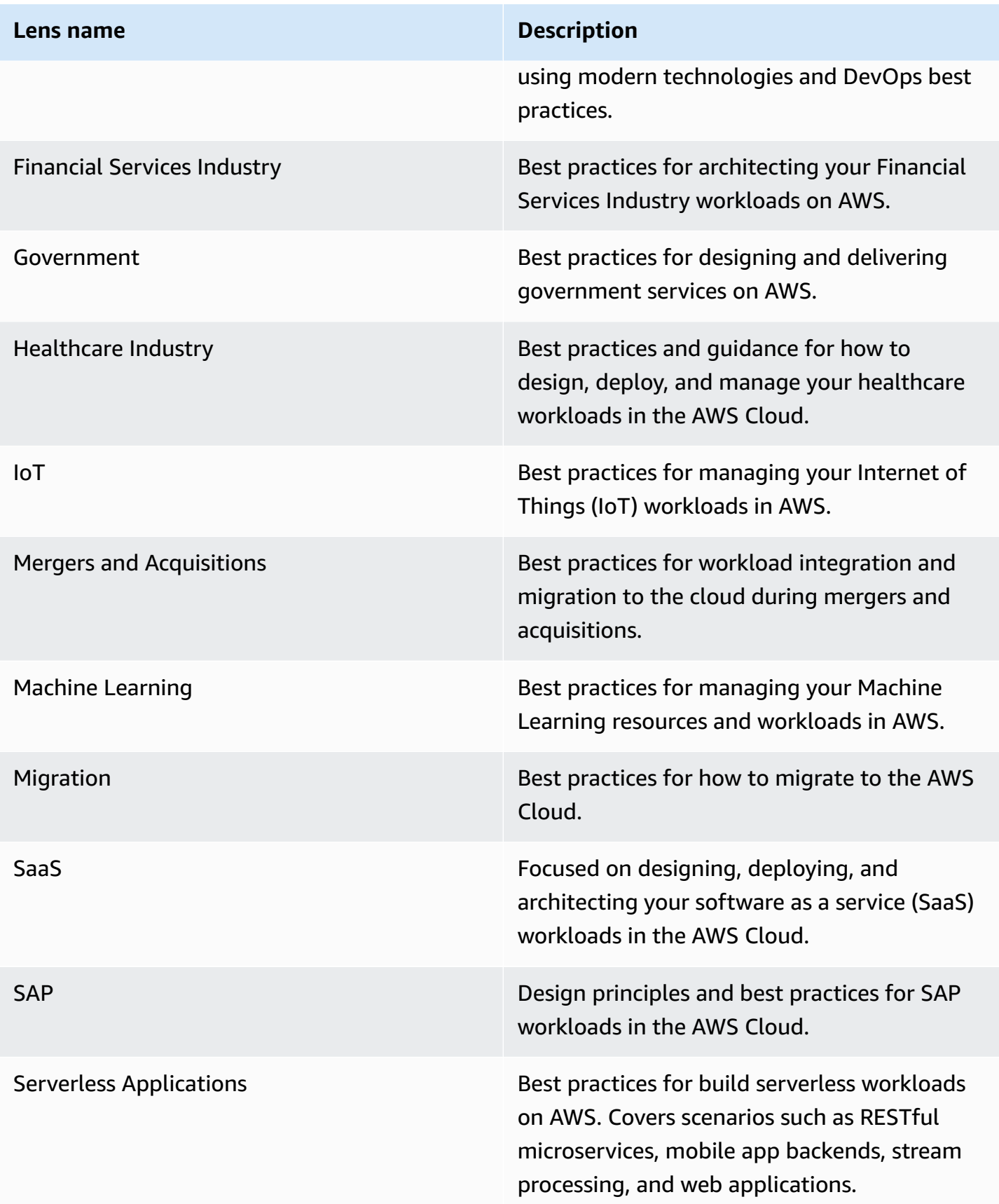
# **Review templates**

You can create review templates in AWS WA Tool that contain pre-filled answers for Well-Architected Framework and custom lens best practice questions. Well-Architected review templates reduce the need to manually fill in the same answers for best practices that are common across multiple workloads when performing a Well-Architected review, and they help drive consistency and standardization of best practices across teams and workloads.

You can create a review [template](#page-72-0) to answer common best practice questions or create notes, which can be shared with another IAM user or account, or an organization or organizational unit in the same AWS Region. You can define a [workload](#page-74-0) from a review template, which helps scale common best practices and reduce redundancy across your workloads.

# <span id="page-72-0"></span>**Creating a review template**

### **To create a review template**

- 1. Select **Review templates** in the left navigation pane.
- 2. Choose **Create template**.
- 3. On the **Specify template details** page, provide a **Name** and **Description** for your review template.
- 4. (Optional) In the **Template notes** and **Tags** sections, add any template notes or tags you want to associate with the review template. Any notes added are applied to all workloads that use the review template, whereas tags are specific to the review template.

For more information on tags, see Tagging your AWS WA Tool [resources](#page-136-0).

- 5. Choose **Next**.
- 6. On the **Apply lenses** page, select the lenses that you want to apply to the review template. The maximum number of lenses that can be applied is 20.

Lenses can be selected from **Custom lenses**, **Lens Catalog**, or both.

### *(i)* Note

Lenses that are shared with you cannot be applied to the review template.

7. Choose **Create template**.

#### **To begin answering questions for the review template you just created**

1. On the template **Overview** tab, in the **Start answering questions** information alert, select the lens in the **Answer questions** dropdown.

#### **A** Note

You can also go to the **Lenses** section, select the lens, and choose **Answer questions**.

2. For each lens you have applied to your review template, answer the applicable questions and choose **Save and exit** when done.

Once your review template is created, you can define a new workload from it.

The **Overview** tab of the review template should reflect the total number of **Questions answered** in the **Template details** section, and the **Questions answered** for each lens in the **Lenses** section.

## **Editing a review template**

#### **To edit a review template**

- 1. Select **Review templates** in the left navigation pane.
- 2. Select the name of the review template you want to edit.
- 3. To update the **Name**, **Description**, or **Template notes** for the review template, choose **Edit** in the **Template details** section of the **Overview** tab.
	- a. Make your changes to the **Name**, **Description**, or **Template notes**.
	- b. Choose **Save template** to update the review template with your changes.
- 4. To update which lenses are applied to the review template, in the **Lenses** section of the **Overview** tab, choose **Edit applied lenses**.
	- a. Select or deselect the checkboxes of the lenses you want to add or remove.

Lenses can be selected or deselected from **Custom lenses**, **Lens Catalog**, or both.

- b. Choose **Save template** to save your changes.
- 5. To update the answers to best practice questions on the lens, in the **Lenses** section of the **Overview** tab, select the name of the lens.
	- a. In the **Lens overview** section, choose **Answer questions**.

#### **A** Note

Optionally, you can select the name of the lens under the **Review templates** dropdown in the left navigation pane to get to the **Lens overview** section.

- b. Select or deselect the checkboxes next to the best practice answers you want to change.
- c. Choose **Save and exit** to save your changes.

## **Sharing a review template**

Review templates can be shared with users or accounts, or they can be shared with an entire organization or organizational unit.

#### **To share a review template**

- 1. Select **Review templates** in the left navigation pane.
- 2. Select the name of the review template you want to share.
- 3. Choose the **Shares** tab.
- 4. To share to a user or account, choose **Create** and select **Share with IAM users or accounts**. In the **Send invitations** box, specify the user or account IDs, and choose **Create**.
- 5. To share to an organization or organizational unit, choose **Create** and select **Share with Organizations**. To share to an entire organization, select **Grant permissions to the entire Organization**. To share with an organizational unit, select **Grant permissions to individual Organizational Units**, specify the organizational unit in the box, and choose **Create**.

#### **Important**

Before sharing a profile with an organization or organizational unit (OU), you must [enable](#page-133-0)  AWS [Organizations](#page-133-0) access.

## <span id="page-74-0"></span>**Defining a workload from a template**

You can define a workload from a review template that you created or a review template that has been shared with you. You cannot define a new workload from a review template that has been

deleted, and if the review template contains an outdated version of a lens, you must upgrade the review template before you can define a new workload from it. For information on how to upgrade a review template, see the section called ["Upgrading](#page-69-0) a lens".

#### **A** Note

To define a workload from a review template, you must have IAM permissions to create a workload enabled:wellarchitected:CreateWorkload, as well as the following review template permissions: wellarchitected:GetReviewTemplate, wellarchitected:GetReviewTemplateAnswer, wellarchitected:ListReviewTemplateAnswers, and wellarchitected:GetReviewTemplateLensReview. For more information about IAM permissions, see the AWS Identity and Access [Management](https://alpha.www.docs.aws.a2z.com/IAM/latest/UserGuide/introduction.html) User Guide.

#### **To define a workload from a review template**

- 1. Select **Review templates** in the left navigation pane.
- 2. Select the name of the review template you want to define a workload from.
- 3. Choose **Define workload from template**.

#### **(i)** Note

You can also choose **Define from review template** from the **Define workload** dropdown on the **Workloads** page.

- 4. On the **Select review template** step, select the review template card, and choose **Next**.
- 5. On the **Specify properties** step, fill out required fields for the workload properties, and choose **Next**. For more detail, see the section called "Defining a [workload".](#page-20-0)
- 6. (Optional) On the **Apply Profile** step, associate a profile with the workload by selecting an existing profile, searching for the profile name, or choosing **Create profile** to create a [profile.](#page-77-0) Choose **Next**.

[Well-Architected](#page-77-1) profiles and review templates can be used in tandem. The questions that are pre-filled in your review template remain answered in the workload, and the questions are prioritized based on your profile.

- 7. (Optional) On the **Apply lenses** step, you may choose to apply additional lenses from **Custom lenses** or **Lens catalog** that were not already applied to the review template.
- 8. Choose **Define workload**.

# **Deleting a review template**

#### **To delete a review template**

- 1. Select **Review templates** in the left navigation pane.
- 2. In the **Review templates** section, choose the review template you want to delete and in the **Actions** dropdown, select **Delete**.

#### **A** Note

You may also select the name of the template and choose **Delete** from the review template **Overview** tab.

- 3. In the **Delete** review template dialog box, enter the name of the review template in the field to confirm deletion.
- 4. Choose **Delete**.

You cannot create a new workload from a review template that has been deleted. If you have shared a review template that you deleted with other IAM users, accounts, or organizations, they will not be able to create workloads from it.

# <span id="page-77-1"></span>**Profiles**

You can create profiles to provide your business context, and identify goals you'd like to accomplish when performing a Well-Architected review. AWS Well-Architected Tool uses the information gathered from your profile to help you focus on a prioritized list of questions that are relevant to your business during the workload review. Attaching a profile to your workload also helps you see which risks are prioritized for you to address with your improvement plan.

You can create a [profile](#page-77-0) from the **Profiles** page and associate it to a new workload, or you can [add](#page-78-0) a profile to an existing [workload](#page-78-0).

# <span id="page-77-0"></span>**Creating a profile**

### **To create a profile**

- 1. Select **Profiles** in the left navigation pane.
- 2. Choose **Create profile**.
- 3. In the **Profile properties** section, provide a **Name** and **Description** for your profile.
- 4. To refine the information prioritized for your business in the workload review and improvement plan, select the answers that are most relevant to your business in the **Profile questions** section.
- 5. (Optional) In the **Tags** section, add any tags you want to associate with the profile.

For more information on tags, see Tagging your AWS WA Tool [resources](#page-136-0).

6. Choose **Save**. A success message appears when the profile is created successfully.

When a profile is created, the profile overview is displayed. The overview shows the data associated with the profile, including the name, description, ARN, created and updated dates, and the answers to the profile questions. From the profile overview page you can edit, delete, or share your profile.

# <span id="page-77-2"></span>**Editing a profile**

### **To edit a profile**

1. Select **Profiles** in the left navigation pane, or choose **View profile** from the **Profiles** section of the workload.

- 2. Select the name of the profile you want to update.
- 3. Choose **Edit** on the **Profile overview** page.
- 4. Make any necessary updates to the profile questions.
- 5. Choose **Save**.

# **Sharing a profile**

Profiles can be shared with users or accounts, or they can be shared with an entire organization or organizational unit.

#### **To share a profile**

- 1. Select **Profiles** in the left navigation pane.
- 2. Select the name of the profile you want to share.
- 3. Choose the **Shares** tab.
- 4. To share to a user or account, choose **Create** and select **Create shares to IAM users or accounts**. In the **Send invitations** box, specify the user or account IDs, and choose **Create**.
- 5. To share to an organization or organizational unit, choose **Create** and select **Create shares to Organizations**. To share to an entire organization select **Grant permissions to the entire Organization**. To share with an organizational unit, select **Grant permissions to individual Organization Units**, specify the organizational unit in the box, and choose **Create**.

#### **Important**

Before sharing a profile with an organization or organizational unit (OU), you must [enable](#page-133-0)  AWS [Organizations](#page-133-0) access.

## <span id="page-78-0"></span>**Adding a profile to a workload**

You can add a profile to an existing workload, or when defining a workload, to speed up the workload review process. AWS WA Tool uses the information gathered from your profile to prioritize questions in the workload review that are relevant to your business.

For more information on adding a profile when defining a workload, see the [section](#page-20-0) called "Defining a [workload".](#page-20-0)

#### **To add a profile to an existing workload**

1. Select **Workloads** in the left navigation pane, and select the name of the workload you want to associate with a profile.

#### **(i)** Note

Only one profile can be associated with a workload.

- 2. In the **Profile** section, choose **Add profile**.
- 3. Select the profile you want to apply to the workload from the list of available profiles, or choose **Create profile**. For more information, see the section called ["Creating](#page-77-0) a profile".
- 4. Choose **Save**.

The **Workload overview** displays a count of prioritized questions answered and prioritized risks based on the information in the associated profile. Choose **Continue reviewing** to address the prioritized questions in the workload review. For more information, see the [section](#page-22-0) called ["Documenting](#page-22-0) a workload".

The **Profile** section displays the name, description, ARN, version, and last updated date for the profile associated with the workload.

## <span id="page-79-0"></span>**Removing a profile from a workload**

Removing a profile from the workload reverts the workload to the version prior to when the profile was associated with it, and workload review questions and risks are no longer prioritized.

#### **To remove a profile from a workload**

- 1. From the **Profiles** section of the workload, choose **Remove**.
- 2. To confirm removal, enter the name of the profile in the text input field.
- 3. Choose **Remove**.

A notification that the profile has been successfully removed from the workload is displayed. Removing a profile reverts the workload to the version prior to when the profile was associated with it, and workload review questions and risks are no longer prioritized.

# **Deleting a profile from AWS WA Tool**

If you created a profile, you can delete the profile from the list of profiles available in AWS WA Tool.

Deleting a profile from the **Profiles** page does not remove the profile from any associated workloads. You can continue using profiles that were shared and associated with a workload before deletion, however, no new workloads can be associated with a deleted profile. the [section](#page-93-0) called "Profile [notifications"](#page-93-0) are sent to workload owners using deleted profiles.

### *G* Disclaimer

By sharing your profiles with other AWS accounts, you acknowledge that AWS will make your profiles available to those other accounts. Those other accounts may continue to access and use your shared profiles even if you delete the profile from your own AWS account or terminate your AWS account.

### **To remove a profile from your list of profiles**

- 1. Select **Profiles** in the left navigation pane.
- 2. Select the name of the profile you want to remove.
- 3. Choose **Delete**.
- 4. To confirm removal, enter the profile name in the text input field.
- 5. Choose **Delete**.

If you want to keep a profile in your **Profiles** list, but remove it from a workload, see the [section](#page-79-0) called ["Removing](#page-79-0) a profile from a workload".

# **AWS Well-Architected Tool Connector for Jira**

You can use the AWS Well-Architected Tool Connector for Jira to link your Jira account with AWS Well-Architected Tool and sync improvement items from your workloads to Jira projects to help you create a closed-loop mechanism in implementing improvements.

The connector provides both Automatic and Manual syncing. For more detail, see [Configuring the](#page-83-0) [connector.](#page-83-0)

The connector can be set up at the account level and the workload level, with the option to override your account-level settings per workload. At the workload level, you can also choose to exclude a workload from syncing entirely.

You can choose to have improvement items synced to the default WA Jira project, or specify an existing project key to sync to. At the workload level, you can sync each workload to a unique Jira project if necessary.

#### **(i)** Note

The connector only supports scrum and kanban projects in Jira.

When improvement items are synced to Jira, they are organized in the following way:

- **Project:** WA (or existing project you specify)
- **Epic:** Workload
- **Task:** Question
- **Sub-task:** Best practice
- **Label:** Pillar

After you set up Jira account syncing in the **Settings** page, you can configure the Jira [connector](#page-83-0) and sync [improvement](#page-85-0) items to your Jira account.

## **Setting up the connector**

#### **To install the connector**

#### *(b)* Note

All of the following steps are performed in your Jira account, not in your AWS account.

- 1. Log in to your Jira account.
- 2. In the top navigation bar, choose **Apps**, then select **Explore more apps**.
- 3. In the **Discover apps and integrations for Jira** page, enter AWS Well-Architected. Then, choose the **AWS Well-Architected Tool Connector for Jira**.
- 4. In the app page, choose **Get app**.
- 5. In the **Add to Jira** pane, choose **Get it now**.
- 6. After the app installs, to complete setup, choose **Configure**.
- 7. In the **AWS Well-Architected Tool Configuration** page, choose **Connect a new AWS account**.
- 8. Enter your **AccessKeyId** and **Secret Key**. Optional: Enter your **Session Token**. Then, choose **Connect**.

#### **A** Note

Make sure your account has the permission wellarchitected:ConfigureIntegration. This permissions is required to add AWS accounts to Jira.

Multiple AWS accounts can be connected to AWS WA Tool.

#### **A** Note

As a security best practice, its highly recommended to use short-term IAM credentials. For detail on creating an **AccessKeyId** and **Secret Key** for your AWS account, see [Managing](https://docs.aws.amazon.com/IAM/latest/UserGuide/id_credentials_access-keys.html#Using_CreateAccessKey) access keys (console), and for detail on using short term credentials, see [Requesting](https://docs.aws.amazon.com/IAM/latest/UserGuide/id_credentials_temp_request.html) temporary credentials.

9. For **Regions**, select the AWS Regions you want to connect. Then, choose **Connect**.

### **Jira project setup**

When using custom projects, make sure you have the following issue types in your project setup:

- **Scrum:** Epic, Story, Subtask
- **Kanban:** Epic, Task, Subtask

For detail on managing issue types, see [Atlassian](https://support.atlassian.com/jira-cloud-administration/docs/add-edit-and-delete-an-issue-type/) Support | Add, edit, and delete an issue type.

#### **To check the status of the connector in AWS Well-Architected Tool**

- 1. Log in to your AWS account and navigate to AWS Well-Architected Tool.
- 2. Select **Settings** in the left navigation pane.
- 3. In the **Jira account syncing** section, under **Jira app connection status**, check for the **Configured** status.

The connector is now set up and ready to be configured. To configure Jira sync settings at the account and workload level, see [Configuring](#page-83-0) the connector.

# <span id="page-83-0"></span>**Configuring the connector**

With the AWS Well-Architected Tool Connector for Jira, you can configure Jira syncing at the account level, the workload level, or both. You can configure workload-level Jira settings independent of account-level settings, or override your account-level settings on a specific workload to specify the workload's sync behavior. You can also configure Jira settings when Defining a [workload](#page-20-0).

The connector provides two sync methods: **Automatic** and **Manual** sync. In both sync methods, changes that are made in AWS WA Tool are reflected in your Jira project, and changes made in Jira are synced back to AWS WA Tool.

#### **Important**

By using Automatic sync, you consent to AWS WA Tool modifying your workload in response to changes in Jira.

If you have sensitive information you do not wish to sync to Jira, do not input this information into the **Notes** field in your workloads.

- **Automatic sync:** The connector automatically updates your Jira project and your workload each time a question is updated, including selecting or deselecting a best practice and completing a question.
- **Manual sync:** You must choose **Sync with Jira** in the workload dashboard when you want to sync improvement items between Jira and the AWS WA Tool. You can also choose which specific pillars and questions you want to sync. For more detail, see Syncing a [workload](#page-85-0).

#### **To configure the connector at the account level**

- 1. Select **Settings** in the left navigation pane.
- 2. In the **Jira account syncing** pane, choose **Edit**.
- 3. For **Sync type**, select one of the following:
	- a. To automatically sync workloads when changes are made, select **Automatic**.
	- b. To manually choose when to sync workloads, select **Manual**.
- 4. By default, the connector creates a **WA** Jira project. To specify your own Jira project key, do the following:
	- a. Select **Override default Jira project key**.
	- b. Enter your **Jira project key**.

#### **A** Note

The specified **Jira project key** is used for all workloads unless you change the project at the workload level.

5. Choose **Save settings**.

#### **To configure the connector at the workload level**

1. Select **Workloads** in the left navigation pane, and select the name of the workload you want to configure.

- 2. Choose **Properties**.
- 3. In the **Jira** pane, choose **Edit**.
- 4. To configure the workload's Jira settings, select **Override account level settings**.

#### *(i)* Note

**Override account level settings** must be selected in order to apply workload-specific settings.

- 5. For **Sync override**, select one of the following:
	- a. To exclude the workload from Jira sync, select **Do not sync workload**.
	- b. To manually choose when to sync the workload, select **Sync workload - Manual**.
	- c. To sync workload changes automatically, select **Sync workload - Automatic**.
- 6. (Optional) For **Jira project key**, enter the project key to sync the workload to. This project key can be different from your account-level project key.

If you don't specify a project key, the connector creates a **WA** Jira project.

7. Choose **Save**.

<span id="page-85-0"></span>For detail on performing a manual sync, see Syncing a [workload](#page-85-0).

## **Syncing a workload**

For Automatic syncing, the connector automatically syncs improvement items when you update a workload (for example, when you complete a question or select a new best practice).

In both Manual and Automatic syncing, any changes made in Jira (like completing a question or best practice) are synced back to AWS Well-Architected Tool.

#### **To manually sync a workload**

- 1. When you are ready to sync your workload to Jira, select **Workloads** in the left navigation pane. Then, select the workload you want to sync.
- 2. In the workload overview, choose **Sync with Jira**.
- 3. Select the lens you want to sync.
- 4. For **Questions to sync to Jira**, select the questions or entire pillars you want to sync to the Jira project.
	- For any questions you want to remove, select the **X** icon next to the question title.
- 5. Choose **Sync**.

## **Uninstalling the connector**

To fully uninstall the AWS Well-Architected Tool Connector for Jira, perform the following tasks:

- Turn off Jira sync in any workloads that override account-level sync settings
- Turn off Jira sync at the account level
- Unlink your AWS account in Jira
- Uninstall the connector from your Jira account

#### **To turn off the connector at the account level**

#### **A** Note

The following steps are performed in your AWS account.

- 1. Select **Settings** in the left navigation pane.
- 2. In the **Jira account syncing** section, choose **Edit**.
- 3. Clear the **Turn on Jira account syncing** option.
- 4. Choose **Save settings**.

#### **To unlink an AWS account**

#### **A** Note

All of the following steps are performed in your Jira account, not in your AWS account.

1. Log in to your Jira account.

- 2. In the top navigation bar, choose **Apps**, then select **Manage your apps**.
- 3. Choose the dropdown arrow next to **AWS Well-Architected Tool Connector for Jira**, then choose **Configure**.
- 4. In the AWS Well-Architected Tool Configuration pane, to unlink an AWS account, choose **X** under **Actions**.

#### **To uninstall the connector**

#### *(i)* Note

All of the following steps are performed in your Jira account, not in your AWS account. We recommend verifying that all connected AWS accounts are unlinked in the configuration of the connector prior to uninstalling the connector.

- 1. Log in to your Jira account.
- 2. In the top navigation bar, choose **Apps**, then select **Manage your apps**.
- 3. Choose the dropdown arrow next to **AWS Well-Architected Tool Connector for Jira**.
- 4. Choose **Uninstall**, then choose **Uninstall app**.

# **Milestones**

A milestone records the state of a workload at a particular point in time.

Save a milestone after you initially complete all the questions associated with a workload. As you change your workload based on items in your improvement plan, you can save additional milestones to measure progress.

A best practice is to save a milestone every time you make improvements to a workload.

# **Saving a milestone**

A milestone records the current state of a workload. The owner of a workload can save a milestone at any time.

#### **To save a milestone**

- 1. From the workload details page, choose **Save milestone**.
- 2. In the **Milestone name** box, enter a name for your milestone.

### **A** Note

The name must be between 3 and 100 characters. At least three characters must not be spaces. Milestone names associated with a workload must be unique. Spaces and capitalization are ignored when checking for uniqueness.

3. Choose **Save** to save the milestone.

After a milestone is saved, you cannot change the workload data that was recorded. When you delete a workload, its associated milestones are also deleted.

# **Viewing milestones**

You can view milestones for a workload in the following ways:

- On the workload details page, choose **Milestones** and choose the milestone you want to view.
- On the **Dashboard** page, choose the workload and in the **Milestones** section, choose the milestone you want to view.

You can generate a milestone report. The report contains the responses to the workload questions, your notes, and any high and medium risks that were present when the milestone was saved.

A report enables you to share details about the milestone with others who do not have access to the AWS Well-Architected Tool.

#### **To generate a milestone report**

- 1. Select the milestone in one of the following ways.
	- From the workload details page, choose **Milestones** and choose the milestone.
	- From the **Dashboard** page, choose the workload with the milestone that you want to report on. In the **Milestones** section, choose the milestone.
- 2. Choose **Generate report** to generate a report.

The PDF file is generated and you can download or view it.

# **Share invitations**

A share invitation is a request to share a workload, custom lens, or review template owned by another AWS account. A workload or lens can be shared with all users in an AWS account, individual users, or both.

- If you accept a workload invitation, the workload is added to your **Workloads** and **Dashboard** pages.
- If you accept a custom lens invitation, the lens is added to your **Custom lenses** page.
- If you accept a profile invitation, the profile is added to your **Profiles** page.
- If you accept a review template invitation, the template is added to your **Review templates** page.

If you reject the invitation, it's removed from the list.

#### **(i)** Note

Workloads, custom lenses, profiles, and review templates can only be shared within the same AWS Region.

The owner of the workload or custom lens controls who has shared access.

The **Share invitations** page, available from the left navigation, provides information about your pending workload and custom lens invitations.

The following information is displayed for each workload invitation:

#### **Name**

The name of the workload, custom lens, or review template to be shared.

#### **Resource type**

The type of invitation, either **Workload**, **Custom lens**, **Profiles**, or **Review template**.

#### **Owner**

The AWS account ID that owns the workload.

#### **Permission**

The permission that you are being granted to the workload.

• Read-Only

Provides read-only access to the workload, custom lens, profiles, or review template.

• Contributor

Provides update access to answers and their notes, and read-only access to the rest of the workload. This permission is only available for workloads.

#### **Permission details**

Detailed description of the permission.

## **Accepting a share invitation**

#### **To accept a share invitation**

- 1. Select the share invitation to accept.
- 2. Choose **Accept**.

For workload invitations, the workload is added to the **Workloads** and **Dashboard** pages. For custom lens invitations, the custom lens is added to the **Custom lenses** page. For profile invitations, the profile is added to the **Profiles** page. For review template invitations, the template is added to the **Review templates** page.

You have seven days to accept an invitation. If you do not accept the invitation within seven days, it's automatically expired.

If a user and their AWS account both have accepted workload invitations, the workload invitation for the user determines the user's permission.

# **Rejecting a share invitation**

#### **To reject a share invitation**

1. Select the workload or custom lens invitation to reject.

#### 2. Choose **Reject**.

The invitation is removed from the list.

# **Notifications**

The **Notifications** page displays version differences for workloads and review templates that have lenses and profiles associated with them. You can upgrade to the newest version of a lens or profile for a workload from the Notifications page.

# **Lens notifications**

When a new version of a lens is available, a banner appears at the top of the **Workloads** or **Review templates** page to notify you. If you view a specific workload or review template using an outdated lens, you will also see a banner indicating that a new lens version is available.

Choose **View available upgrades** for a list of workloads or review templates that can be upgraded.

See the section called ["Upgrading](#page-69-0) a lens" for instructions on upgrading a lens for a workload or a review template.

When the owner of a shared lens deletes it, if you have a workload associated with the deleted lens, you will receive a notification that you can still use the lens in your existing workload, but you will not be able to add it to new workloads.

# <span id="page-93-0"></span>**Profile notifications**

There are two types of **Profile notifications**:

- Profile upgrade
- Profile deletion

When a profile associated with a workload has been edited (for more information, see the [section](#page-77-2) called ["Editing](#page-77-2) a profile"), a notification that there is a new version of the profile is displayed in **Profile notifications**.

When the owner of a shared profile deletes it, if you have a workload associated with the deleted profile, you will receive a notification that you can still use the profile in your existing workload, but you will not be able to add it to new workloads.

#### **To upgrade a profile version**

- 1. In the left navigation pane, select **Notifications**.
- 2. Select the name of the workload from the list on the **Profile notifications** tab, or use the search bar to search by workload name.
- 3. Choose **upgrade profile version**.
- 4. In the **Acknowledgment** section, select the confirmation box for **I understand and accept these changes**.
- 5. (Optional) If choosing to save a milestone, select the **Save a milestone** box and provide a **Milestone name**.
- 6. Select **Save**.

Once the profile is upgraded, the latest version number and updated date is displayed in the **Profile** section of the workload.

See *[Profiles](#page-77-1)* for more information.

# **Dashboard**

The **Dashboard**, available from the left navigation, gives you access to your workloads and their associated medium and high risk issues. You also can include workloads that have been shared with you. The **Dashboard** consists of four sections.

- **Summary** Shows the total number of workloads, how many have high and medium risks, and the total number of high and medium risk issues across all workloads.
- **Well-Architected Framework issues per pillar** Shows a graphical representation of high and medium risk issues by pillar for all your workloads.
- **Well-Architected Framework issues per workload** Shows the high and medium risk issues by pillar for each of your workloads.
- **Well-Architected Framework issues by improvement plan item** Shows the improvement plan items for all your workloads.

# **Summary**

This section shows the total number of workloads and the number of workloads with high and medium risk issues across the Well-Architected Framework lens and all other lenses. The total number of high and medium risk issues across all workloads, either owned by or shared with your AWS account, are shown.

Choose **Include workloads shared with me** to have the summary statistics, the consolidated report, and the other dashboard sections reflect both your workloads and workloads that have been shared with you.

Choose **Generate report** to have a consolidated report created for you as a PDF file.

The report name is in the form of: wellarchitected\_consolidatedreport\_*account-ID*.pdf.

# **Well-Architected Framework issues per pillar**

The **Well-Architected Framework issues per pillar** section shows a graphical representation of the number of high and medium risk issues by pillar for all workloads.

Use the remaining sections of the dashboard to move from one level of detail to the next.

#### **A** Note

Only issues from the Well-Architected Framework lens are included in this section.

# **Well-Architected Framework issues per workload**

The **Well-Architected Framework issues per workload** section displays information for each workload.

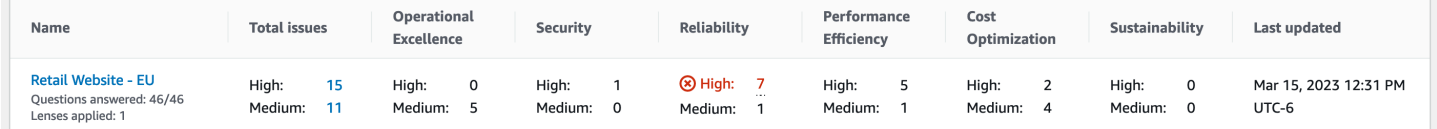

The following information is displayed for each workload:

#### **Name**

The name of the workload. The number of questions answered, and the number of lenses applied to the workload are also shown.

Choose the workload name to visit the workload details page and view milestones, improvement plans, and shares.

#### **Total issues**

The total number of issues identified by the Well-Architected Framework lens for the workload.

Choose the number of high or medium risk issues to view the recommended improvement plans for those issues.

#### **Operational Excellence**

The number of high risk issues (HRIs) and medium risk issues (MRIs) identified in the workload for the Operational Excellence pillar.

#### **Security**

The number of HRIs and MRIs identified for the Security pillar.

### **Reliability**

The number of HRIs and MRIs identified for the Reliability pillar.

#### **Performance Efficiency**

The number of HRIs and MRIs identified for the Performance Efficiency pillar.

#### **Cost Optimization**

The number of HRIs and MRIs identified for the Cost Optimization pillar.

#### **Sustainability**

The number of HRIs and MRIs identified for the Sustainability pillar.

#### **Last updated**

Date and time that the workload was last updated.

For each workload, the pillar with the highest number of high risk issues (HRIs) is highlighted.

#### **A** Note

Only issues from the Well-Architected Framework lens are included in this section.

## **Well-Architected Framework issues by improvement plan item**

The **Well-Architected Framework issues by improvement plan item** section displays the improvement plan items for all your workloads. You can filter the items based on pillar and severity.

The following information is displayed for each improvement plan item:

#### **Improvement item**

The name of the improvement plan item.

Choose the name to show the best practice associated with the improvement plan item.

#### **Pillar**

The pillar associated with the improvement item.

#### **Risk**

Indicates if the associated issue is high or medium risk.

#### **Applicable workloads**

The number of workloads where this improvement plan applies.

Select an improvement plan item to see the applicable workloads.

### *A* Note

Only improvement plan items from the Well-Architected Framework lens are included in this section.

# **Security in AWS Well-Architected Tool**

Cloud security at AWS is the highest priority. As an AWS customer, you benefit from data centers and network architectures that are built to meet the requirements of the most security-sensitive organizations.

Security is a shared responsibility between AWS and you. The shared [responsibility](https://aws.amazon.com/compliance/shared-responsibility-model/) model describes this as security *of* the cloud and security *in* the cloud:

- **Security of the cloud** AWS is responsible for protecting the infrastructure that runs AWS services in the AWS Cloud. AWS also provides you with services that you can use securely. Third-party auditors regularly test and verify the effectiveness of our security as part of the AWS [Compliance](https://aws.amazon.com/compliance/programs/) Programs. To learn about the compliance programs that apply to AWS Well-Architected Tool, see AWS Services in Scope by [Compliance](https://aws.amazon.com/compliance/services-in-scope/) Program.
- **Security in the cloud** Your responsibility is determined by the AWS service that you use. You are also responsible for other factors including the sensitivity of your data, your company's requirements, and applicable laws and regulations.

This documentation helps you understand how to apply the shared responsibility model when using AWS WA Tool. The following topics show you how to configure AWS WA Tool to meet your security and compliance objectives. You also learn how to use other AWS services that help you to monitor and secure your AWS WA Tool resources.

### **Topics**

- Data protection in AWS [Well-Architected](#page-100-0) Tool
- Identity and access management for AWS [Well-Architected](#page-101-0) Tool
- Incident response in AWS [Well-Architected](#page-128-0) Tool
- Compliance validation for AWS [Well-Architected](#page-128-1) Tool
- Resilience in AWS [Well-Architected](#page-130-0) Tool
- Infrastructure security in AWS [Well-Architected](#page-130-1) Tool
- Configuration and vulnerability analysis in AWS [Well-Architected](#page-131-0) Tool
- [Cross-service](#page-131-1) confused deputy prevention

## <span id="page-100-0"></span>**Data protection in AWS Well-Architected Tool**

The AWS shared [responsibility](https://aws.amazon.com/compliance/shared-responsibility-model/) model applies to data protection in AWS Well-Architected Tool. As described in this model, AWS is responsible for protecting the global infrastructure that runs all of the AWS Cloud. You are responsible for maintaining control over your content that is hosted on this infrastructure. You are also responsible for the security configuration and management tasks for the AWS services that you use. For more information about data privacy, see the Data [Privacy](https://aws.amazon.com/compliance/data-privacy-faq) [FAQ](https://aws.amazon.com/compliance/data-privacy-faq). For information about data protection in Europe, see the AWS Shared [Responsibility](https://aws.amazon.com/blogs/security/the-aws-shared-responsibility-model-and-gdpr/) Model [and GDPR](https://aws.amazon.com/blogs/security/the-aws-shared-responsibility-model-and-gdpr/) blog post on the *AWS Security Blog*.

For data protection purposes, we recommend that you protect AWS account credentials and set up individual users with AWS IAM Identity Center or AWS Identity and Access Management (IAM). That way, each user is given only the permissions necessary to fulfill their job duties. We also recommend that you secure your data in the following ways:

- Use multi-factor authentication (MFA) with each account.
- Use SSL/TLS to communicate with AWS resources. We require TLS 1.2 and recommend TLS 1.3.
- Set up API and user activity logging with AWS CloudTrail.
- Use AWS encryption solutions, along with all default security controls within AWS services.
- Use advanced managed security services such as Amazon Macie, which assists in discovering and securing sensitive data that is stored in Amazon S3.
- If you require FIPS 140-2 validated cryptographic modules when accessing AWS through a command line interface or an API, use a FIPS endpoint. For more information about the available FIPS endpoints, see Federal [Information](https://aws.amazon.com/compliance/fips/) Processing Standard (FIPS) 140-2.

We strongly recommend that you never put confidential or sensitive information, such as your customers' email addresses, into tags or free-form text fields such as a **Name** field. This includes when you work with AWS WA Tool or other AWS services using the console, API, AWS CLI, or AWS SDKs. Any data that you enter into tags or free-form text fields used for names may be used for billing or diagnostic logs. If you provide a URL to an external server, we strongly recommend that you do not include credentials information in the URL to validate your request to that server.

## **Encryption at rest**

All data stored by AWS WA Tool is encrypted at rest.

## **Encryption in transit**

All data sent to and from AWS WA Tool is encrypted in transit.

## **How AWS uses your data**

The AWS Well-Architected team collects aggregated data from the AWS Well-Architected Tool to provide and improve the AWS WA Tool service for customers. Individual customer data may be shared with AWS account teams to support our customers' efforts to improve their workloads and architecture. The AWS Well-Architected team can only access workload properties and selected choices for each question. AWS does not share any data from the AWS WA Tool outside of AWS.

Workload properties that the AWS Well-Architected team has access to include:

- Workload name
- Review owner
- Environment
- Regions
- Account IDs
- Industry type

The AWS Well-Architected team does *not* have access to:

- Workload description
- Architecture design
- Any notes that you entered

# <span id="page-101-0"></span>**Identity and access management for AWS Well-Architected Tool**

AWS Identity and Access Management (IAM) is an AWS service that helps an administrator securely control access to AWS resources. IAM administrators control who can be *authenticated* (signed in) and *authorized* (have permissions) to use AWS WA Tool resources. IAM is an AWS service that you can use with no additional charge.

### **Topics**

- [Audience](#page-102-0)
- [Authenticating with identities](#page-102-1)
- [Managing](#page-106-0) access using policies
- How AWS [Well-Architected](#page-108-0) Tool works with IAM
- AWS [Well-Architected](#page-115-0) Tool identity-based policy examples
- AWS managed policies for AWS [Well-Architected](#page-122-0) Tool
- Troubleshooting AWS [Well-Architected](#page-128-2) Tool identity and access

## <span id="page-102-0"></span>**Audience**

How you use AWS Identity and Access Management (IAM) differs, depending on the work that you do in AWS WA Tool.

**Service user** – If you use the AWS WA Tool service to do your job, then your administrator provides you with the credentials and permissions that you need. As you use more AWS WA Tool features to do your work, you might need additional permissions. Understanding how access is managed can help you request the right permissions from your administrator. If you cannot access a feature in AWS WA Tool, see Troubleshooting AWS [Well-Architected](#page-128-2) Tool identity and access.

**Service administrator** – If you're in charge of AWS WA Tool resources at your company, you probably have full access to AWS WA Tool. It's your job to determine which AWS WA Tool features and resources your service users should access. You must then submit requests to your IAM administrator to change the permissions of your service users. Review the information on this page to understand the basic concepts of IAM. To learn more about how your company can use IAM with AWS WA Tool, see How AWS [Well-Architected](#page-108-0) Tool works with IAM.

**IAM administrator** – If you're an IAM administrator, you might want to learn details about how you can write policies to manage access to AWS WA Tool. To view example AWS WA Tool identity-based policies that you can use in IAM, see AWS [Well-Architected](#page-115-0) Tool identity-based policy examples.

## <span id="page-102-1"></span>**Authenticating with identities**

Authentication is how you sign in to AWS using your identity credentials. You must be *authenticated* (signed in to AWS) as the AWS account root user, as an IAM user, or by assuming an IAM role.

You can sign in to AWS as a federated identity by using credentials provided through an identity source. AWS IAM Identity Center (IAM Identity Center) users, your company's single sign-on

authentication, and your Google or Facebook credentials are examples of federated identities. When you sign in as a federated identity, your administrator previously set up identity federation using IAM roles. When you access AWS by using federation, you are indirectly assuming a role.

Depending on the type of user you are, you can sign in to the AWS Management Console or the AWS access portal. For more information about signing in to AWS, see How to sign in to your [AWS](https://docs.aws.amazon.com/signin/latest/userguide/how-to-sign-in.html) [account](https://docs.aws.amazon.com/signin/latest/userguide/how-to-sign-in.html) in the *AWS Sign-In User Guide*.

If you access AWS programmatically, AWS provides a software development kit (SDK) and a command line interface (CLI) to cryptographically sign your requests by using your credentials. If you don't use AWS tools, you must sign requests yourself. For more information about using the recommended method to sign requests yourself, see Signing AWS API [requests](https://docs.aws.amazon.com/IAM/latest/UserGuide/reference_aws-signing.html) in the *IAM User Guide*.

Regardless of the authentication method that you use, you might be required to provide additional security information. For example, AWS recommends that you use multi-factor authentication (MFA) to increase the security of your account. To learn more, see Multi-factor [authentication](https://docs.aws.amazon.com/singlesignon/latest/userguide/enable-mfa.html) in the *AWS IAM Identity Center User Guide* and Using multi-factor [authentication](https://docs.aws.amazon.com/IAM/latest/UserGuide/id_credentials_mfa.html) (MFA) in AWS in the *IAM User Guide*.

### **AWS account root user**

When you create an AWS account, you begin with one sign-in identity that has complete access to all AWS services and resources in the account. This identity is called the AWS account *root user* and is accessed by signing in with the email address and password that you used to create the account. We strongly recommend that you don't use the root user for your everyday tasks. Safeguard your root user credentials and use them to perform the tasks that only the root user can perform. For the complete list of tasks that require you to sign in as the root user, see Tasks that [require](https://docs.aws.amazon.com/IAM/latest/UserGuide/root-user-tasks.html) root user [credentials](https://docs.aws.amazon.com/IAM/latest/UserGuide/root-user-tasks.html) in the *IAM User Guide*.

## **Federated identity**

As a best practice, require human users, including users that require administrator access, to use federation with an identity provider to access AWS services by using temporary credentials.

A *federated identity* is a user from your enterprise user directory, a web identity provider, the AWS Directory Service, the Identity Center directory, or any user that accesses AWS services by using credentials provided through an identity source. When federated identities access AWS accounts, they assume roles, and the roles provide temporary credentials.

For centralized access management, we recommend that you use AWS IAM Identity Center. You can create users and groups in IAM Identity Center, or you can connect and synchronize to a set of users and groups in your own identity source for use across all your AWS accounts and applications. For information about IAM Identity Center, see What is IAM [Identity](https://docs.aws.amazon.com/singlesignon/latest/userguide/what-is.html) Center? in the *AWS IAM Identity Center User Guide*.

### **IAM users and groups**

An *[IAM user](https://docs.aws.amazon.com/IAM/latest/UserGuide/id_users.html)* is an identity within your AWS account that has specific permissions for a single person or application. Where possible, we recommend relying on temporary credentials instead of creating IAM users who have long-term credentials such as passwords and access keys. However, if you have specific use cases that require long-term credentials with IAM users, we recommend that you rotate access keys. For more information, see Rotate access keys [regularly](https://docs.aws.amazon.com/IAM/latest/UserGuide/best-practices.html#rotate-credentials) for use cases that require longterm [credentials](https://docs.aws.amazon.com/IAM/latest/UserGuide/best-practices.html#rotate-credentials) in the *IAM User Guide*.

An *[IAM group](https://docs.aws.amazon.com/IAM/latest/UserGuide/id_groups.html)* is an identity that specifies a collection of IAM users. You can't sign in as a group. You can use groups to specify permissions for multiple users at a time. Groups make permissions easier to manage for large sets of users. For example, you could have a group named *IAMAdmins* and give that group permissions to administer IAM resources.

Users are different from roles. A user is uniquely associated with one person or application, but a role is intended to be assumable by anyone who needs it. Users have permanent long-term credentials, but roles provide temporary credentials. To learn more, see When to [create](https://docs.aws.amazon.com/IAM/latest/UserGuide/id.html#id_which-to-choose) an IAM user [\(instead](https://docs.aws.amazon.com/IAM/latest/UserGuide/id.html#id_which-to-choose) of a role) in the *IAM User Guide*.

## **IAM roles**

An *[IAM role](https://docs.aws.amazon.com/IAM/latest/UserGuide/id_roles.html)* is an identity within your AWS account that has specific permissions. It is similar to an IAM user, but is not associated with a specific person. You can temporarily assume an IAM role in the AWS Management Console by [switching](https://docs.aws.amazon.com/IAM/latest/UserGuide/id_roles_use_switch-role-console.html) roles. You can assume a role by calling an AWS CLI or AWS API operation or by using a custom URL. For more information about methods for using roles, see [Using](https://docs.aws.amazon.com/IAM/latest/UserGuide/id_roles_use.html) IAM roles in the *IAM User Guide*.

IAM roles with temporary credentials are useful in the following situations:

• **Federated user access** – To assign permissions to a federated identity, you create a role and define permissions for the role. When a federated identity authenticates, the identity is associated with the role and is granted the permissions that are defined by the role. For information about roles for federation, see Creating a role for a [third-party](https://docs.aws.amazon.com/IAM/latest/UserGuide/id_roles_create_for-idp.html) Identity Provider

in the *IAM User Guide*. If you use IAM Identity Center, you configure a permission set. To control what your identities can access after they authenticate, IAM Identity Center correlates the permission set to a role in IAM. For information about permissions sets, see [Permission](https://docs.aws.amazon.com/singlesignon/latest/userguide/permissionsetsconcept.html) sets in the *AWS IAM Identity Center User Guide*.

- **Temporary IAM user permissions** An IAM user or role can assume an IAM role to temporarily take on different permissions for a specific task.
- **Cross-account access** You can use an IAM role to allow someone (a trusted principal) in a different account to access resources in your account. Roles are the primary way to grant crossaccount access. However, with some AWS services, you can attach a policy directly to a resource (instead of using a role as a proxy). To learn the difference between roles and resource-based policies for cross-account access, see Cross account [resource](https://docs.aws.amazon.com/IAM/latest/UserGuide/access_policies-cross-account-resource-access.html) access in IAM in the *IAM User Guide*.
- **Cross-service access** Some AWS services use features in other AWS services. For example, when you make a call in a service, it's common for that service to run applications in Amazon EC2 or store objects in Amazon S3. A service might do this using the calling principal's permissions, using a service role, or using a service-linked role.
	- **Forward access sessions (FAS)** When you use an IAM user or role to perform actions in AWS, you are considered a principal. When you use some services, you might perform an action that then initiates another action in a different service. FAS uses the permissions of the principal calling an AWS service, combined with the requesting AWS service to make requests to downstream services. FAS requests are only made when a service receives a request that requires interactions with other AWS services or resources to complete. In this case, you must have permissions to perform both actions. For policy details when making FAS requests, see [Forward](https://docs.aws.amazon.com/IAM/latest/UserGuide/access_forward_access_sessions.html) access sessions.
	- **Service role** A service role is an [IAM](https://docs.aws.amazon.com/IAM/latest/UserGuide/id_roles.html) role that a service assumes to perform actions on your behalf. An IAM administrator can create, modify, and delete a service role from within IAM. For more information, see Creating a role to delegate [permissions](https://docs.aws.amazon.com/IAM/latest/UserGuide/id_roles_create_for-service.html) to an AWS service in the *IAM User Guide*.
	- **Service-linked role** A service-linked role is a type of service role that is linked to an AWS service. The service can assume the role to perform an action on your behalf. Service-linked roles appear in your AWS account and are owned by the service. An IAM administrator can view, but not edit the permissions for service-linked roles.
- **Applications running on Amazon EC2** You can use an IAM role to manage temporary credentials for applications that are running on an EC2 instance and making AWS CLI or AWS API requests. This is preferable to storing access keys within the EC2 instance. To assign an AWS role to an EC2 instance and make it available to all of its applications, you create an instance profile

that is attached to the instance. An instance profile contains the role and enables programs that are running on the EC2 instance to get temporary credentials. For more information, see [Using](https://docs.aws.amazon.com/IAM/latest/UserGuide/id_roles_use_switch-role-ec2.html)  an IAM role to grant permissions to [applications](https://docs.aws.amazon.com/IAM/latest/UserGuide/id_roles_use_switch-role-ec2.html) running on Amazon EC2 instances in the *IAM User Guide*.

To learn whether to use IAM roles or IAM users, see When to create an IAM role [\(instead](https://docs.aws.amazon.com/IAM/latest/UserGuide/id.html#id_which-to-choose_role) of a user) in the *IAM User Guide*.

## <span id="page-106-0"></span>**Managing access using policies**

You control access in AWS by creating policies and attaching them to AWS identities or resources. A policy is an object in AWS that, when associated with an identity or resource, defines their permissions. AWS evaluates these policies when a principal (user, root user, or role session) makes a request. Permissions in the policies determine whether the request is allowed or denied. Most policies are stored in AWS as JSON documents. For more information about the structure and contents of JSON policy documents, see [Overview](https://docs.aws.amazon.com/IAM/latest/UserGuide/access_policies.html#access_policies-json) of JSON policies in the *IAM User Guide*.

Administrators can use AWS JSON policies to specify who has access to what. That is, which **principal** can perform **actions** on what **resources**, and under what **conditions**.

By default, users and roles have no permissions. To grant users permission to perform actions on the resources that they need, an IAM administrator can create IAM policies. The administrator can then add the IAM policies to roles, and users can assume the roles.

IAM policies define permissions for an action regardless of the method that you use to perform the operation. For example, suppose that you have a policy that allows the iam:GetRole action. A user with that policy can get role information from the AWS Management Console, the AWS CLI, or the AWS API.

## **Identity-based policies**

Identity-based policies are JSON permissions policy documents that you can attach to an identity, such as an IAM user, group of users, or role. These policies control what actions users and roles can perform, on which resources, and under what conditions. To learn how to create an identity-based policy, see [Creating](https://docs.aws.amazon.com/IAM/latest/UserGuide/access_policies_create.html) IAM policies in the *IAM User Guide*.

Identity-based policies can be further categorized as *inline policies* or *managed policies*. Inline policies are embedded directly into a single user, group, or role. Managed policies are standalone policies that you can attach to multiple users, groups, and roles in your AWS account. Managed

policies include AWS managed policies and customer managed policies. To learn how to choose between a managed policy or an inline policy, see Choosing between [managed](https://docs.aws.amazon.com/IAM/latest/UserGuide/access_policies_managed-vs-inline.html#choosing-managed-or-inline) policies and inline [policies](https://docs.aws.amazon.com/IAM/latest/UserGuide/access_policies_managed-vs-inline.html#choosing-managed-or-inline) in the *IAM User Guide*.

### **Resource-based policies**

Resource-based policies are JSON policy documents that you attach to a resource. Examples of resource-based policies are IAM *role trust policies* and Amazon S3 *bucket policies*. In services that support resource-based policies, service administrators can use them to control access to a specific resource. For the resource where the policy is attached, the policy defines what actions a specified principal can perform on that resource and under what conditions. You must specify a [principal](https://docs.aws.amazon.com/IAM/latest/UserGuide/reference_policies_elements_principal.html) in a resource-based policy. Principals can include accounts, users, roles, federated users, or AWS services.

Resource-based policies are inline policies that are located in that service. You can't use AWS managed policies from IAM in a resource-based policy.

## **Access control lists (ACLs)**

Access control lists (ACLs) control which principals (account members, users, or roles) have permissions to access a resource. ACLs are similar to resource-based policies, although they do not use the JSON policy document format.

Amazon S3, AWS WAF, and Amazon VPC are examples of services that support ACLs. To learn more about ACLs, see Access control list (ACL) [overview](https://docs.aws.amazon.com/AmazonS3/latest/dev/acl-overview.html) in the *Amazon Simple Storage Service Developer Guide*.

## **Other policy types**

AWS supports additional, less-common policy types. These policy types can set the maximum permissions granted to you by the more common policy types.

• **Permissions boundaries** – A permissions boundary is an advanced feature in which you set the maximum permissions that an identity-based policy can grant to an IAM entity (IAM user or role). You can set a permissions boundary for an entity. The resulting permissions are the intersection of an entity's identity-based policies and its permissions boundaries. Resource-based policies that specify the user or role in the Principal field are not limited by the permissions boundary. An explicit deny in any of these policies overrides the allow. For more information about permissions boundaries, see [Permissions](https://docs.aws.amazon.com/IAM/latest/UserGuide/access_policies_boundaries.html) boundaries for IAM entities in the *IAM User Guide*.
- **Service control policies (SCPs)** SCPs are JSON policies that specify the maximum permissions for an organization or organizational unit (OU) in AWS Organizations. AWS Organizations is a service for grouping and centrally managing multiple AWS accounts that your business owns. If you enable all features in an organization, then you can apply service control policies (SCPs) to any or all of your accounts. The SCP limits permissions for entities in member accounts, including each AWS account root user. For more information about Organizations and SCPs, see How [SCPs](https://docs.aws.amazon.com/organizations/latest/userguide/orgs_manage_policies_about-scps.html) [work](https://docs.aws.amazon.com/organizations/latest/userguide/orgs_manage_policies_about-scps.html) in the *AWS Organizations User Guide*.
- **Session policies** Session policies are advanced policies that you pass as a parameter when you programmatically create a temporary session for a role or federated user. The resulting session's permissions are the intersection of the user or role's identity-based policies and the session policies. Permissions can also come from a resource-based policy. An explicit deny in any of these policies overrides the allow. For more information, see [Session policies](https://docs.aws.amazon.com/IAM/latest/UserGuide/access_policies.html#policies_session) in the *IAM User Guide*.

### **Multiple policy types**

When multiple types of policies apply to a request, the resulting permissions are more complicated to understand. To learn how AWS determines whether to allow a request when multiple policy types are involved, see Policy [evaluation](https://docs.aws.amazon.com/IAM/latest/UserGuide/reference_policies_evaluation-logic.html) logic in the *IAM User Guide*.

## **How AWS Well-Architected Tool works with IAM**

Before you use IAM to manage access to AWS WA Tool, learn what IAM features are available to use with AWS WA Tool.

#### **IAM features you can use with AWS Well-Architected Tool**

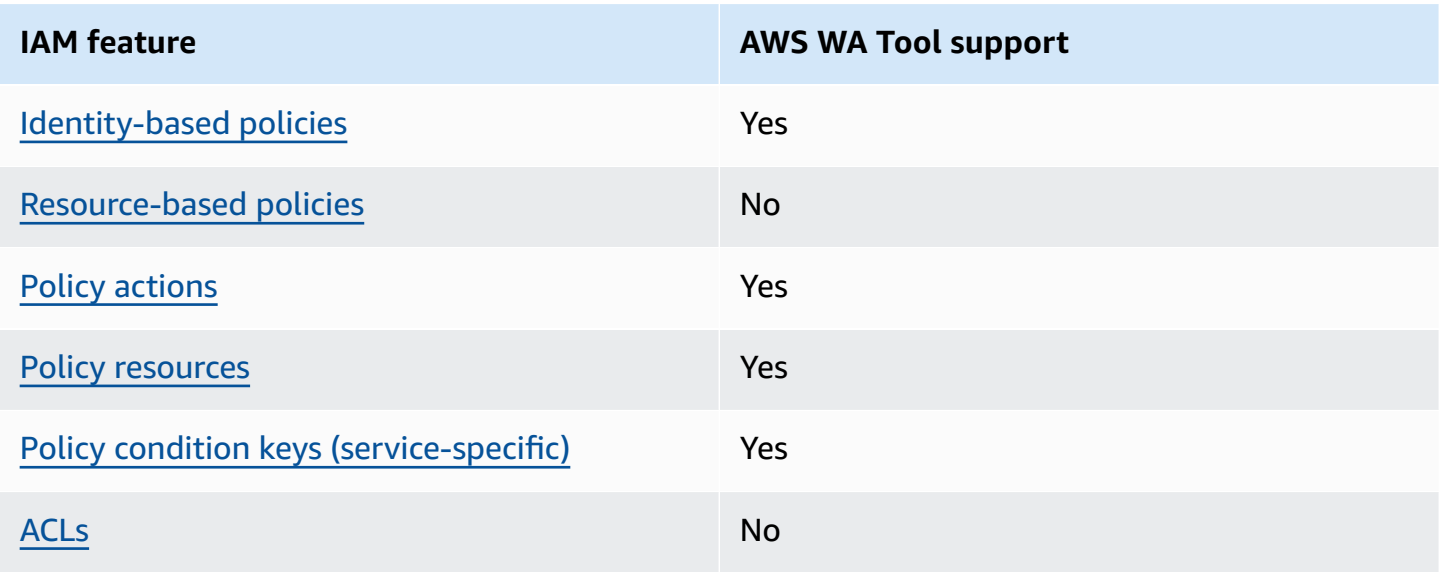

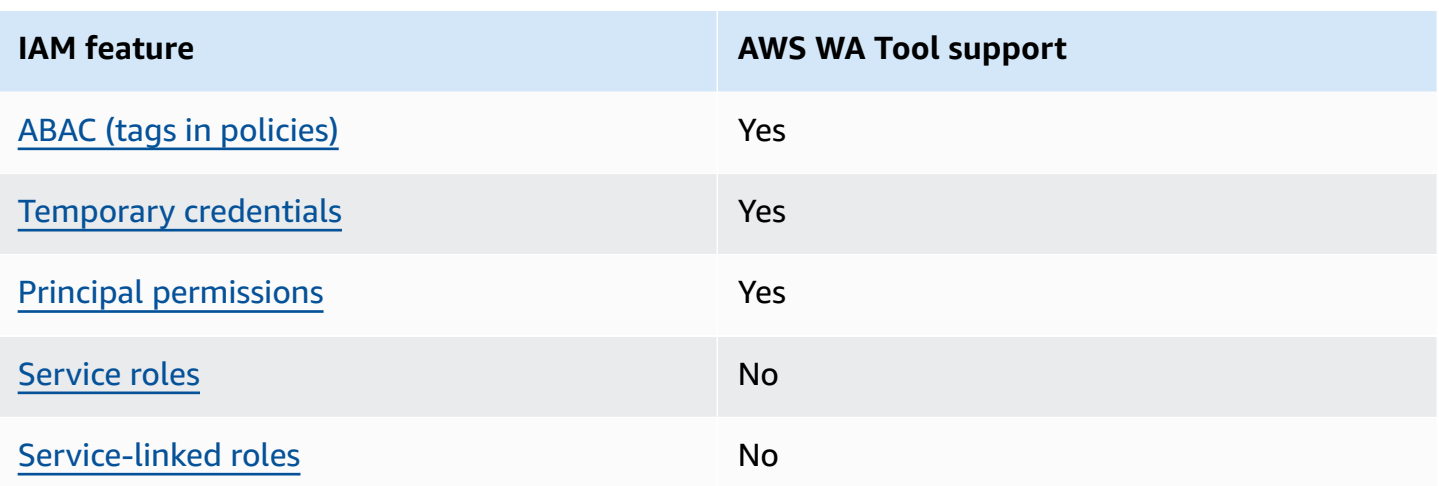

To get a high-level view of how AWS WA Tool and other AWS services work with most IAM features, see AWS [services](https://docs.aws.amazon.com/IAM/latest/UserGuide/reference_aws-services-that-work-with-iam.html) that work with IAM in the *IAM User Guide*.

### <span id="page-109-0"></span>**AWS WA Tool identity-based policies**

Supports policy actions The Contract of the Yes

Administrators can use AWS JSON policies to specify who has access to what. That is, which **principal** can perform **actions** on what **resources**, and under what **conditions**.

The Action element of a JSON policy describes the actions that you can use to allow or deny access in a policy. Policy actions usually have the same name as the associated AWS API operation. There are some exceptions, such as *permission-only actions* that don't have a matching API operation. There are also some operations that require multiple actions in a policy. These additional actions are called *dependent actions*.

Include actions in a policy to grant permissions to perform the associated operation.

### <span id="page-109-1"></span>**Resource-based policies within AWS WA Tool**

Supports resource-based policies No

Resource-based policies are JSON policy documents that you attach to a resource. Examples of resource-based policies are IAM *role trust policies* and Amazon S3 *bucket policies*. In services that support resource-based policies, service administrators can use them to control access to a specific resource. For the resource where the policy is attached, the policy defines what actions a specified principal can perform on that resource and under what conditions. You must specify a [principal](https://docs.aws.amazon.com/IAM/latest/UserGuide/reference_policies_elements_principal.html) in a resource-based policy. Principals can include accounts, users, roles, federated users, or AWS services.

To enable cross-account access, you can specify an entire account or IAM entities in another account as the principal in a resource-based policy. Adding a cross-account principal to a resourcebased policy is only half of establishing the trust relationship. When the principal and the resource are in different AWS accounts, an IAM administrator in the trusted account must also grant the principal entity (user or role) permission to access the resource. They grant permission by attaching an identity-based policy to the entity. However, if a resource-based policy grants access to a principal in the same account, no additional identity-based policy is required. For more information, see Cross account [resource](https://docs.aws.amazon.com/IAM/latest/UserGuide/access_policies-cross-account-resource-access.html) access in IAM in the *IAM User Guide*.

### <span id="page-110-0"></span>**Policy actions for AWS WA Tool**

Supports policy actions The Contract of the Yes

Administrators can use AWS JSON policies to specify who has access to what. That is, which **principal** can perform **actions** on what **resources**, and under what **conditions**.

The Action element of a JSON policy describes the actions that you can use to allow or deny access in a policy. Policy actions usually have the same name as the associated AWS API operation. There are some exceptions, such as *permission-only actions* that don't have a matching API operation. There are also some operations that require multiple actions in a policy. These additional actions are called *dependent actions*.

Include actions in a policy to grant permissions to perform the associated operation.

Policy actions in AWS WA Tool use the following prefix before the action: wellarchitected:. For example, to allow an entity to define a workload, an administrator must attach a policy that allows wellarchitected:CreateWorkload actions. Similarly, to prevent an entity from deleting workloads, an administrator can attach a policy that denies wellarchitected:DeleteWorkload actions. Policy statements must include either an Action or NotAction element. AWS WA Tool defines its own set of actions that describe tasks that you can perform with this service.

To see a list of AWS WA Tool actions, see Actions Defined by AWS [Well-Architected](https://docs.aws.amazon.com/service-authorization/latest/reference/list_awswell-architectedtool.html#awswell-architectedtool-actions-as-permissions) Tool in the *Service Authorization Reference*.

### <span id="page-111-0"></span>**Policy resources**

Supports policy resources The Manuscript Communist Pres

Administrators can use AWS JSON policies to specify who has access to what. That is, which **principal** can perform **actions** on what **resources**, and under what **conditions**.

The Resource JSON policy element specifies the object or objects to which the action applies. Statements must include either a Resource or a NotResource element. As a best practice, specify a resource using its Amazon [Resource](https://docs.aws.amazon.com/general/latest/gr/aws-arns-and-namespaces.html) Name (ARN). You can do this for actions that support a specific resource type, known as *resource-level permissions*.

For actions that don't support resource-level permissions, such as listing operations, use a wildcard (\*) to indicate that the statement applies to all resources.

"Resource": "\*"

To see a list of AWS WA Tool resource types and their ARNs, see [Resources](https://docs.aws.amazon.com/service-authorization/latest/reference/list_awswell-architectedtool.html#your_service-resources-for-iam-policies) defined by AWS Well-[Architected](https://docs.aws.amazon.com/service-authorization/latest/reference/list_awswell-architectedtool.html#your_service-resources-for-iam-policies) Tool in the *Service Authorization Reference*. To learn with which actions you can specify the ARN of each resource, see Actions defined by AWS [Well-Architected](https://docs.aws.amazon.com/service-authorization/latest/reference/list_awswell-architectedtool.html#your_service-actions-as-permissions) Tool.

The AWS WA Tool workload resource has the following ARN:

arn:\${Partition}:wellarchitected:\${Region}:\${Account}:workload/\${ResourceId}

For more information about the format of ARNs, see Amazon [Resource](https://docs.aws.amazon.com/general/latest/gr/aws-arns-and-namespaces.html) Names (ARNs) and AWS Service [Namespaces.](https://docs.aws.amazon.com/general/latest/gr/aws-arns-and-namespaces.html)

The ARN can be found on the **Workload properties** page for a workload. For example, to specify a specific workload:

```
"Resource": "arn:aws:wellarchitected:us-
west-2:123456789012:workload/11112222333344445555666677778888"
```
To specify all workloads that belong to a specific account, use the wildcard (\*):

"Resource": "arn:aws:wellarchitected:*us-west-2*:*123456789012*:workload/\*"

Some AWS WA Tool actions, such as those for creating and listing workloads, cannot be performed on a specific resource. In those cases, you must use the wildcard (\*).

"Resource": "\*"

To see a list of AWS WA Tool resource types and their ARNs, see [Resources](https://docs.aws.amazon.com/service-authorization/latest/reference/list_awswell-architectedtool.html#awswell-architectedtool-resources-for-iam-policies) Defined by AWS Well-[Architected](https://docs.aws.amazon.com/service-authorization/latest/reference/list_awswell-architectedtool.html#awswell-architectedtool-resources-for-iam-policies) Tool in the *Service Authorization Reference*. To learn with which actions you can specify the ARN of each resource, see Actions Defined by AWS [Well-Architected](https://docs.aws.amazon.com/service-authorization/latest/reference/list_awswell-architectedtool.html#awswell-architectedtool-actions-as-permissions) Tool.

### <span id="page-112-0"></span>**Policy condition keys for AWS WA Tool**

Supports service-specific policy condition keys Yes

Administrators can use AWS JSON policies to specify who has access to what. That is, which **principal** can perform **actions** on what **resources**, and under what **conditions**.

The Condition element (or Condition *block*) lets you specify conditions in which a statement is in effect. The Condition element is optional. You can create conditional expressions that use condition [operators,](https://docs.aws.amazon.com/IAM/latest/UserGuide/reference_policies_elements_condition_operators.html) such as equals or less than, to match the condition in the policy with values in the request.

If you specify multiple Condition elements in a statement, or multiple keys in a single Condition element, AWS evaluates them using a logical AND operation. If you specify multiple values for a single condition key, AWS evaluates the condition using a logical OR operation. All of the conditions must be met before the statement's permissions are granted.

You can also use placeholder variables when you specify conditions. For example, you can grant an IAM user permission to access a resource only if it is tagged with their IAM user name. For more information, see IAM policy [elements:](https://docs.aws.amazon.com/IAM/latest/UserGuide/reference_policies_variables.html) variables and tags in the *IAM User Guide*.

AWS supports global condition keys and service-specific condition keys. To see all AWS global condition keys, see AWS global [condition](https://docs.aws.amazon.com/IAM/latest/UserGuide/reference_policies_condition-keys.html) context keys in the *IAM User Guide*.

AWS WA Tool provides one service-specific condition key (wellarchitected:JiraProjectKey) and supports using some global condition keys. To see all AWS global condition keys, see [AWS](https://docs.aws.amazon.com/IAM/latest/UserGuide/reference_policies_condition-keys.html) Global [Condition](https://docs.aws.amazon.com/IAM/latest/UserGuide/reference_policies_condition-keys.html) Context Keys in the *Service Authorization Reference*.

Administrators can use AWS JSON policies to specify who has access to what. That is, which **principal** can perform **actions** on what **resources**, and under what **conditions**.

The Condition element (or Condition *block*) lets you specify conditions in which a statement is in effect. The Condition element is optional. You can create conditional expressions that use condition [operators,](https://docs.aws.amazon.com/IAM/latest/UserGuide/reference_policies_elements_condition_operators.html) such as equals or less than, to match the condition in the policy with values in the request.

If you specify multiple Condition elements in a statement, or multiple keys in a single Condition element, AWS evaluates them using a logical AND operation. If you specify multiple values for a single condition key, AWS evaluates the condition using a logical OR operation. All of the conditions must be met before the statement's permissions are granted.

You can also use placeholder variables when you specify conditions. For example, you can grant an IAM user permission to access a resource only if it is tagged with their IAM user name. For more information, see IAM policy [elements:](https://docs.aws.amazon.com/IAM/latest/UserGuide/reference_policies_variables.html) variables and tags in the *IAM User Guide*.

AWS supports global condition keys and service-specific condition keys. To see all AWS global condition keys, see AWS global [condition](https://docs.aws.amazon.com/IAM/latest/UserGuide/reference_policies_condition-keys.html) context keys in the *IAM User Guide*.

## <span id="page-113-0"></span>**ACLs in AWS WA Tool**

Supports ACLs No

Access control lists (ACLs) control which principals (account members, users, or roles) have permissions to access a resource. ACLs are similar to resource-based policies, although they do not use the JSON policy document format.

## <span id="page-113-1"></span>**Authorization based on AWS WA Tool tags**

Supports ABAC (tags in policies) The Messing Messing Messing Messing Messing Messing Messing Messing Messing M

Attribute-based access control (ABAC) is an authorization strategy that defines permissions based on attributes. In AWS, these attributes are called *tags*. You can attach tags to IAM entities (users or roles) and to many AWS resources. Tagging entities and resources is the first step of ABAC. Then you design ABAC policies to allow operations when the principal's tag matches the tag on the resource that they are trying to access.

ABAC is helpful in environments that are growing rapidly and helps with situations where policy management becomes cumbersome.

To control access based on tags, you provide tag information in the [condition](https://docs.aws.amazon.com/IAM/latest/UserGuide/reference_policies_elements_condition.html) element of a policy using the aws:ResourceTag/*key-name*, aws:RequestTag/*key-name*, or aws:TagKeys condition keys.

If a service supports all three condition keys for every resource type, then the value is **Yes** for the service. If a service supports all three condition keys for only some resource types, then the value is **Partial**.

For more information about ABAC, see What is [ABAC?](https://docs.aws.amazon.com/IAM/latest/UserGuide/introduction_attribute-based-access-control.html) in the *IAM User Guide*. To view a tutorial with steps for setting up ABAC, see Use [attribute-based](https://docs.aws.amazon.com/IAM/latest/UserGuide/tutorial_attribute-based-access-control.html) access control (ABAC) in the *IAM User Guide*.

### <span id="page-114-0"></span>**Using temporary credentials with AWS WA Tool**

Supports temporary credentials Theorem Mes

Some AWS services don't work when you sign in using temporary credentials. For additional information, including which AWS services work with temporary credentials, see AWS [services](https://docs.aws.amazon.com/IAM/latest/UserGuide/reference_aws-services-that-work-with-iam.html) that [work](https://docs.aws.amazon.com/IAM/latest/UserGuide/reference_aws-services-that-work-with-iam.html) with IAM in the *IAM User Guide*.

You are using temporary credentials if you sign in to the AWS Management Console using any method except a user name and password. For example, when you access AWS using your company's single sign-on (SSO) link, that process automatically creates temporary credentials. You also automatically create temporary credentials when you sign in to the console as a user and then switch roles. For more information about switching roles, see [Switching](https://docs.aws.amazon.com/IAM/latest/UserGuide/id_roles_use_switch-role-console.html) to a role (console) in the *IAM User Guide*.

You can manually create temporary credentials using the AWS CLI or AWS API. You can then use those temporary credentials to access AWS. AWS recommends that you dynamically generate temporary credentials instead of using long-term access keys. For more information, see Temporary security [credentials](https://docs.aws.amazon.com/IAM/latest/UserGuide/id_credentials_temp.html) in IAM.

### <span id="page-114-1"></span>**Cross-service principal permissions for AWS WA Tool**

Supports forward access sessions (FAS) Yes

When you use an IAM user or role to perform actions in AWS, you are considered a principal. When you use some services, you might perform an action that then initiates another action in a different service. FAS uses the permissions of the principal calling an AWS service, combined with the requesting AWS service to make requests to downstream services. FAS requests are only made when a service receives a request that requires interactions with other AWS services or resources to complete. In this case, you must have permissions to perform both actions. For policy details when making FAS requests, see [Forward](https://docs.aws.amazon.com/IAM/latest/UserGuide/access_forward_access_sessions.html) access sessions.

### <span id="page-115-0"></span>**Service roles for AWS WA Tool**

Supports service roles No

A service role is an [IAM](https://docs.aws.amazon.com/IAM/latest/UserGuide/id_roles.html) role that a service assumes to perform actions on your behalf. An IAM administrator can create, modify, and delete a service role from within IAM. For more information, see Creating a role to delegate [permissions](https://docs.aws.amazon.com/IAM/latest/UserGuide/id_roles_create_for-service.html) to an AWS service in the *IAM User Guide*.

## <span id="page-115-1"></span>**Service-linked roles for AWS WA Tool**

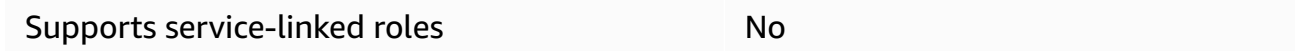

A service-linked role is a type of service role that is linked to an AWS service. The service can assume the role to perform an action on your behalf. Service-linked roles appear in your AWS account and are owned by the service. An IAM administrator can view, but not edit the permissions for service-linked roles.

For details about creating or managing service-linked roles, see AWS [services](https://docs.aws.amazon.com/IAM/latest/UserGuide/reference_aws-services-that-work-with-iam.html) that work with IAM. Find a service in the table that includes a Yes in the **Service-linked role** column. Choose the **Yes** link to view the service-linked role documentation for that service.

## **AWS Well-Architected Tool identity-based policy examples**

By default, users and roles don't have permission to create or modify AWS WA Tool resources. They also can't perform tasks using the AWS Management Console, AWS CLI, or AWS API. An IAM administrator must create IAM policies that grant users and roles permission to perform specific API operations on the specified resources they need. The administrator must then attach those policies to the users or groups that require those permissions.

To learn how to create an IAM identity-based policy using these example JSON policy documents, see [Creating](https://docs.aws.amazon.com/IAM/latest/UserGuide/access_policies_create.html#access_policies_create-json-editor) Policies on the JSON Tab in the *IAM User Guide*.

#### **Topics**

- Policy best [practices](#page-116-0)
- Using the AWS WA Tool [console](#page-117-0)
- Allow users to view their own [permissions](#page-118-0)
- Granting full access to [workloads](#page-119-0)
- Granting read-only access to [workloads](#page-119-1)
- [Accessing](#page-120-0) one workload
- Using a service-specific condition key for the AWS [Well-Architected](#page-120-1) Tool Connector for Jira

### <span id="page-116-0"></span>**Policy best practices**

Identity-based policies determine whether someone can create, access, or delete AWS WA Tool resources in your account. These actions can incur costs for your AWS account. When you create or edit identity-based policies, follow these guidelines and recommendations:

- **Get started with AWS managed policies and move toward least-privilege permissions** To get started granting permissions to your users and workloads, use the *AWS managed policies* that grant permissions for many common use cases. They are available in your AWS account. We recommend that you reduce permissions further by defining AWS customer managed policies that are specific to your use cases. For more information, see AWS [managed](https://docs.aws.amazon.com/IAM/latest/UserGuide/access_policies_managed-vs-inline.html#aws-managed-policies) policies or [AWS](https://docs.aws.amazon.com/IAM/latest/UserGuide/access_policies_job-functions.html) managed policies for job [functions](https://docs.aws.amazon.com/IAM/latest/UserGuide/access_policies_job-functions.html) in the *IAM User Guide*.
- **Apply least-privilege permissions** When you set permissions with IAM policies, grant only the permissions required to perform a task. You do this by defining the actions that can be taken on specific resources under specific conditions, also known as *least-privilege permissions*. For more information about using IAM to apply permissions, see Policies and [permissions](https://docs.aws.amazon.com/IAM/latest/UserGuide/access_policies.html) in IAM in the *IAM User Guide*.
- **Use conditions in IAM policies to further restrict access** You can add a condition to your policies to limit access to actions and resources. For example, you can write a policy condition to specify that all requests must be sent using SSL. You can also use conditions to grant access to service actions if they are used through a specific AWS service, such as AWS CloudFormation. For more information, see IAM JSON policy elements: [Condition](https://docs.aws.amazon.com/IAM/latest/UserGuide/reference_policies_elements_condition.html) in the *IAM User Guide*.
- **Use IAM Access Analyzer to validate your IAM policies to ensure secure and functional permissions** – IAM Access Analyzer validates new and existing policies so that the policies adhere to the IAM policy language (JSON) and IAM best practices. IAM Access Analyzer provides more than 100 policy checks and actionable recommendations to help you author secure and functional policies. For more information, see IAM Access Analyzer policy [validation](https://docs.aws.amazon.com/IAM/latest/UserGuide/access-analyzer-policy-validation.html) in the *IAM User Guide*.
- **Require multi-factor authentication (MFA)** If you have a scenario that requires IAM users or a root user in your AWS account, turn on MFA for additional security. To require MFA when API operations are called, add MFA conditions to your policies. For more information, see Configuring [MFA-protected](https://docs.aws.amazon.com/IAM/latest/UserGuide/id_credentials_mfa_configure-api-require.html) API access in the *IAM User Guide*.

For more information about best practices in IAM, see Security best [practices](https://docs.aws.amazon.com/IAM/latest/UserGuide/best-practices.html) in IAM in the *IAM User Guide*.

## <span id="page-117-0"></span>**Using the AWS WA Tool console**

To access the AWS Well-Architected Tool console, you must have a minimum set of permissions. These permissions must allow you to list and view details about the AWS WA Tool resources in your AWS account. If you create an identity-based policy that is more restrictive than the minimum required permissions, the console won't function as intended for entities (users or roles) with that policy.

To ensure that those entities can still use the AWS WA Tool console, also attach the following AWS managed policy to the entities:

```
WellArchitectedConsoleReadOnlyAccess
```
To allow the ability to create, change, and delete workloads, attach the following AWS managed policy to the entities:

```
WellArchitectedConsoleFullAccess
```
For more information, see Adding [Permissions](https://docs.aws.amazon.com/IAM/latest/UserGuide/id_users_change-permissions.html#users_change_permissions-add-console) to a User in the *IAM User Guide*.

You don't need to allow minimum console permissions for users that are making calls only to the AWS CLI or the AWS API. Instead, allow access to only the actions that match the API operation that you're trying to perform.

## <span id="page-118-0"></span>**Allow users to view their own permissions**

This example shows how you might create a policy that allows IAM users to view the inline and managed policies that are attached to their user identity. This policy includes permissions to complete this action on the console or programmatically using the AWS CLI or AWS API.

```
{ 
     "Version": "2012-10-17", 
     "Statement": [ 
          { 
               "Sid": "ViewOwnUserInfo", 
               "Effect": "Allow", 
               "Action": [ 
                   "iam:GetUserPolicy", 
                   "iam:ListGroupsForUser", 
                   "iam:ListAttachedUserPolicies", 
                   "iam:ListUserPolicies", 
                   "iam:GetUser" 
               ], 
               "Resource": ["arn:aws:iam::*:user/${aws:username}"] 
          }, 
          { 
               "Sid": "NavigateInConsole", 
               "Effect": "Allow", 
               "Action": [ 
                   "iam:GetGroupPolicy", 
                   "iam:GetPolicyVersion", 
                   "iam:GetPolicy", 
                   "iam:ListAttachedGroupPolicies", 
                   "iam:ListGroupPolicies", 
                   "iam:ListPolicyVersions", 
                   "iam:ListPolicies", 
                   "iam:ListUsers" 
               ], 
               "Resource": "*" 
          } 
     ]
}
```
### <span id="page-119-0"></span>**Granting full access to workloads**

In this example, you want to grant a user in your AWS account full access to your workloads. Full access allows the user to perform all actions in AWS WA Tool. This access is required to define workloads, delete workloads, view workloads, and update workloads.

```
{ 
     "Version": "2012-10-17", 
    "Statement" : [ 
       { 
       "Effect" : "Allow", 
       "Action" : [ 
             "wellarchitected:*" 
       ], 
       "Resource": "*" 
       } 
    ]
}
```
### <span id="page-119-1"></span>**Granting read-only access to workloads**

In this example, you want to grant a user in your AWS account read-only access to your workloads. Read-only access only allows the user to view workloads in AWS WA Tool.

```
{ 
    "Version": "2012-10-17", 
    "Statement" : [ 
       { 
       "Effect" : "Allow", 
       "Action" : [ 
             "wellarchitected:Get*", 
             "wellarchitected:List*" 
       ], 
       "Resource": "*" 
       } 
   \mathbf{I}}
```
## <span id="page-120-0"></span>**Accessing one workload**

In this example, you want to grant a user in your AWS account read-only access to one of your workloads, 99999999999955555555555566666666, in the us-west-2 Region. Your account ID is 777788889999.

```
{ 
    "Version": "2012-10-17", 
    "Statement" : [ 
      { 
      "Effect" : "Allow", 
      "Action" : [ 
            "wellarchitected:Get*", 
            "wellarchitected:List*" 
      ], 
      "Resource": "arn:aws:wellarchitected:us-
west-2:777788889999:workload/999999999999555555555555666666666" 
      } 
    ]
}
```
## <span id="page-120-1"></span>**Using a service-specific condition key for the AWS Well-Architected Tool Connector for Jira**

This example demonstrates how to use the service-specific condition key wellarchitected:JiraProjectKey to control which Jira projects can be linked to workloads in your account.

The following describes relevant uses for the condition key:

- **CreateWorkload:** When you apply wellarchitected:JiraProjectKey to CreateWorkload, you can define which custom Jira projects can be linked to any workload created by the user. For example, if a user tries to create a new workload with project ABC, but the policy only specifies project PQR, the action is denied.
- **UpdateWorkload:** When you apply wellarchitected:JiraProjectKey to UpdateWorkload, you can define which custom Jira projects can be linked to this particular workload or any workload. For example, if a user tries to update an existing workload with project ABC, but the policy specifies project PQR, the action is denied. Additionally, if the user has a workload that is linked to project PQR and tries to update the workload to be linked to project ABC, the action is denied.

• **UpdateGlobalSettings:** When you apply wellarchitected:JiraProjectKey to UpdateGlobalSettings, you can define which custom Jira projects can be linked to the AWS account. The account-level setting protects workloads in your account that do not override account-level Jira settings. For example, if a user has access to UpdateGlobalSettings, they cannot link workloads in your account to any projects that are not specified in the policy.

```
{ 
  "Version": "2012-10-17", 
  "Statement": [ 
   { 
    "Sid": "VisualEditor0", 
    "Effect": "Allow", 
    "Action": [ 
     "wellarchitected:UpdateGlobalSettings", 
     "wellarchitected:CreateWorkload" 
    ], 
    "Resource": "*", 
    "Condition": { 
     "StringEqualsIfExists": { 
      "wellarchitected:JiraProjectKey": ["ABC, PQR"] 
     } 
    } 
   }, 
  \{ "Sid": "VisualEditor1", 
    "Effect": "Allow", 
    "Action": [ 
     "wellarchitected:UpdateWorkload" 
    ], 
    "Resource": "WORKLOAD_ARN", 
    "Condition": { 
     "StringEqualsIfExists": { 
      "wellarchitected:JiraProjectKey": ["ABC, PQR"] 
     } 
    } 
   } 
  ]
}
```
## **AWS managed policies for AWS Well-Architected Tool**

An AWS managed policy is a standalone policy that is created and administered by AWS. AWS managed policies are designed to provide permissions for many common use cases so that you can start assigning permissions to users, groups, and roles.

Keep in mind that AWS managed policies might not grant least-privilege permissions for your specific use cases because they're available for all AWS customers to use. We recommend that you reduce permissions further by defining [customer managed policies](https://docs.aws.amazon.com/IAM/latest/UserGuide/access_policies_managed-vs-inline.html#customer-managed-policies) that are specific to your use cases.

You cannot change the permissions defined in AWS managed policies. If AWS updates the permissions defined in an AWS managed policy, the update affects all principal identities (users, groups, and roles) that the policy is attached to. AWS is most likely to update an AWS managed policy when a new AWS service is launched or new API operations become available for existing services.

For more information, see AWS [managed](https://docs.aws.amazon.com/IAM/latest/UserGuide/access_policies_managed-vs-inline.html#aws-managed-policies) policies in the *IAM User Guide*.

### **AWS managed policy: WellArchitectedConsoleFullAccess**

You can attach the WellArchitectedConsoleFullAccess policy to your IAM identities.

This policy grants full access to AWS Well-Architected Tool.

### **Permissions details**

```
{ 
     "Version": "2012-10-17", 
     "Statement" : [ 
       { 
       "Effect" : "Allow", 
       "Action" : [ 
              "wellarchitected:*" 
       ], 
       "Resource": "*" 
       } 
   \mathbf{I}}
```
## **AWS managed policy: WellArchitectedConsoleReadOnlyAccess**

You can attach the WellArchitectedConsoleReadOnlyAccess policy to your IAM identities.

This policy grants read-only access to AWS Well-Architected Tool.

#### **Permissions details**

```
{ 
    "Version": "2012-10-17", 
    "Statement" : [ 
       { 
       "Effect" : "Allow", 
       "Action" : [ 
             "wellarchitected:Get*", 
             "wellarchitected:List*" 
             "wellarchitected:ExportLens" 
       ], 
       "Resource": "*" 
       } 
    ]
}
```
### **AWS managed policy: AWSWellArchitectedOrganizationsServiceRolePolicy**

You can attach the AWSWellArchitectedOrganizationsServiceRolePolicy policy to your IAM identities.

This policy grants administrative permissions in AWS Organizations that are required to support AWS Well-Architected Tool integration with Organizations. These permissions allow the organization management account to enable resource sharing with AWS WA Tool.

### **Permissions details**

This policy includes the following permissions.

- organizations:ListAWSServiceAccessForOrganization Allows principals to check if the AWS service access is enabled for AWS WA Tool.
- organizations:DescribeAccount Allows principals to retrieve information about an account in the organization.
- organizations:DescribeOrganization Allows principals to retrieve information about the organization configuration.
- organizations:ListAccounts Allows principals to retrieve the list of accounts that belong to an organization.
- organizations:ListAccountsForParent Allows principals to retrieve the list of accounts that belong to an organization from a given root node in the organization.
- organizations:ListChildren Allows principals to retrieve the list of accounts and organization units that belong to an organization from a given root node in the organization.
- organizations:ListParents Allows principals to retrieve the list of immediate parents specified by the OU or account within an organization.
- organizations:ListRoots Allows principals to retrieve the list of all root nodes within an organization.

```
{ 
     "Version": "2012-10-17", 
     "Statement": [ 
          { 
              "Effect": "Allow", 
              "Action": [ 
                   "organizations:ListAWSServiceAccessForOrganization", 
                   "organizations:DescribeAccount", 
                   "organizations:DescribeOrganization", 
                   "organizations:ListAccounts", 
                   "organizations:ListAccountsForParent", 
                   "organizations:ListChildren", 
                   "organizations:ListParents", 
                   "organizations:ListRoots" 
              ], 
              "Resource": "*" 
          } 
     ]
}
```
### **AWS managed policy: AWSWellArchitectedDiscoveryServiceRolePolicy**

You can attach the AWSWellArchitectedDiscoveryServiceRolePolicy policy to your IAM identities.

This policy allows AWS Well-Architected Tool to access AWS services and resources that relate to AWS WA Tool resources.

#### **Permissions details**

This policy includes the following permissions.

- trustedadvisor:DescribeChecks Lists Trusted Advisor checks available.
- trustedadvisor:DescribeCheckItems Fetches Trusted Advisor check data, including status and resources flagged by Trusted Advisor.
- servicecatalog:GetApplication Fetches details of an AppRegistry application.
- servicecatalog:ListAssociatedResources –Lists resources associated with an AppRegistry application.
- cloudformation:DescribeStacks –Gets details of AWS CloudFormation stacks.
- cloudformation:ListStackResources –Lists resources associated with the AWS CloudFormation stacks.
- resource-groups:ListGroupResources –Lists resources from a ResourceGroup.
- tag:GetResources Required for ListGroupResources.
- servicecatalog:CreateAttributeGroup Creates a service-managed attribute group when required.
- servicecatalog:AssociateAttributeGroup Associates a service-managed attribute group with an AppRegistry application.
- servicecatalog:UpdateAttributeGroup Updates a service-managed attribute group.
- servicecatalog:DisassociateAttributeGroup –Disassociates a service-managed attribute group from an AppRegistry application.
- servicecatalog:DeleteAttributeGroup Deletes a service-managed attribute group when required.

```
{ 
  "Version": "2012-10-17", 
  "Statement": [ 
   { 
    "Effect": "Allow", 
    "Action": [ 
     "trustedadvisor:DescribeChecks", 
     "trustedadvisor:DescribeCheckItems" 
    ], 
    "Resource": [ 
    " * "
```

```
\mathbf{I} }, 
 { 
  "Effect": "Allow", 
  "Action": [ 
   "cloudformation:DescribeStacks", 
   "cloudformation:ListStackResources", 
   "resource-groups:ListGroupResources", 
   "tag:GetResources" 
  ], 
  "Resource": [ 
  \mathbf{u} \star \mathbf{u} ] 
 }, 
 { 
  "Effect": "Allow", 
  "Action": [ 
   "servicecatalog:ListAssociatedResources", 
   "servicecatalog:GetApplication", 
   "servicecatalog:CreateAttributeGroup" 
  ], 
  "Resource": [ 
 \mathbf{u} \star \mathbf{u} ] 
 }, 
 { 
  "Effect": "Allow", 
  "Action": [ 
   "servicecatalog:AssociateAttributeGroup", 
   "servicecatalog:DisassociateAttributeGroup" 
  ], 
  "Resource": [ 
   "arn:*:servicecatalog:*:*:/applications/*", 
   "arn:*:servicecatalog:*:*:/attribute-groups/AWS_WellArchitected-*" 
  ] 
 }, 
 { 
  "Effect": "Allow", 
  "Action": [ 
   "servicecatalog:UpdateAttributeGroup", 
  "servicecatalog:DeleteAttributeGroup" 
  ], 
  "Resource": [ 
   "arn:*:servicecatalog:*:*:/attribute-groups/AWS_WellArchitected-*"
```
## **AWS WA Tool updates to AWS managed policies**

View details about updates to AWS managed policies for AWS WA Tool since this service began tracking these changes. For automatic alerts about changes to this page, subscribe to the RSS feed on the AWS WA Tool [Document](#page-151-0) history page.

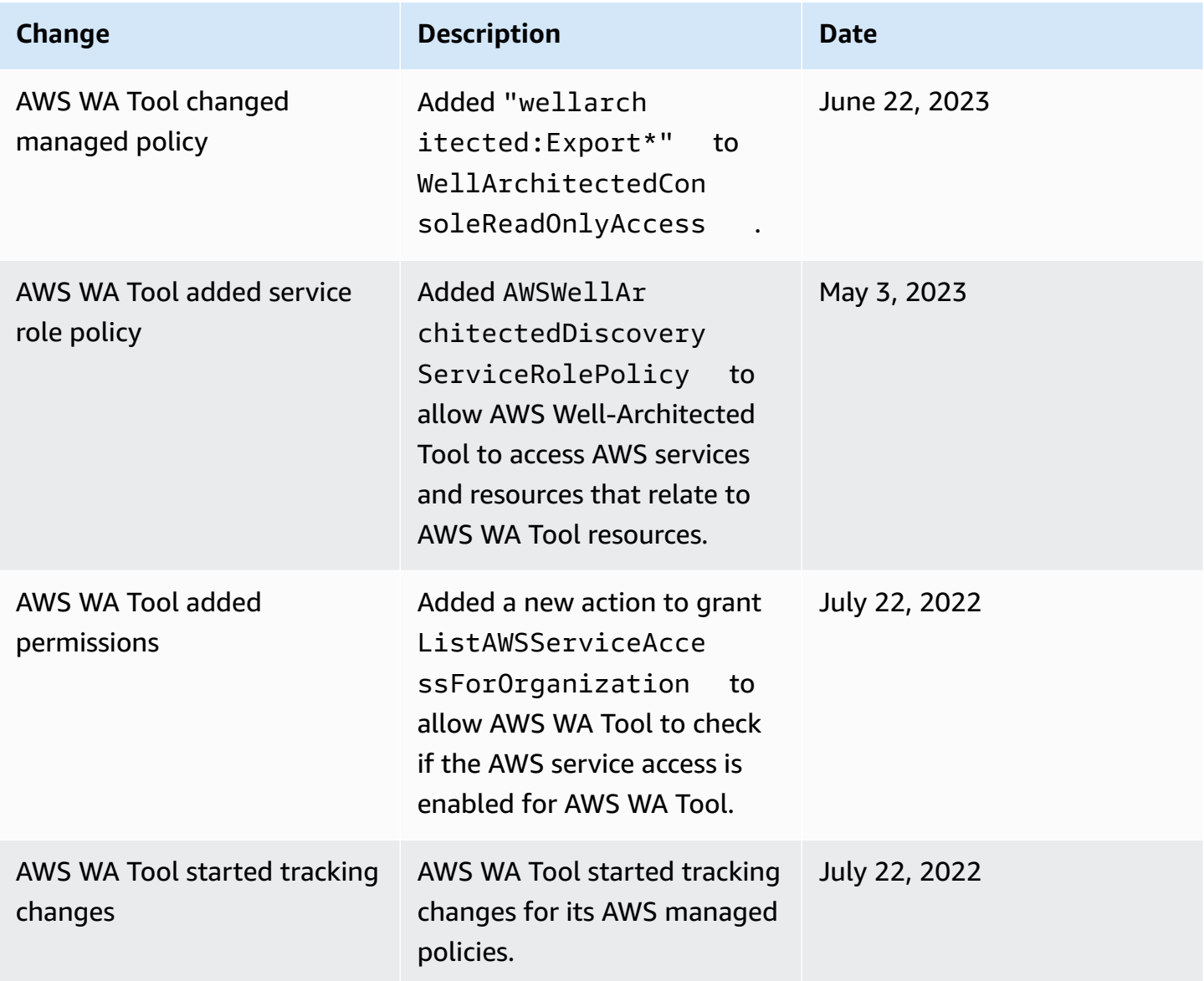

## **Troubleshooting AWS Well-Architected Tool identity and access**

Use the following information to help you diagnose and fix common issues that you might encounter when working with AWS WA Tool and IAM.

#### **Topics**

• I'm not [authorized](#page-128-0) to perform an action in AWS WA Tool

### <span id="page-128-0"></span>**I'm not authorized to perform an action in AWS WA Tool**

If the AWS Management Console tells you that you're not authorized to perform an action, then you must contact your administrator for assistance. Your administrator is the person that provided you with your sign-in credentials.

The following example error occurs when the *mateojackson* user tries to use the console to perform the DeleteWorkload action, but does not have permissions.

```
User: arn:aws:iam::123456789012:user/mateojackson is not authorized to 
  perform: wellarchitected:DeleteWorkload on resource: 11112222333344445555666677778888
```
For this example, ask your administrator to update your policies to allow you to access the 11112222333344445555666677778888 resource using the wellarchitected:DeleteWorkload action.

## **Incident response in AWS Well-Architected Tool**

Incident response for AWS Well-Architected Tool is an AWS responsibility. AWS has a formal, documented policy and program that governs incident response.

AWS operational issues with broad impact are posted on the AWS Service Health [Dashboard.](https://status.aws.amazon.com/)

Operational issues are also posted to individual accounts via the AWS Health Dashboard. For information on how to use the AWS Health Dashboard, see the AWS [Health](https://docs.aws.amazon.com/health/latest/ug/what-is-aws-health.html) User Guide.

## **Compliance validation for AWS Well-Architected Tool**

To learn whether an AWS service is within the scope of specific compliance programs, see [AWS](https://aws.amazon.com/compliance/services-in-scope/) services in Scope by [Compliance](https://aws.amazon.com/compliance/services-in-scope/) Program and choose the compliance program that you are interested in. For general information, see AWS [Compliance](https://aws.amazon.com/compliance/programs/) Programs.

You can download third-party audit reports using AWS Artifact. For more information, see [Downloading](https://docs.aws.amazon.com/artifact/latest/ug/downloading-documents.html) Reports in AWS Artifact.

Your compliance responsibility when using AWS services is determined by the sensitivity of your data, your company's compliance objectives, and applicable laws and regulations. AWS provides the following resources to help with compliance:

- Security and [Compliance](https://aws.amazon.com/quickstart/?awsf.filter-tech-category=tech-category%23security-identity-compliance) Quick Start Guides These deployment guides discuss architectural considerations and provide steps for deploying baseline environments on AWS that are security and compliance focused.
- [Architecting](https://docs.aws.amazon.com/whitepapers/latest/architecting-hipaa-security-and-compliance-on-aws/welcome.html) for HIPAA Security and Compliance on Amazon Web Services This whitepaper describes how companies can use AWS to create HIPAA-eligible applications.

#### **A** Note

Not all AWS services are HIPAA eligible. For more information, see the HIPAA [Eligible](https://aws.amazon.com/compliance/hipaa-eligible-services-reference/) Services [Reference](https://aws.amazon.com/compliance/hipaa-eligible-services-reference/).

- AWS [Compliance](https://aws.amazon.com/compliance/resources/) Resources This collection of workbooks and guides might apply to your industry and location.
- AWS Customer [Compliance](https://d1.awsstatic.com/whitepapers/compliance/AWS_Customer_Compliance_Guides.pdf) Guides Understand the shared responsibility model through the lens of compliance. The guides summarize the best practices for securing AWS services and map the guidance to security controls across multiple frameworks (including National Institute of Standards and Technology (NIST), Payment Card Industry Security Standards Council (PCI), and International Organization for Standardization (ISO)).
- [Evaluating](https://docs.aws.amazon.com/config/latest/developerguide/evaluate-config.html) Resources with Rules in the *AWS Config Developer Guide* The AWS Config service assesses how well your resource configurations comply with internal practices, industry guidelines, and regulations.
- AWS [Security](https://docs.aws.amazon.com/securityhub/latest/userguide/what-is-securityhub.html) Hub This AWS service provides a comprehensive view of your security state within AWS. Security Hub uses security controls to evaluate your AWS resources and to check your compliance against security industry standards and best practices. For a list of supported services and controls, see Security Hub controls [reference.](https://docs.aws.amazon.com/securityhub/latest/userguide/securityhub-controls-reference.html)
- Amazon [GuardDuty](https://docs.aws.amazon.com/guardduty/latest/ug/what-is-guardduty.html) This AWS service detects potential threats to your AWS accounts, workloads, containers, and data by monitoring your environment for suspicious and malicious activities. GuardDuty can help you address various compliance requirements, like PCI DSS, by meeting intrusion detection requirements mandated by certain compliance frameworks.

• AWS Audit [Manager](https://docs.aws.amazon.com/audit-manager/latest/userguide/what-is.html) – This AWS service helps you continuously audit your AWS usage to simplify how you manage risk and compliance with regulations and industry standards.

## **Resilience in AWS Well-Architected Tool**

The AWS global infrastructure is built around AWS Regions and Availability Zones. AWS Regions provide multiple physically separated and isolated Availability Zones, which are connected with low-latency, high-throughput, and highly redundant networking. With Availability Zones, you can design and operate applications and databases that automatically fail over between Availability Zones without interruption. Availability Zones are more highly available, fault tolerant, and scalable than traditional single or multiple data center infrastructures.

For more information about AWS Regions and Availability Zones, see AWS Global [Infrastructure](https://aws.amazon.com/about-aws/global-infrastructure/).

## **Infrastructure security in AWS Well-Architected Tool**

As a managed service, AWS Well-Architected Tool is protected by AWS global network security. For information about AWS security services and how AWS protects infrastructure, see AWS [Cloud](https://aws.amazon.com/security/) [Security](https://aws.amazon.com/security/). To design your AWS environment using the best practices for infrastructure security, see [Infrastructure](https://docs.aws.amazon.com/wellarchitected/latest/security-pillar/infrastructure-protection.html) Protection in *Security Pillar AWS Well‐Architected Framework*.

You use AWS published API calls to access AWS WA Tool through the network. Clients must support the following:

- Transport Layer Security (TLS). We require TLS 1.2 and recommend TLS 1.3.
- Cipher suites with perfect forward secrecy (PFS) such as DHE (Ephemeral Diffie-Hellman) or ECDHE (Elliptic Curve Ephemeral Diffie-Hellman). Most modern systems such as Java 7 and later support these modes.

Additionally, requests must be signed by using an access key ID and a secret access key that is associated with an IAM principal. Or you can use the AWS [Security](https://docs.aws.amazon.com/STS/latest/APIReference/Welcome.html) Token Service (AWS STS) to generate temporary security credentials to sign requests.

# **Configuration and vulnerability analysis in AWS Well-Architected Tool**

Configuration and IT controls are a shared responsibility between AWS and you, our customer. For more information, see the AWS shared [responsibility](https://aws.amazon.com/compliance/shared-responsibility-model/) model.

## **Cross-service confused deputy prevention**

The confused deputy problem is a security issue where an entity that doesn't have permission to perform an action can coerce a more-privileged entity to perform the action. In AWS, cross-service impersonation can result in the confused deputy problem. Cross-service impersonation can occur when one service (the *calling service*) calls another service (the *called service*). The calling service can be manipulated to use its permissions to act on another customer's resources in a way it should not otherwise have permission to access. To prevent this, AWS provides tools that help you protect your data for all services with service principals that have been given access to resources in your account.

We recommend using the aws: SourceArn and aws: SourceAccount global condition context keys in resource policies to limit the permissions that AWS Well-Architected Tool gives another service to the resource. Use aws:SourceArn if you want only one resource to be associated with the cross-service access. Use aws:SourceAccount if you want to allow any resource in that account to be associated with the cross-service use.

The most effective way to protect against the confused deputy problem is to use the aws:SourceArn global condition context key with the full ARN of the resource. If you don't know the full ARN of the resource or if you are specifying multiple resources, use the aws:SourceArn global context condition key with wildcard characters (\*) for the unknown portions of the ARN. For example, arn:aws:wellarchitected:\*:*123456789012*:\*.

If the aws:SourceArn value does not contain the account ID, such as an Amazon S3 bucket ARN, you must use both global condition context keys to limit permissions.

The value of aws:SourceArn must be a workload or lens.

The following example shows how you can use the aws:SourceArn and aws:SourceAccount global condition context keys in AWS WA Tool to prevent the confused deputy problem.

{

Configuration and vulnerability analysis 125

```
AWS Well-Architected Tool User Guide
```

```
 "Version": "2012-10-17", 
   "Statement": { 
     "Sid": "ConfusedDeputyPreventionExamplePolicy", 
     "Effect": "Allow", 
     "Principal": { 
       "Service": "wellarchitected.amazonaws.com" 
     }, 
     "Action": "wellarchitected:ActionName", 
     "Resource": [ 
       "arn:aws:wellarchitected:::ResourceName/*" 
     ], 
     "Condition": { 
       "ArnLike": { 
          "aws:SourceArn": "arn:aws:wellarchitected:*:123456789012:*" 
       }, 
       "StringEquals": { 
         "aws:SourceAccount": "123456789012" 
       } 
     } 
   }
}
```
## **Sharing your AWS WA Tool resources**

To share a resource that you own, do the following:

- Activate resource sharing within AWS [Organizations](#page-133-0) (optional)
- Share a [workload](#page-40-0)
- Share a [custom](#page-58-0) lens
- Share a [profile](#page-78-0)
- Share a review [template](#page-74-0)

#### **Notes**

- Sharing a resource makes it available for use by principals outside of the AWS account that created the resource. Sharing doesn't change any permissions that apply to the resource in the account that created it.
- AWS WA Tool is a Regional service. The principals that you share with can access resource shares in only the AWS Regions in which they were created.
- To share resources in a Region introduced after March 20, 2019, both you and the shared AWS account must enable the Region in the AWS Management Console. For more information, refer to AWS Global [Infrastructure](https://aws.amazon.com/about-aws/global-infrastructure/).

## <span id="page-133-0"></span>**Activate resource sharing within AWS Organizations**

When your account is managed by AWS Organizations, you can take advantage of that to share resources more easily. With or without Organizations, a user can share with individual accounts. However, if your account is in an organization, then you can share with individual accounts, or with all accounts in the organization or in an OU without having to enumerate each account.

To share resources within an organization, you must first use the AWS WA Tool console or AWS Command Line Interface (AWS CLI) to enable sharing with AWS Organizations. When you share resources in your organization, AWS WA Tool doesn't send invitations to principals. Principals in your organization gain access to shared resources without exchanging invitations.

When you activate resource sharing within your organization, AWS WA Tool creates a service-linked role called AWSServiceRoleForWellArchitected. This role can be assumed by only the AWS WA Tool service, and grants AWS WA Tool permission to retrieve information about the organization it is a member of, by using the AWS managed policy AWSWellArchitectedOrganizationsServiceRolePolicy.

If you no longer need to share resources with your entire organization or OUs, you can disable resource sharing.

#### **Requirements**

- You can perform these steps only while signed in as a principal in the organization's management account.
- The organization must have all features enabled. For more information, see [Enabling](https://docs.aws.amazon.com/organizations/latest/userguide/orgs_manage_org_support-all-features.html) all features in your [organization](https://docs.aws.amazon.com/organizations/latest/userguide/orgs_manage_org_support-all-features.html) in the *AWS Organizations User Guide*.

#### **Important**

You must turn on sharing with AWS Organizations by using the AWS WA Tool console. This ensures that the AWSServiceRoleForWellArchitected service-linked role is created. If you activate trusted access with AWS Organizations by using the AWS Organizations console or the [enable-aws-service-access](https://docs.aws.amazon.com/cli/latest/reference/organizations/enable-aws-service-access.html) AWS CLI command, the AWSServiceRoleForWellArchitected service-linked role isn't created, and you can't share resources within your organization.

#### **To activate resource sharing within your organization**

1. Sign in to the AWS Management Console and open the AWS Well-Architected Tool console at <https://console.aws.amazon.com/wellarchitected/>.

You must sign in as a principal in the organization's management account.

- 2. In the left navigation pane, choose **Settings**.
- 3. Choose **Activate AWS Organizations support**.
- 4. Choose **Save settings**.

#### **To disable resource sharing within your organization**

1. Sign in to the AWS Management Console and open the AWS Well-Architected Tool console at <https://console.aws.amazon.com/wellarchitected/>.

You must sign in as a principal in the organization's management account.

- 2. In the left navigation pane, choose **Settings**.
- 3. Unselect **Activate AWS Organizations support**.
- 4. Choose **Save settings**.

# **Tagging your AWS WA Tool resources**

To help you manage your AWS WA Tool resources, you can assign your own metadata to each resource in the form of *tags*. This topic describes tags and shows you how to create them.

#### **Contents**

- Tag [basics](#page-136-0)
- Tagging your [resources](#page-137-0)
- Tag [restrictions](#page-138-0)
- [Working](#page-138-1) with tags using the console
- [Working](#page-140-0) with tags using the API

## <span id="page-136-0"></span>**Tag basics**

A tag is a label that you assign to an AWS resource. Each tag consists of a *key* and an optional *value*, both of which you define.

Tags enable you to categorize your AWS resources by, for example, purpose, owner, or environment. When you have many resources of the same type, you can quickly identify a specific resource based on the tags you've assigned to it. For example, you can define a set of tags for your AWS WA Tool services to help you track each service's owner and stack level. We recommend that you devise a consistent set of tag keys for each resource type.

Tags are not automatically assigned to your resources. After you add a tag, you can edit tag keys and values or remove tags from a resource at any time. If you delete a resource, any tags for the resource are also deleted.

Tags don't have any semantic meaning to AWS WA Tool and are interpreted strictly as a string of characters. You can set the value of a tag to an empty string, but you can't set the value of a tag to null. If you add a tag that has the same key as an existing tag on that resource, the new value overwrites the old value.

You can work with tags using the AWS Management Console, the AWS CLI, and the AWS WA Tool API.

If you're using AWS Identity and Access Management (IAM), you can control which users in your AWS account have permission to create, edit, or delete tags.

## <span id="page-137-0"></span>**Tagging your resources**

You can tag new or existing AWS WA Tool resources.

If you're using the AWS WA Tool console, you can apply tags to new resources when they are created or to existing resources at any time. For existing workloads you can apply tags through the **Properties** tab. For existing custom lenses, profiles, and review templates you can apply tags through the **Overview** tab.

If you're using the AWS WA Tool API, the AWS CLI, or an AWS SDK, you can apply tags to new resources using the tags parameter on the relevant API action or to existing resources using the TagResource API action. For more information, see [TagResource.](https://docs.aws.amazon.com/wellarchitected/latest/APIReference/API_TagResource.html)

Some resource-creating actions enable you to specify tags for a resource when the resource is created. If tags cannot be applied during resource creation, the resource creation process fails. This ensures that resources you intended to tag on creation are either created with specified tags or not created at all. If you tag resources at the time of creation, you don't need to run custom tagging scripts after resource creation.

The following table describes the AWS WA Tool resources that can be tagged, and the resources that can be tagged on creation.

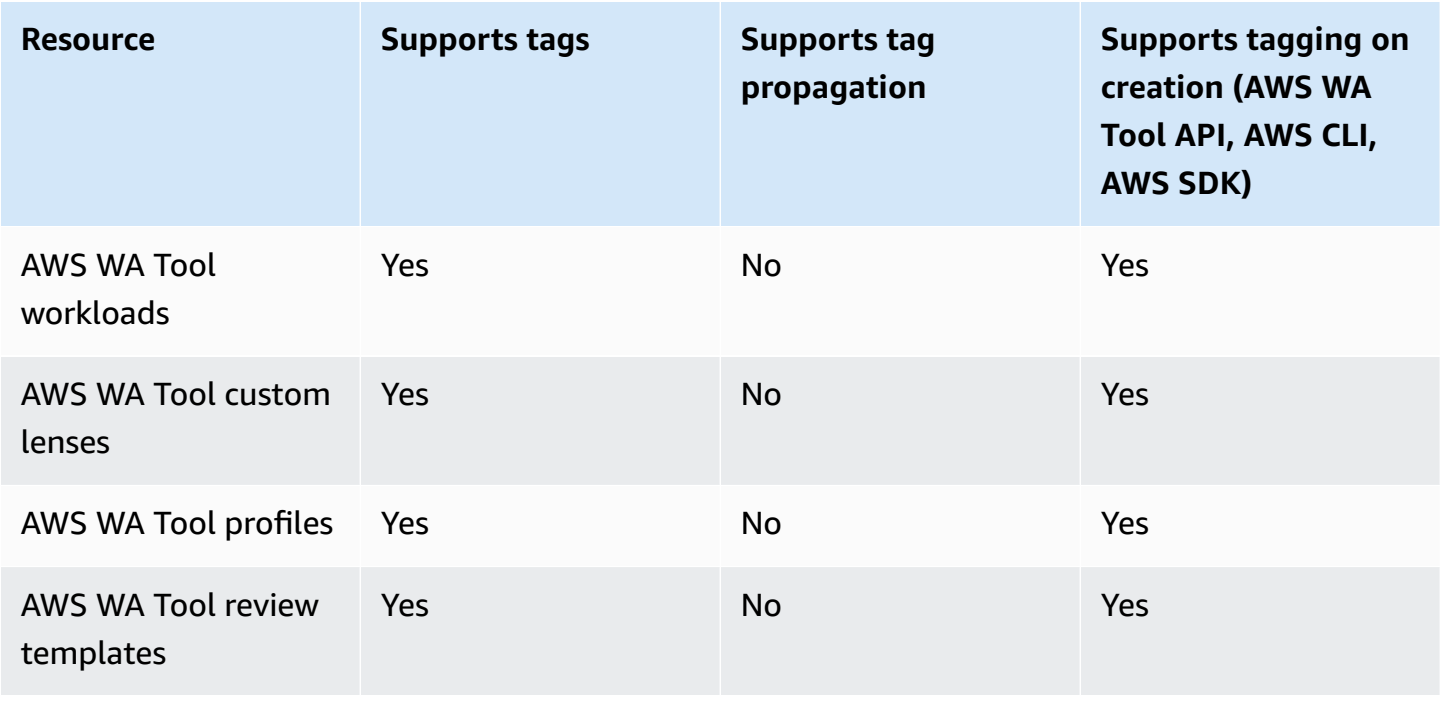

### **Tagging support for AWS WA Tool resources**

## <span id="page-138-0"></span>**Tag restrictions**

The following basic restrictions apply to tags:

- Maximum number of tags per resource 50
- For each resource, each tag key must be unique, and each tag key can have only one value.
- Maximum key length 128 Unicode characters in UTF-8
- Maximum value length 256 Unicode characters in UTF-8
- If your tagging schema is used across multiple AWS services and resources, remember that other services may have restrictions on allowed characters. Generally allowed characters are letters, numbers, spaces representable in UTF-8, and the following characters:  $+ - =$ .  $\pm$ ; /  $\omega$ .
- Tag keys and values are case sensitive.
- Don't use aws:, AWS:, or any upper or lowercase combination of such as a prefix for either keys or values, as it is reserved for AWS use. You can't edit or delete tag keys or values with this prefix. Tags with this prefix do not count against your tags-per-resource limit.

## <span id="page-138-1"></span>**Working with tags using the console**

Using the AWS WA Tool console, you can manage the tags associated with new or existing resources.

## **Adding tags on an individual resource on creation**

You can add tags to AWS WA Tool resources when you create them.

## **Adding and deleting tags on an individual resource**

AWS WA Tool allows you to add or delete tags associated with your resources directly from the **Properties** tab for a workload, and from the **Overview** tab for custom lenses, profiles, and review templates.

### **To add or delete a tag on a workload**

- 1. Sign in to the AWS Management Console and open the AWS Well-Architected Tool console at <https://console.aws.amazon.com/wellarchitected/>.
- 2. From the navigation bar, choose the Region to use.
- 3. In the navigation pane, choose **Workloads**.
- 4. Select the workload to modify and choose **Properties**.
- 5. In the **Tags** section, choose **Manage tags**.
- 6. Add or delete your tags as necessary.
	- To add a tag, choose **Add new tag** and fill in the **Key** and **Value** fields.
	- To delete a tag, choose **Remove**.
- 7. Repeat this process for each tag you want to add, modify, or delete. Choose **Save** to save your changes.

#### **To add or delete a tag on a custom lens**

- 1. Sign in to the AWS Management Console and open the AWS Well-Architected Tool console at <https://console.aws.amazon.com/wellarchitected/>.
- 2. From the navigation bar, choose the Region to use.
- 3. In the navigation pane, choose **Custom lenses**.
- 4. Select the name of the custom lens to modify.
- 5. In the **Tags** section of the **Overview** tab, choose **Manage tags**.
- 6. Add or delete your tags as necessary.
	- To add a tag, choose **Add new tag** and fill in the **Key** and **Value** fields.
	- To delete a tag, choose **Remove**.
- 7. Repeat this process for each tag you want to add, modify, or delete. Choose **Save** to save your changes.

#### **To add or delete a tag on a profile**

- 1. Sign in to the AWS Management Console and open the AWS Well-Architected Tool console at <https://console.aws.amazon.com/wellarchitected/>.
- 2. From the navigation bar, choose the Region to use.
- 3. In the navigation pane, choose **Profiles**.
- 4. Select the name of the profile to modify.
- 5. In the **Tags** section of the **Overview** tab, choose **Manage tags**.

6. Add or delete your tags as necessary.

- To add a tag, choose **Add new tag** and fill in the **Key** and **Value** fields.
- To delete a tag, choose **Remove**.
- 7. Repeat this process for each tag you want to add, modify, or delete. Choose **Save** to save your changes.

#### **To add or delete a tag on a review template**

- 1. Sign in to the AWS Management Console and open the AWS Well-Architected Tool console at <https://console.aws.amazon.com/wellarchitected/>.
- 2. From the navigation bar, choose the Region to use.
- 3. In the navigation pane, choose **Review templates**.
- 4. Select the name of the review template to modify.
- 5. In the **Tags** section of the **Overview** tab, choose **Manage tags**.
- 6. Add or delete your tags as necessary.
	- To add a tag, choose **Add new tag** and fill in the **Key** and **Value** fields.
	- To delete a tag, choose **Remove**.
- 7. Repeat this process for each tag you want to add, modify, or delete. Choose **Save** to save your changes.

## <span id="page-140-0"></span>**Working with tags using the API**

Use the following AWS WA Tool API operations to add, update, list, and delete the tags for your resources.

#### **Tagging support for AWS WA Tool resources**

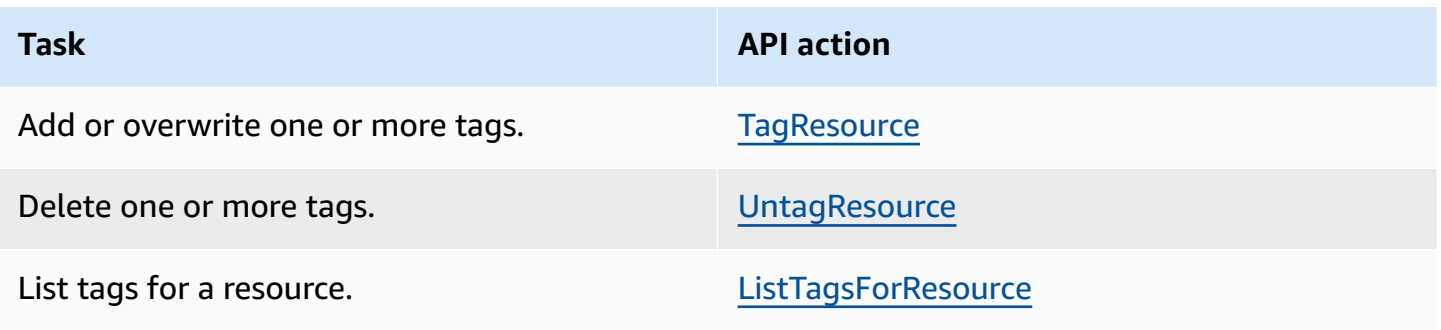

Some resource-creating actions enable you to specify tags when you create the resource. The following actions support tagging on creation.

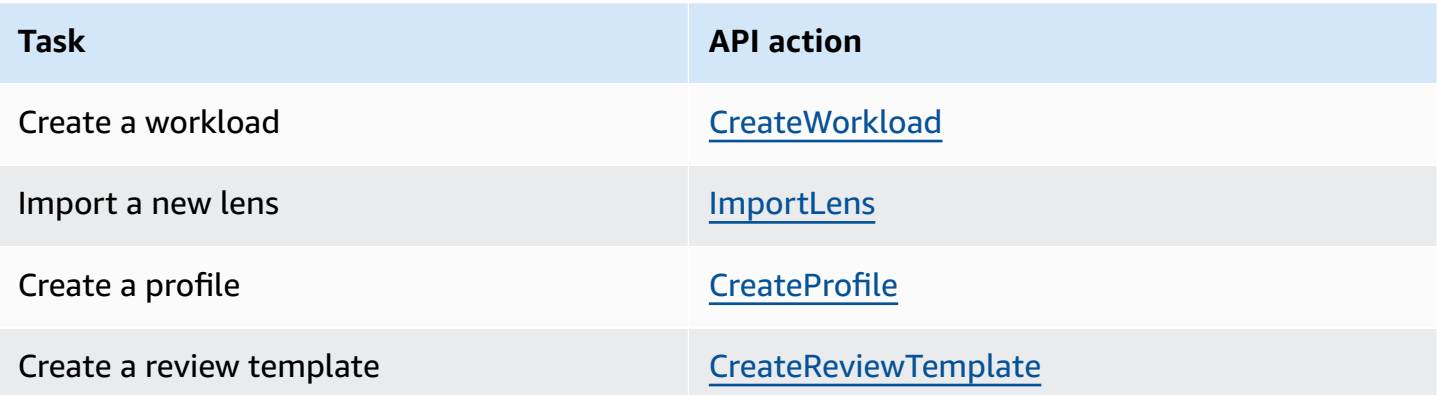

## **Logging AWS WA Tool API calls with AWS CloudTrail**

AWS Well-Architected Tool is integrated with AWS CloudTrail, a service that provides a record of actions taken by a user, role, or an AWS service in AWS WA Tool. CloudTrail captures all API calls for AWS WA Tool as events. The calls captured include calls from the AWS WA Tool console and code calls to the AWS WA Tool API operations. If you create a trail, you can enable continuous delivery of CloudTrail events to an Amazon S3 bucket, including events for AWS WA Tool. If you don't configure a trail, you can still view the most recent events in the CloudTrail console in **Event history**. Using the information collected by CloudTrail, you can determine the request that was made to AWS WA Tool, the IP address from which the request was made, who made the request, when it was made, and additional details.

To learn more about CloudTrail, see the AWS [CloudTrail](https://docs.aws.amazon.com/awscloudtrail/latest/userguide/) User Guide.

## **AWS WA Tool information in CloudTrail**

CloudTrail is enabled on your AWS account when you create the account. When activity occurs in AWS WA Tool, that activity is recorded in a CloudTrail event along with other AWS service events in **Event history**. You can view, search, and download recent events in your AWS account. For more information, see Viewing Events with [CloudTrail](https://docs.aws.amazon.com/awscloudtrail/latest/userguide/view-cloudtrail-events.html) Event History.

For an ongoing record of events in your AWS account, including events for AWS WA Tool, create a trail. A *trail* enables CloudTrail to deliver log files to an Amazon S3 bucket. By default, when you create a trail in the console, the trail applies to all AWS Regions. The trail logs events from all Regions in the AWS partition and delivers the log files to the Amazon S3 bucket that you specify. Additionally, you can configure other AWS services to further analyze and act upon the event data collected in CloudTrail logs. For more information, see the following:

- [Overview](https://docs.aws.amazon.com/awscloudtrail/latest/userguide/cloudtrail-create-and-update-a-trail.html) for Creating a Trail
- CloudTrail Supported Services and [Integrations](https://docs.aws.amazon.com/awscloudtrail/latest/userguide/cloudtrail-aws-service-specific-topics.html#cloudtrail-aws-service-specific-topics-integrations)
- Configuring Amazon SNS [Notifications](https://docs.aws.amazon.com/awscloudtrail/latest/userguide/getting_notifications_top_level.html) for CloudTrail
- Receiving [CloudTrail](https://docs.aws.amazon.com/awscloudtrail/latest/userguide/receive-cloudtrail-log-files-from-multiple-regions.html) Log Files from Multiple Regions and Receiving [CloudTrail](https://docs.aws.amazon.com/awscloudtrail/latest/userguide/cloudtrail-receive-logs-from-multiple-accounts.html) Log Files from Multiple [Accounts](https://docs.aws.amazon.com/awscloudtrail/latest/userguide/cloudtrail-receive-logs-from-multiple-accounts.html)

All AWS WA Tool actions are logged by CloudTrail and are documented in Actions [Defined](https://docs.aws.amazon.com/IAM/latest/UserGuide/list_awswell-architectedtool.html#awswell-architectedtool-actions-as-permissions) by AWS [Well-Architected](https://docs.aws.amazon.com/IAM/latest/UserGuide/list_awswell-architectedtool.html#awswell-architectedtool-actions-as-permissions) Tool. For example, calls to the CreateWorkload, DeleteWorkload, and CreateWorkloadShare actions generate entries in the CloudTrail log files.

Every event or log entry contains information about who generated the request. The identity information helps you determine the following:

- Whether the request was made with user or root user credentials.
- Whether the request was made with temporary security credentials for a role or federated user.
- Whether the request was made by another AWS service.

For more information, see the CloudTrail [userIdentity](https://docs.aws.amazon.com/awscloudtrail/latest/userguide/cloudtrail-event-reference-user-identity.html) Element.

## **Understanding AWS WA Tool log file entries**

A trail is a configuration that enables delivery of events as log files to an Amazon S3 bucket that you specify. CloudTrail log files contain one or more log entries. An event represents a single request from any source and includes information about the requested action, the date and time of the action, request parameters, and so on. CloudTrail log files aren't an ordered stack trace of the public API calls, so they don't appear in any specific order.

The following example shows a CloudTrail log entry that demonstrates the CreateWorkload action.

```
 { 
     "eventVersion": "1.05", 
     "userIdentity": { 
         "type": "AssumedRole", 
         "principalId": "AIDACKCEVSQ6C2EXAMPLE:dev-dsk-xiulan-2a-1111111c.us-
west-2.amazon.com", 
         "arn": "arn:aws:sts::444455556666:assumed-role/well-architected-api-svc-integ-
test-read-write/dev-dsk-xiulan-2a-1111111c.us-west-2.amazon.com", 
         "accountId": "444455556666", 
         "accessKeyId": "AKIAIOSFODNN7EXAMPLE", 
         "sessionContext": { 
              "sessionIssuer": { 
                  "type": "Role", 
                  "principalId": "AIDACKCEVSQ6C2EXAMPLE",
```
```
 "arn": "arn:aws:iam::444455556666:role/well-architected-api-svc-integ-
test-read-write", 
                  "accountId": "444455556666", 
                  "userName": "well-architected-api-svc-integ-test-read-write" 
             }, 
              "webIdFederationData": {}, 
              "attributes": { 
                  "mfaAuthenticated": "false", 
                  "creationDate": "2020-10-14T03:41:39Z" 
 } 
         } 
     }, 
     "eventTime": "2020-10-14T04:43:13Z", 
     "eventSource": "wellarchitected.amazonaws.com", 
     "eventName": "CreateWorkload", 
     "awsRegion": "us-west-2", 
     "sourceIPAddress": "198.51.100.178", 
     "userAgent": "aws-internal/3 aws-sdk-java/1.11.848 
  Linux/4.9.217-0.1.ac.205.84.332.metal1.x86_64 OpenJDK_64-Bit_Server_VM/25.262-b10 
  java/1.8.0_262 vendor/Oracle_Corporation", 
     "requestParameters": { 
            "ClientRequestToken": "08af866a-0238-4070-89c2-b689ca8339f7", 
             "Description": "***", 
            "AwsRegions": [ 
                 "us-west-2" 
            ], 
            "ReviewOwner": "***", 
             "Environment": "PRODUCTION", 
            "Name": "***", 
             "Lenses": [ 
                 "wellarchitected", 
                 "serverless" 
 ] 
     }, 
     "responseElements": { 
          "Arn": "arn:aws:wellarchitected:us-
west-2:444455556666:workload/8cdcdf7add10b181fdd3f686dacffdac", 
          "Id": "8cdcdf7add10b181fdd3f686dacffdac" 
     }, 
     "requestID": "22bad4e3-aa51-4ff1-b480-712ee07cedbd", 
     "eventID": "50849dfd-36ed-418e-a901-49f6ac7087e8", 
     "readOnly": false, 
     "eventType": "AwsApiCall", 
     "recipientAccountId": "444455556666"
```
}

# <span id="page-146-0"></span>**EventBridge**

AWS Well-Architected Tool sends events to Amazon EventBridge when actions are taken on Well-Architected resources. You can use EventBridge and these events to write rules that take actions, such as notifying you, when a resource change occurs. For more information, see What is [Amazon](https://docs.aws.amazon.com/eventbridge/latest/userguide/what-is-amazon-eventbridge.html) [EventBridge?](https://docs.aws.amazon.com/eventbridge/latest/userguide/what-is-amazon-eventbridge.html)

### **A** Note

Events are delivered on a best-effort basis.

The following actions result in EventBridge events:

- Workload-related
	- Creating or deleting a workload
	- Creating a milestone
	- Updating the properties of a workload
	- Sharing or unsharing a workload
	- Updating the status of a share invitation
	- Adding or removing tags
	- Updating an answer
	- Updating review notes
	- Adding or removing a lens from a workload
- Lens-related
	- Importing or exporting a custom lens
	- Publishing a custom lens
	- Deleting a custom lens
	- Sharing or unsharing a custom lens
	- Updating the status of a share invitation
	- Adding or removing a lens from a workload

### **Sample events from AWS WA Tool**

This section includes example events from AWS Well-Architected Tool.

#### **Updating an answer in a workload**

```
 { 
    "version":"0", 
    "id":"00de336a-83cc-b80b-f0e6-f44c88a96050", 
    "detail-type":"AWS API Call via CloudTrail", 
    "source":"aws.wellarchitected", 
    "account":"123456789012", 
    "time":"2022-02-17T08:01:25Z", 
    "region":"us-west-2", 
    "resources":[], 
    "detail":{ 
       "eventVersion":"1.08", 
       "userIdentity":{ 
          "type":"AssumedRole", 
          "principalId":"AROA4JUSXMN5ZR6S7LZNP:sample-user", 
          "arn":"arn:aws:sts::123456789012:assumed-role/Admin/example-user", 
          "accountId":"123456789012", 
          "accessKeyId":"AKIAIOSFODNN7EXAMPLE", 
          "sessionContext":{ 
              "sessionIssuer":{ 
                 "type":"Role", 
                 "principalId":"AROA4JUSXMN5ZR6S7LZNP", 
                 "arn":"arn:aws:iam::123456789012:role/Admin", 
                 "accountId":"123456789012", 
                 "userName":"Admin" 
             }, 
              "webIdFederationData":{}, 
             "attributes":{ 
                 "creationDate":"2022-02-17T07:21:54Z", 
                 "mfaAuthenticated":"false" 
 } 
          } 
       }, 
       "eventTime":"2022-02-17T08:01:25Z", 
       "eventSource":"wellarchitected.amazonaws.com", 
       "eventName":"UpdateAnswer", 
       "awsRegion":"us-west-2",
```

```
 "sourceIPAddress":"10.246.162.39", 
        "userAgent":"aws-internal/3 aws-sdk-java/1.12.127 
  Linux/5.4.156-94.273.amzn2int.x86_64 OpenJDK_64-Bit_Server_VM/25.312-b07 
  java/1.8.0_312 vendor/Oracle_Corporation cfg/retry-mode/standard", 
       "requestParameters":{ 
           "Status":"Acknowledged", 
           "SelectedChoices":"***", 
           "ChoiceUpdates":"***", 
           "QuestionId":"priorities", 
           "WorkloadId":"ee73fda518f9bd4aa804c6252e4e37b0", 
           "IsApplicable":true, 
           "LensAlias":"wellarchitected", 
           "Reason":"NONE", 
           "Notes":"***" 
       }, 
       "responseElements":{ 
           "Answer":"***", 
           "LensAlias":"wellarchitected", 
           "WorkloadId":"ee73fda518f9bd4aa804c6252e4e37b0" 
       }, 
       "requestID":"7bae1153-26a8-4dc0-9307-68b17b107619", 
       "eventID":"8339c258-4ddd-48aa-ab21-3f82ce9d79cd", 
       "readOnly":false, 
       "eventType":"AwsApiCall", 
       "managementEvent":true, 
       "recipientAccountId":"123456789012", 
       "eventCategory":"Management" 
    }
}
```
#### **Publishing a custom lens**

```
{ 
    "version":"0", 
    "id":"4054a34b-60a9-53c1-3146-c1a384dba41b", 
    "detail-type":"AWS API Call via CloudTrail", 
    "source":"aws.wellarchitected", 
    "account":"123456789012", 
    "time":"2022-02-17T08:58:34Z", 
    "region":"us-west-2", 
    "resources":[],
```

```
 "detail":{ 
       "eventVersion":"1.08", 
       "userIdentity":{ 
          "type":"AssumedRole", 
          "principalId":"AROA4JUSXMN5ZR6S7LZNP:example-user", 
          "arn":"arn:aws:sts::123456789012:assumed-role/Admin/example-user", 
          "accountId":"123456789012", 
          "accessKeyId":"AKIAIOSFODNN7EXAMPLE", 
          "sessionContext":{ 
              "sessionIssuer":{ 
                 "type":"Role", 
                 "principalId":"AROA4JUSXMN5ZR6S7LZNP", 
                 "arn":"arn:aws:iam::123456789012:role/Admin", 
                 "accountId":"123456789012", 
                 "userName":"Admin" 
              }, 
              "webIdFederationData":{}, 
              "attributes":{ 
                 "creationDate":"2022-02-17T07:21:54Z", 
                 "mfaAuthenticated":"false" 
             } 
          } 
       }, 
       "eventTime":"2022-02-17T08:58:34Z", 
       "eventSource":"wellarchitected.amazonaws.com", 
       "eventName":"CreateLensVersion", 
       "awsRegion":"us-west-2", 
       "sourceIPAddress":"10.246.162.39", 
       "userAgent":"aws-internal/3 aws-sdk-java/1.12.127 
  Linux/5.4.156-94.273.amzn2int.x86_64 OpenJDK_64-Bit_Server_VM/25.312-b07 
  java/1.8.0_312 vendor/Oracle_Corporation cfg/retry-mode/standard", 
       "requestParameters":{ 
          "IsMajorVersion":true, 
          "LensVersion":"***", 
          "ClientRequestToken":"03f46163-e95c-4455-8479-266373aa09c7", 
          "LensAlias":"***" 
       }, 
       "responseElements":{ 
          "LensArn":"arn:aws:wellarchitected:us-
west-2:123456789012:lens/6261deecb9def44f9aecc938ca25d94e", 
          "LensVersion":"***" 
       }, 
       "requestID":"167b7051-980d-42ee-9967-0b4b3163e948", 
       "eventID":"c7ef2b47-419d-45b7-8982-fbade9b558c7",
```
}

```
 "readOnly":false, 
    "eventType":"AwsApiCall", 
    "managementEvent":true, 
    "recipientAccountId":"123456789012", 
    "eventCategory":"Management" 
 }
```
# <span id="page-151-0"></span>**Document history**

The following table describes the documentation for this release of the AWS Well-Architected Tool.

- **API version: latest**
- **Latest documentation update:** June 27, 2024

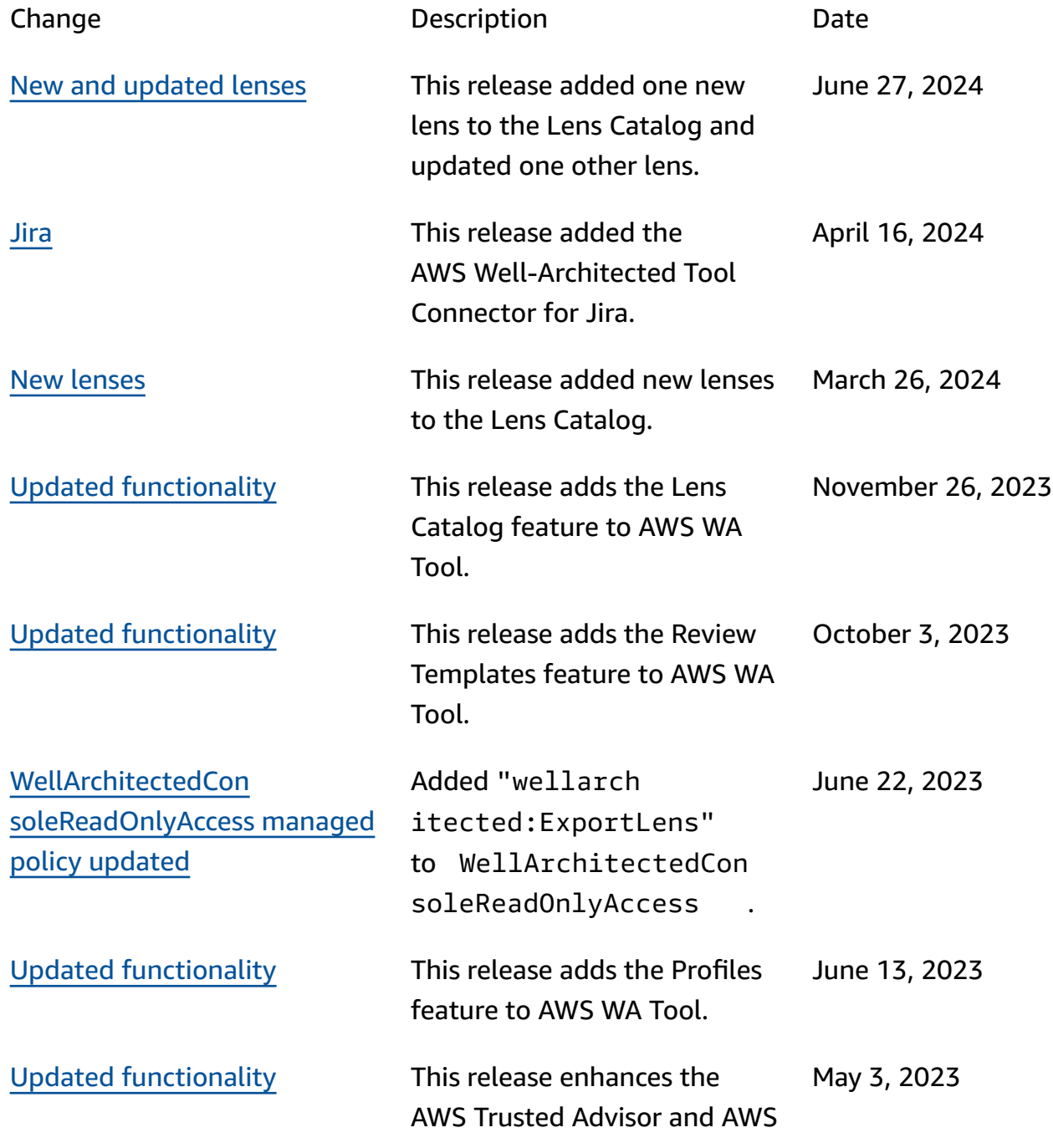

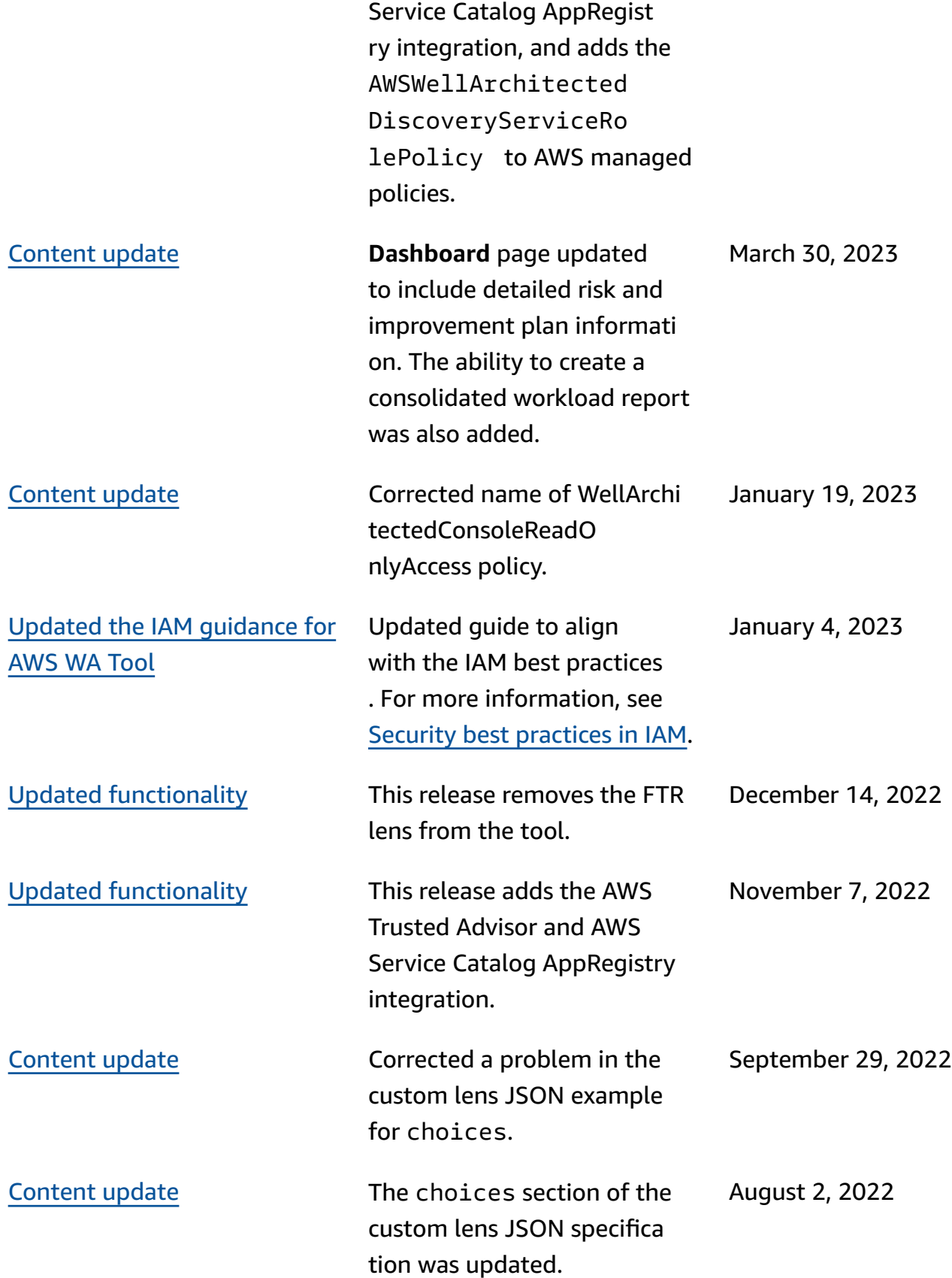

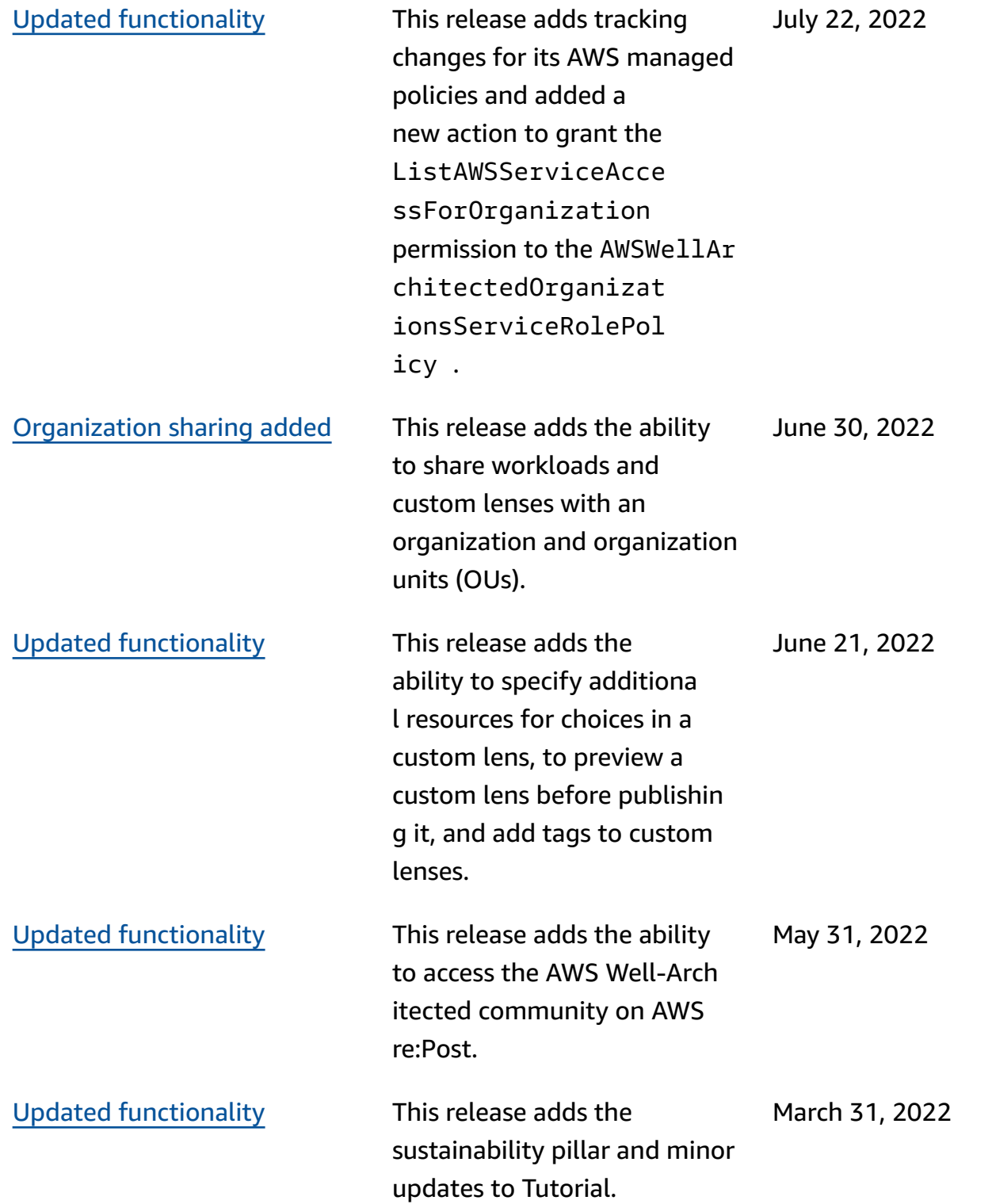

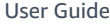

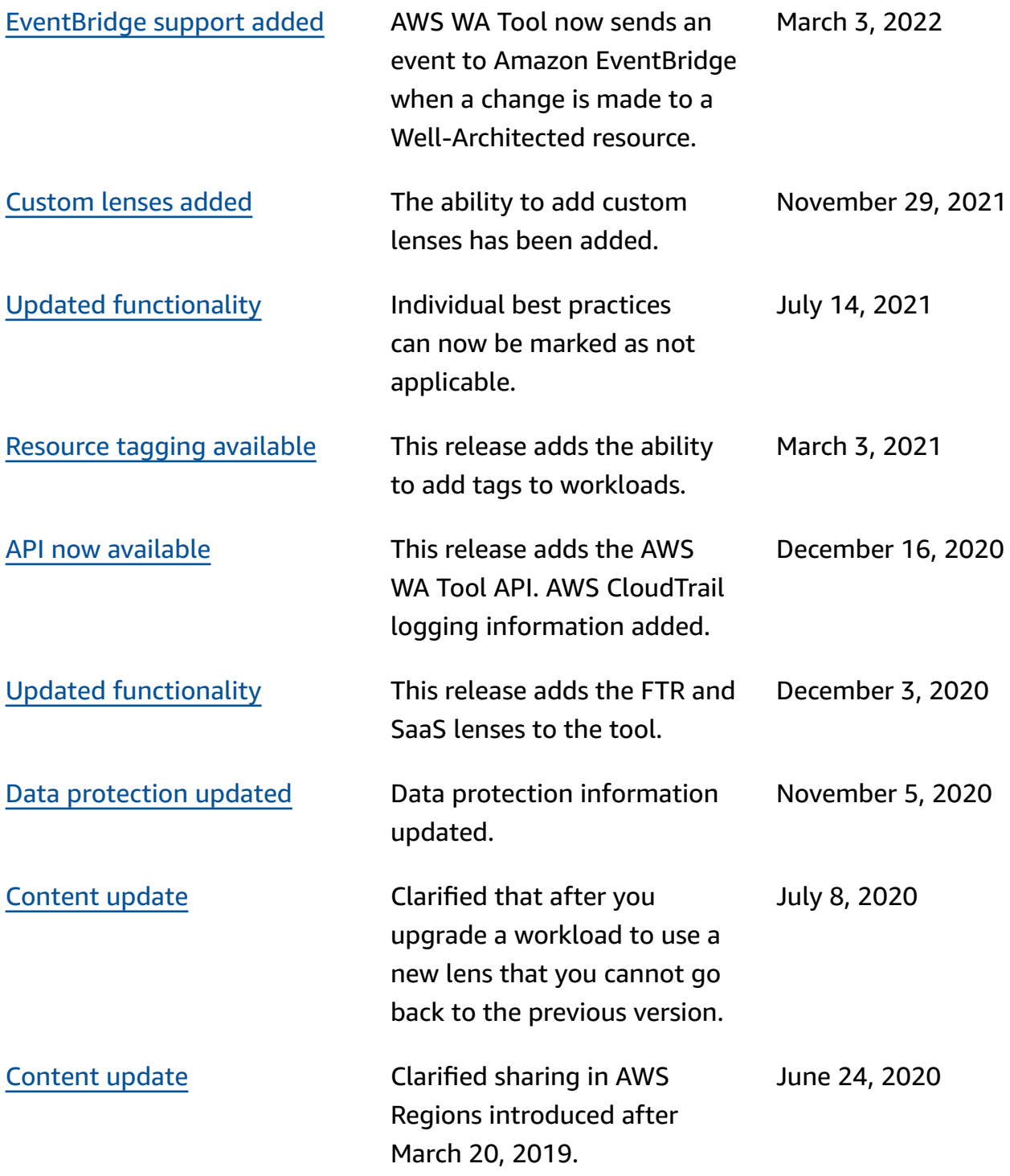

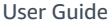

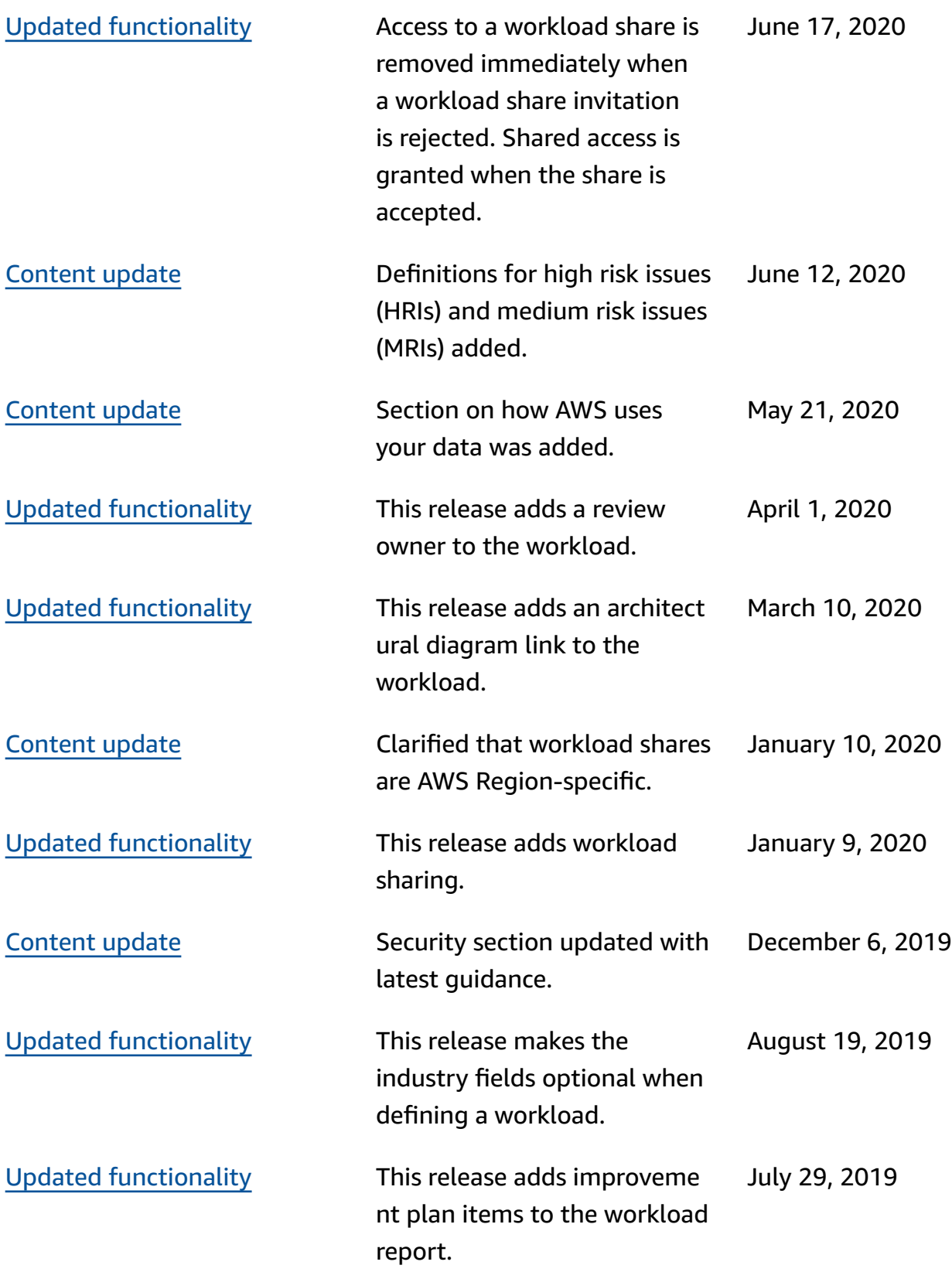

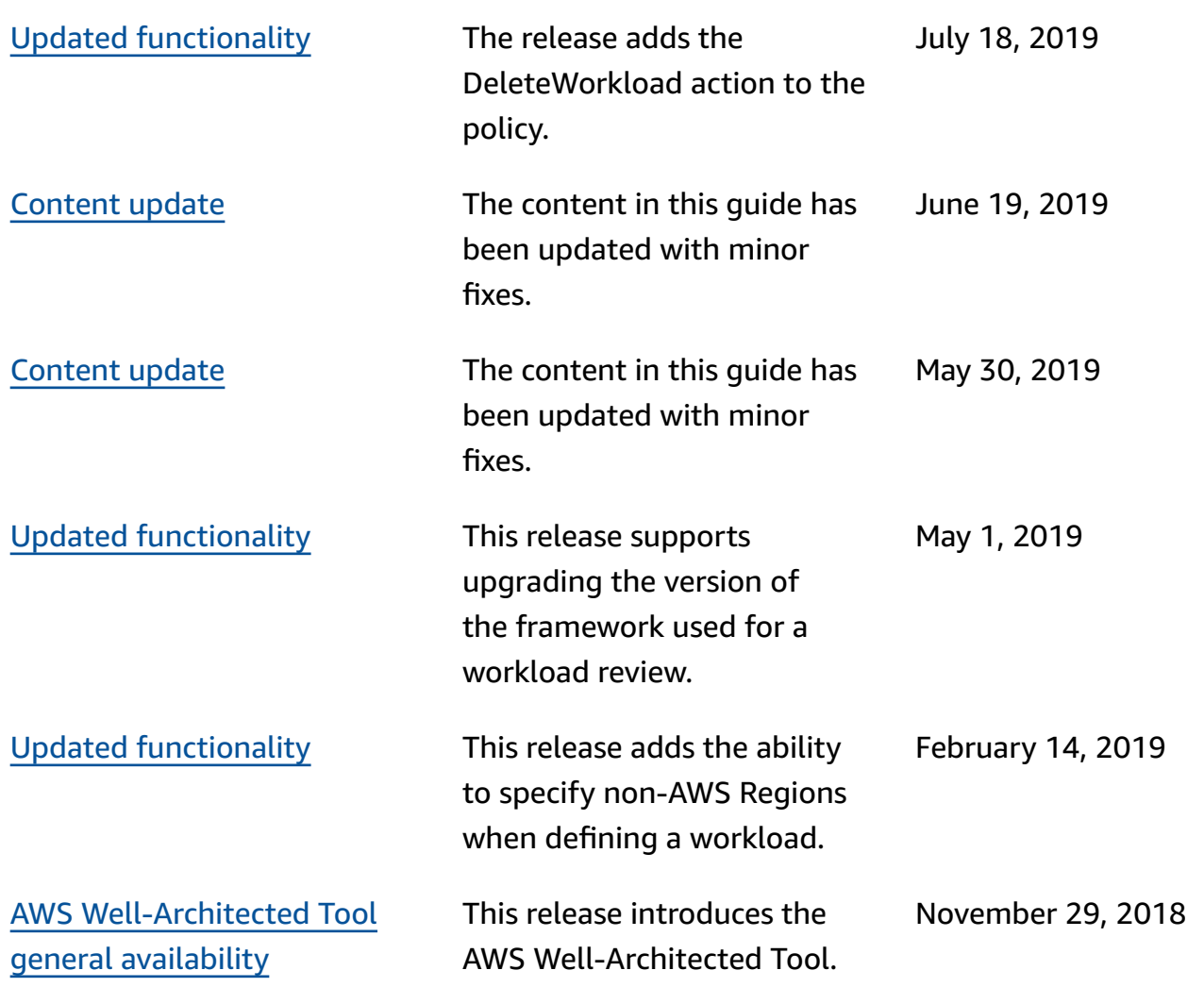

# **AWS Glossary**

For the latest AWS terminology, see the AWS [glossary](https://docs.aws.amazon.com/glossary/latest/reference/glos-chap.html) in the *AWS Glossary Reference*.